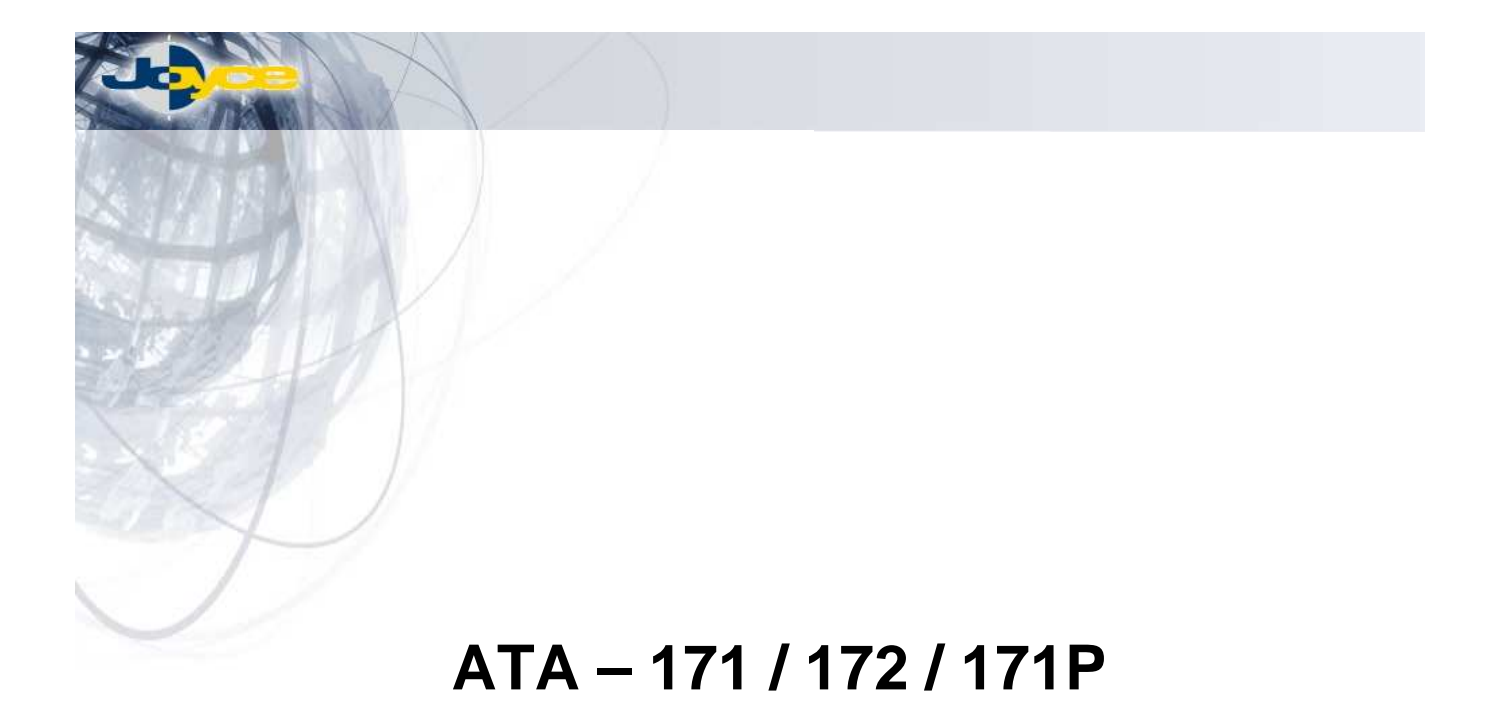

# **VoIP Gateway, 2xEth., 1xFXS / 2xFXS / 1xFXS, 1xPSTN**

# **Uživatelská p**ř**íru**č**ka**

v. 1.6 27. 10. 2006

 $(6)$ 

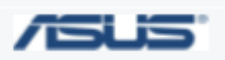

JOYCE ČR, s.r.o. - Dodavatel komunikačních zařízení ASUS a WELL

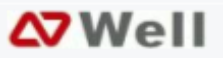

# Obsah

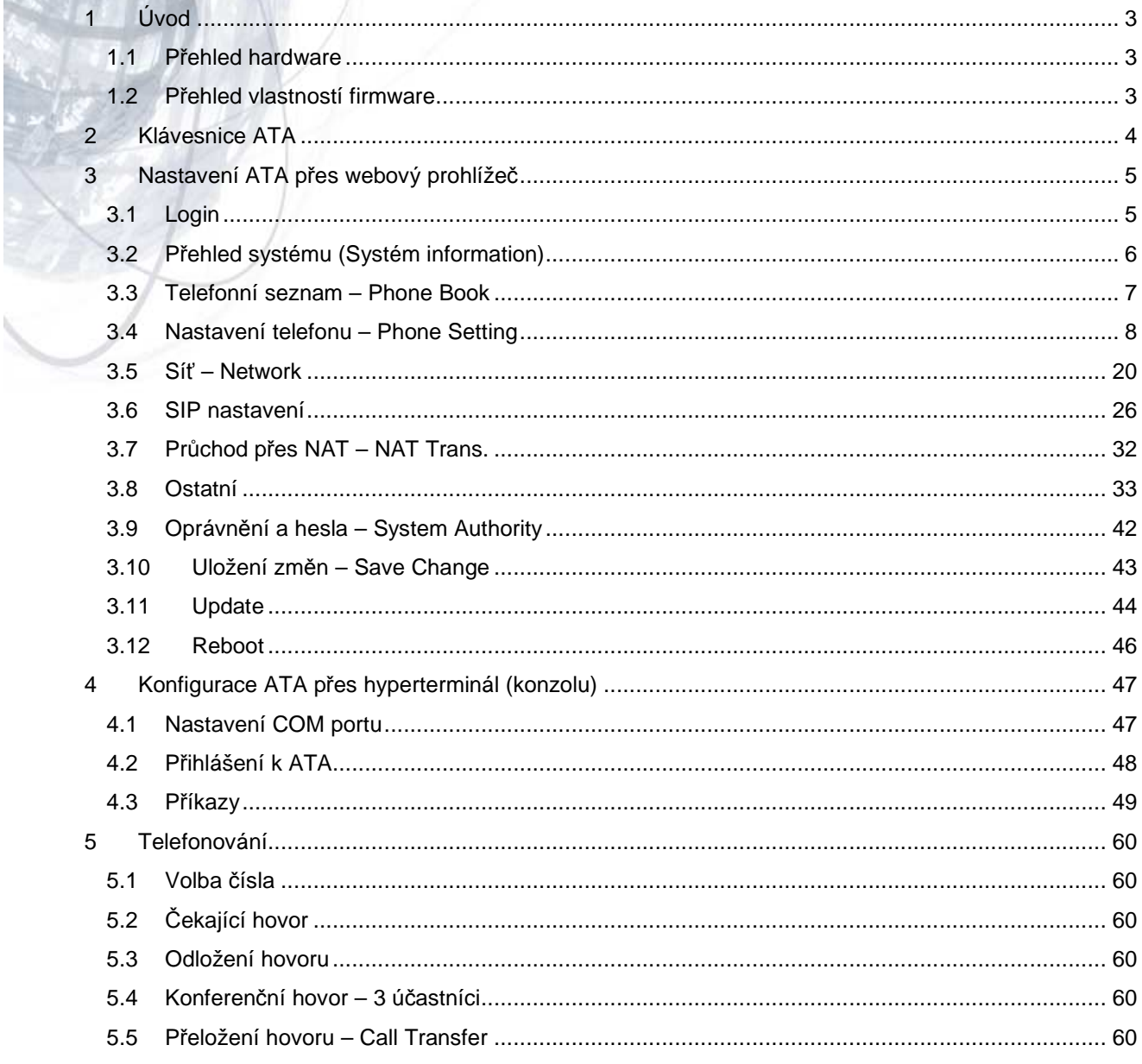

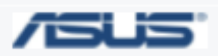

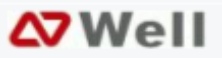

# **1 Úvod**

Tato uživatelská příručka popisuje analogový telefonní adaptér ATA. Nastavení je možné přes klávesnici (systém odpovídá přes IVR – interaktivní hlasová odezva), web nebo telnet. Před použitím je třeba provést některá nastavení – viz kapitola Setup.

# **1.1 P**ř**ehled hardware**

Dva ethernetové konektory RJ-45 (10/100Mps Fast Ethernet). Jeden pro připojení k vnější síti (ADSL nebo switch), druhý k připojení počítače.

RJ-11 telefonní zásuvka pro připojení klasického analogového telefonu

LED – indikace napájení, registrace, zvednuté sluchátko

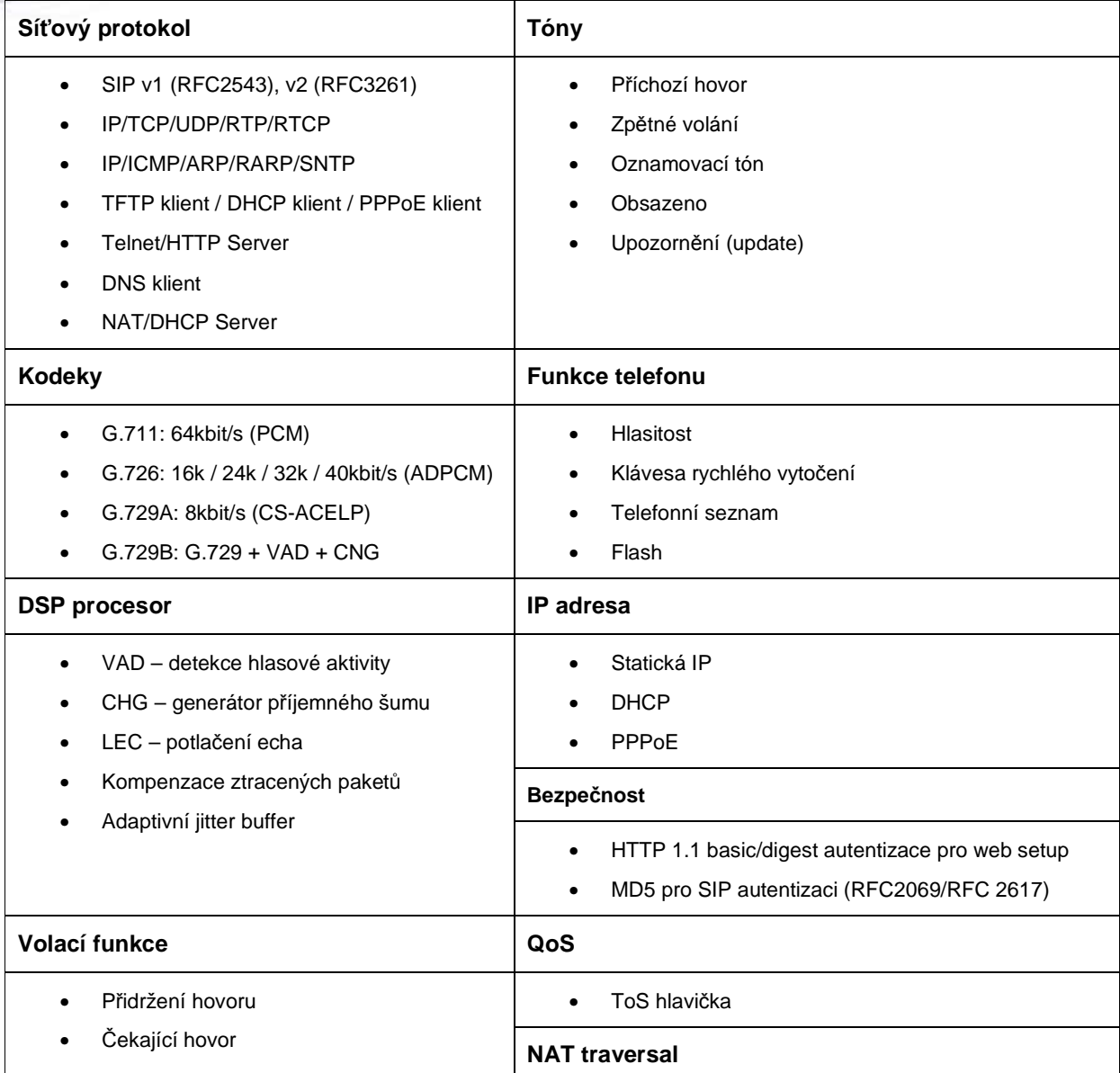

# **1.2 P**ř**ehled vlastností firmware**

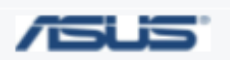

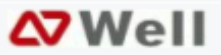

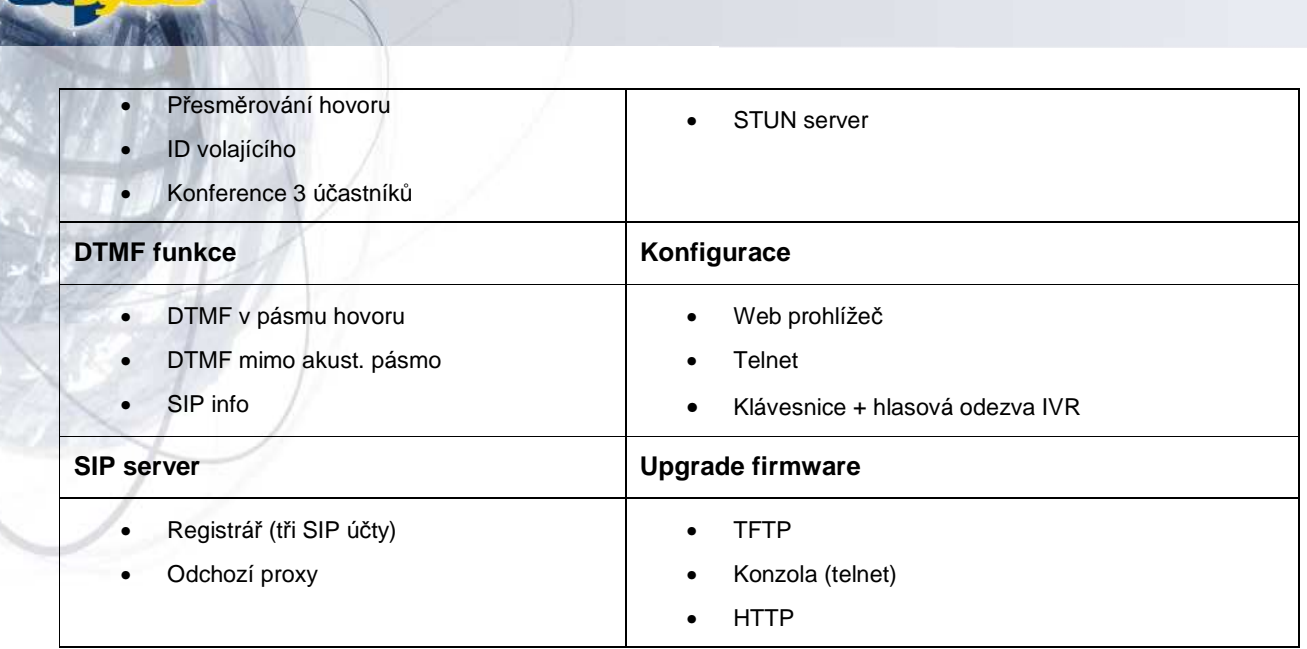

# **2 Klávesnice ATA**

Pro operace s ATA je možno použít klávesnici připojeného telefonu.

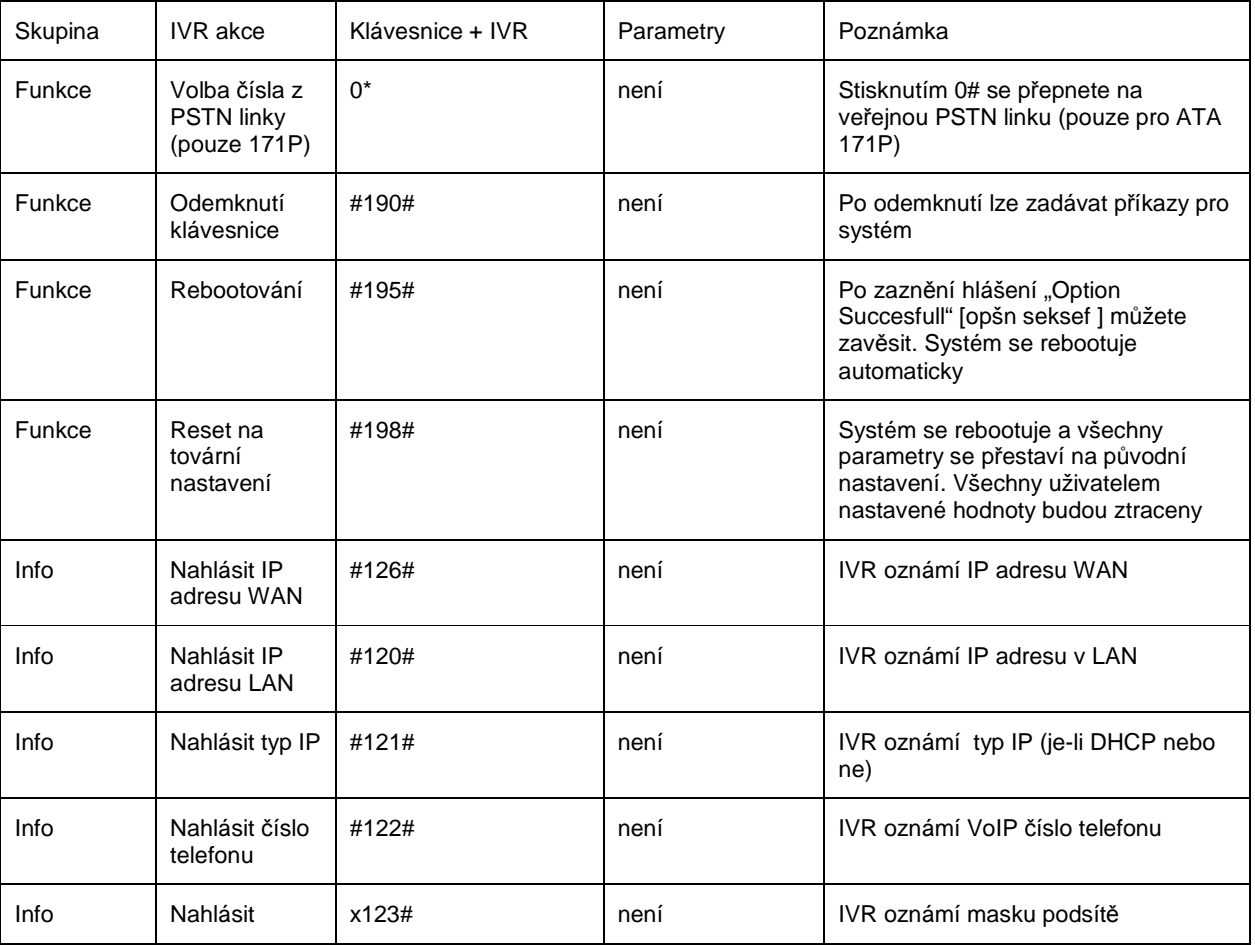

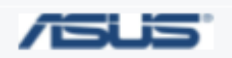

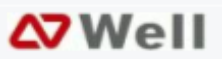

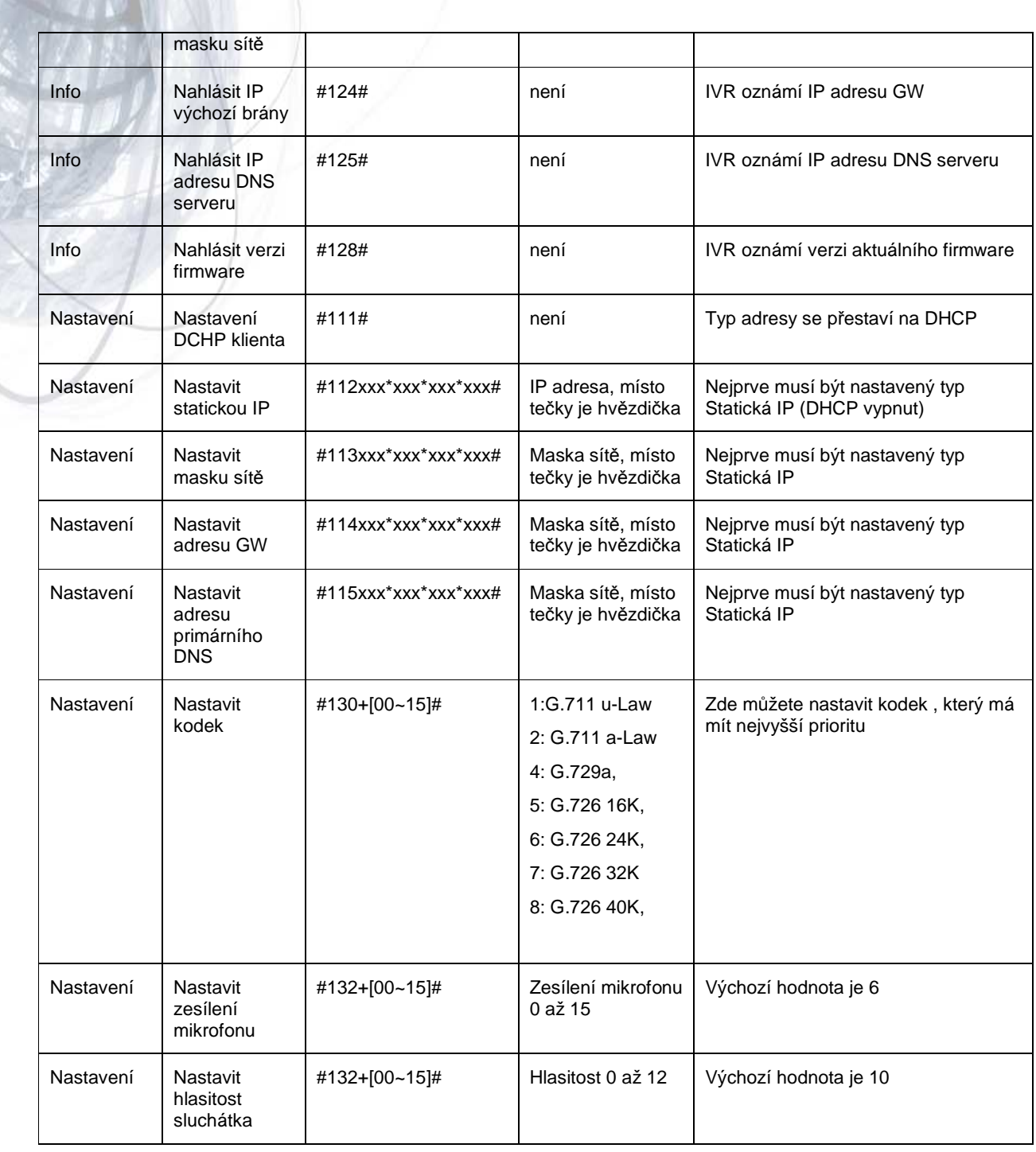

# **3 Nastavení ATA p**ř**es webový prohlíže**č

ATA má vestavěný webový server, takže jej lze konfigurovat přes webový prohlížeč. Do adresového řádku zadejte IP adresu a číslo portu (9999). Příklad: http://192.168.1.100:9999

# **3.1 Login**

Zadejte jméno a heslo. Výchozí nastavení jsou:

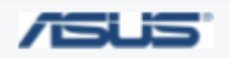

JOYCE ČR, s.r.o. - Dodavatel komunikačních zařízení ASUS a WELL

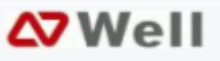

- 1. Pro administrátora je přihlašovací jméno **root** a heslo **null**. Administrátor má právo měnit všechna nastavení.
- 2. Pro běžného uživatele je jméno **user** a heslo **test**. Běžný uživatel má právo nastavení pouze prohlížet.
- 3. WAN port je nastaven v DHCP režimu, přidělenou IP adresu si můžete poslechnout stisknutím #126#.

Klikněte na Login (přihlásit).

Nezapomeňte, že nastavení provedená přes web je nutno vždy odeslat směrem k ATA tlačítkem Submitt. Před ukončením práce je třeba v levém sloupci odkazů zvolit Save a této stránce kliknout na Save. Nakonec na stránce Reboot stiskněte tlačítko Reboot. Systém se restartuje s novým nastavením.

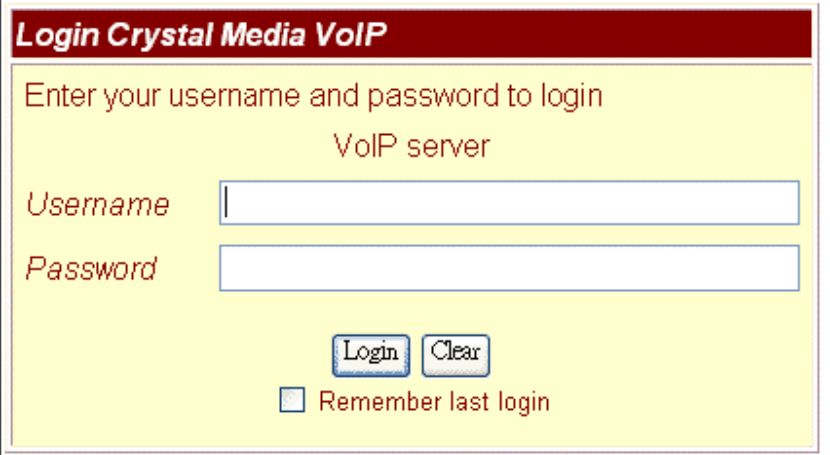

Obr. 1 Login

### **3.2 P**ř**ehled systému (Systém information)**

Po přihlášení se zobrazí úvodní stránka se základními informacemi jako verze firmware, datum vydání apod.

V levém sloupci je seznam odkazů na další stránky.

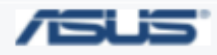

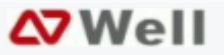

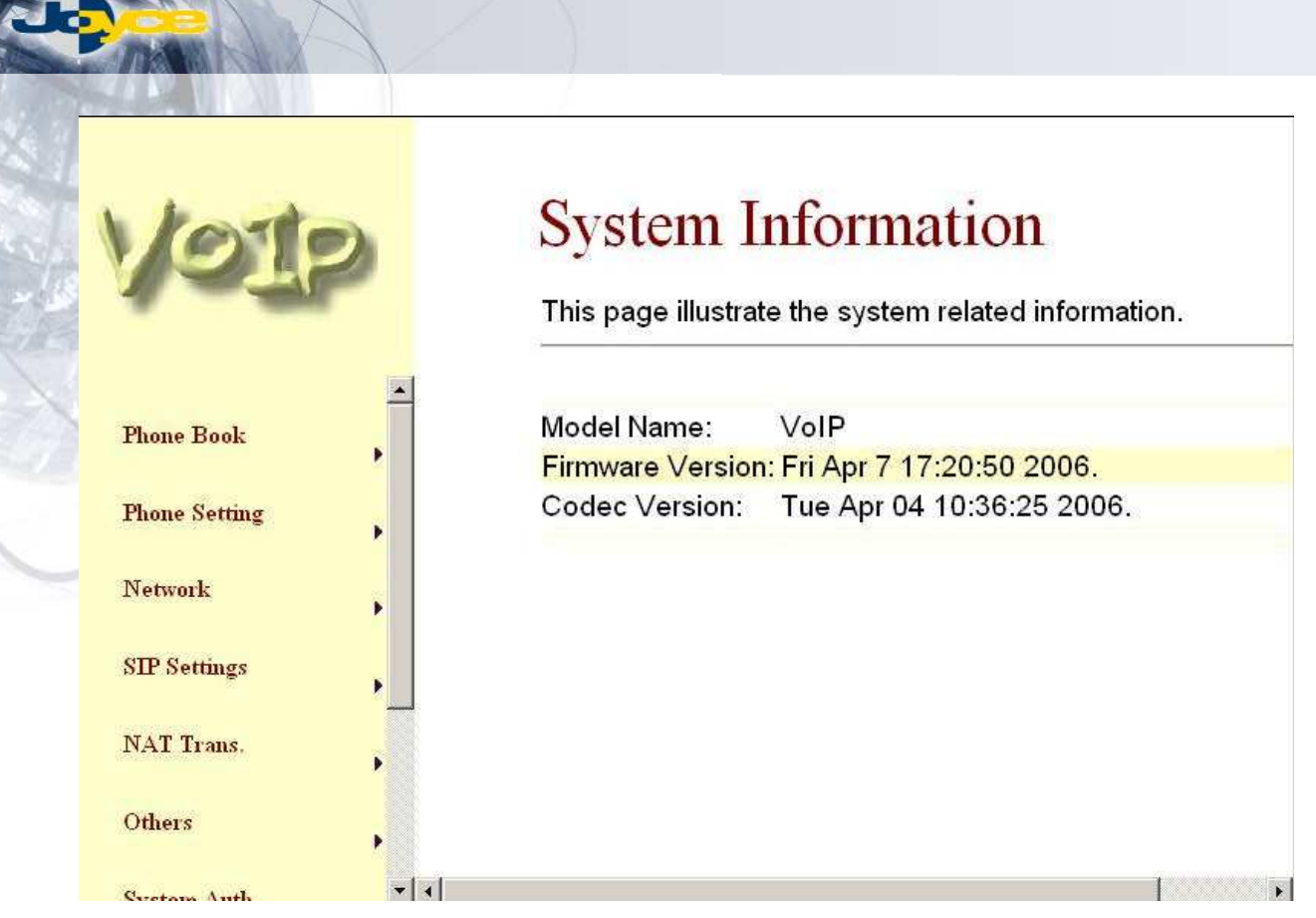

Obr. 2 Přehled systému

# **3.3 Telefonní seznam – Phone Book**

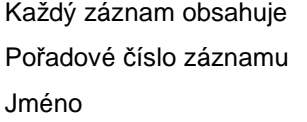

URL – IP adresa účastníka

Příklad:

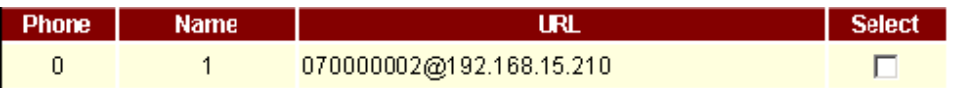

Když navolíte 1#, telefon začne prohledávat seznam, najde-li položku pod jménem 1, odešle požadavek na adresu 010000002@192.168.15.210; nenajde-li, odešle přímo 1.

Pro přidání záznamu je třeba zadat pořadové číslo, jméno a telefonní číslo (ve formátu URL). Po vyplnění klikněte na **Add Phone**.

Smazání řádku – označte zaškrtávací políčko vpravo, potom klikněte na **Delete Selected**.

Celý seznam se smaže kliknutím na **Delete All**.

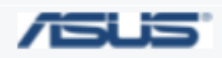

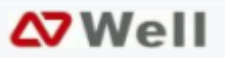

# **Phone Book**

You could add/delete items in current phone book.

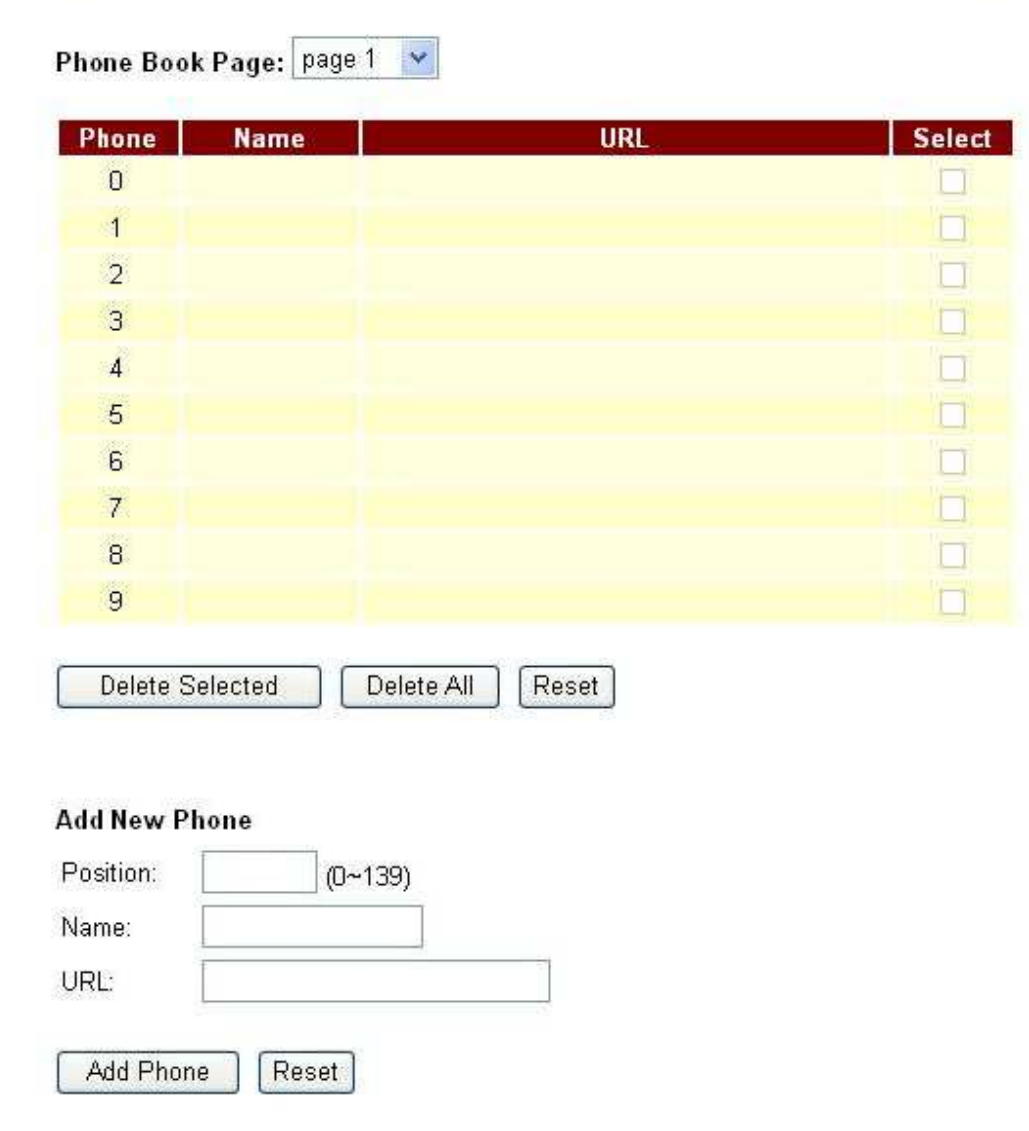

Obr. 3 Telefonní seznam

# **3.4 Nastavení telefonu – Phone Setting**

Stránka nastavení obsahuje položky Přesměrování, Nastavení SNTP, Hlasitost, Blokování, ID volajícího, Auto Dial, Flash time, Čekající hovor a T.38 pro nastavení faxu

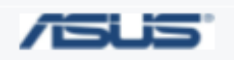

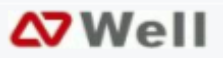

# **3.4.1 P**ř**esm**ě**rování – Call Forward**

Zde se nastavuje číslo, na které má být hovor přesměrován. Jsou k dispozici tři typy přesměrování – Vždy, Obsazeno, Neodpovídá.

- 1. Vždy All Forward: Všechny příchozí hovory budou přesměrovány na zvolené číslo . Lze zadat jméno či popis, číslo ve tvaru URL.
- 2. Obsazeno Busy Forward: Pokud přijde hovor v okamžiku, kdy již probíhá jiný hovor, bude tento přesměrován na zvolené číslo. Lze zadat jméno či popis, číslo ve tvaru URL.
- 3. Neodpovídá No Answer Forward: Jestliže příchozí hovor není do určité doby zvednut, bude přesměrován na zvolené číslo. Lze zadat jméno či popis, číslo ve tvaru URL.

#### Nastavení odešlete tlačítkem Submit.

Pokud nebude nic dalšího měnit, jděte na stránku Save Change (odkaz na levé straně), zde na tlačítko Save. Systém se automaticky rebootuje.

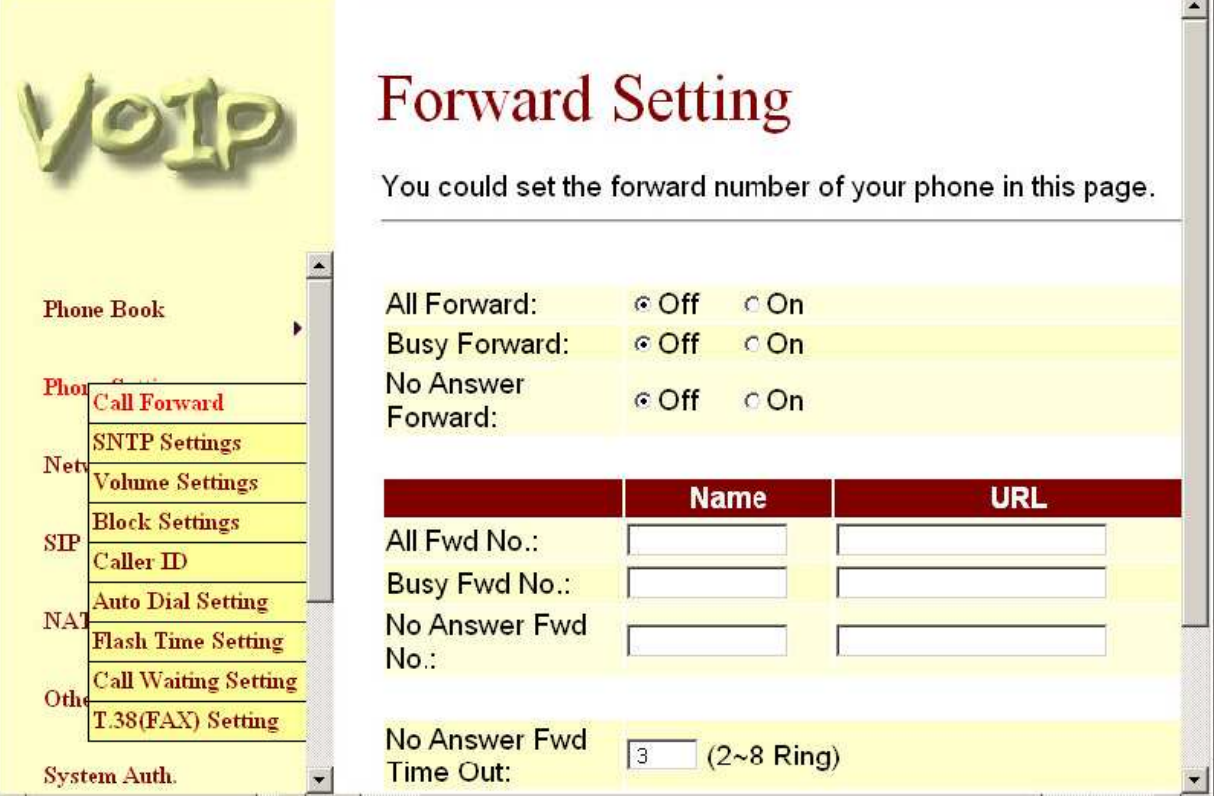

Obr. 4 Nastavení přesměrování

#### **3.4.2 Nastavení SNTP**

Zde můžete nastavit primární a sekundární SNTP server pro získání přesného času, dále časové pásmo a interval synchronizace. Nastavení odešlete tlačítkem Submit.

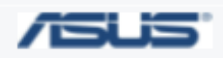

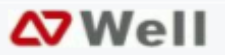

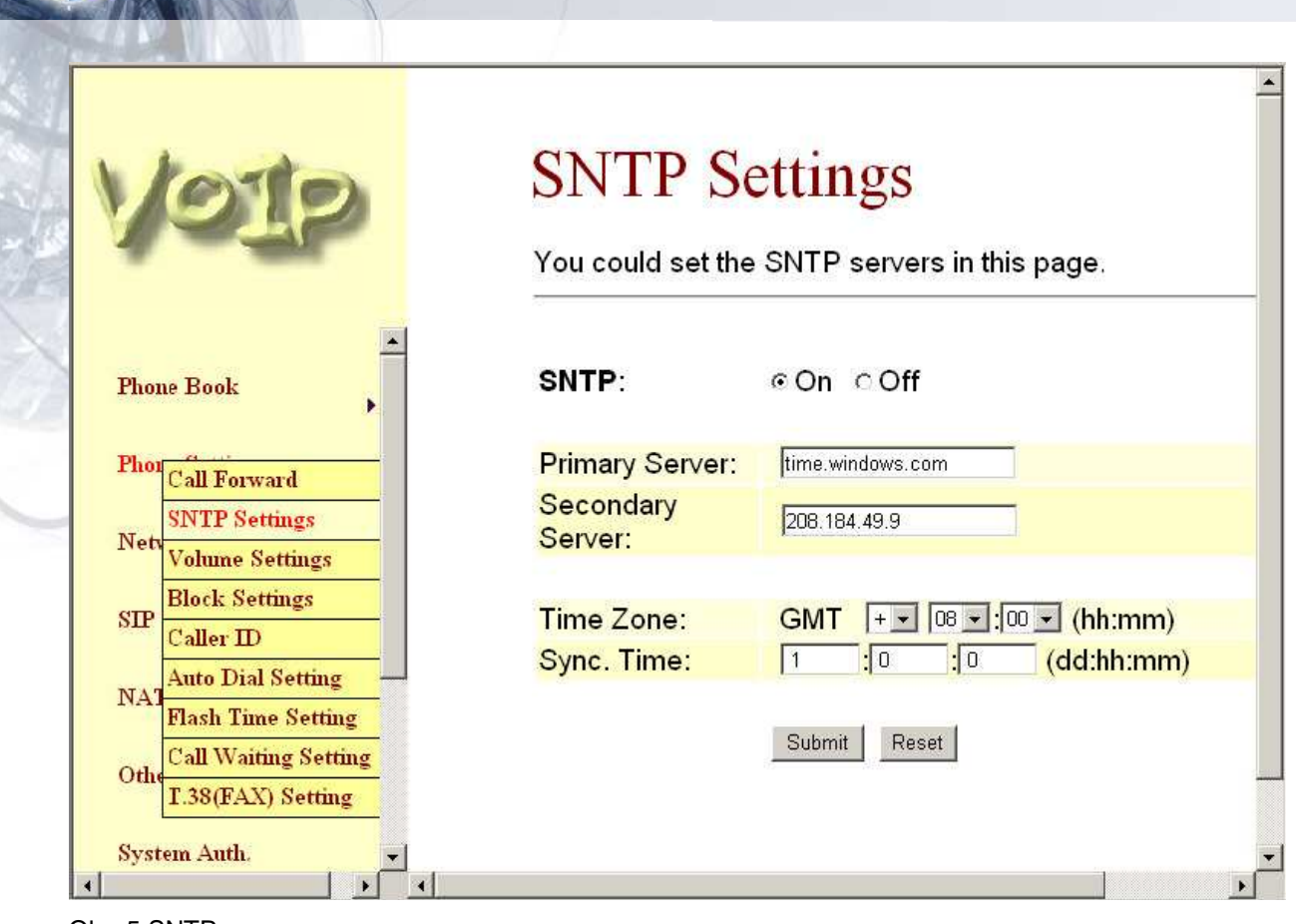

### Obr. 5 SNTP

# **3.4.3 Hlasitost – Volume Setting**

Lze nastavit hlasitost ve sluchátku, vyzvánění, zesílení mikrofonu. Nastavení odešlete tlačítkem Submit.

- 1. Hlasitost sluchátka Handset Volume: hlasitost zvuku, který slyšíte ve sluchátku
- 2. Hlasitost vyzvánění Ringer Volume
- 3. PSTN-Out Volume: hlasitost zvuku z linky PSTN
- 4. Handset Gain: úroveň odesílaného zvuku.
- 5. PSTN-In Gain: úroveň zvuku odesílaného do PSTN

Nastavení odešlete tlačítkem Submit.

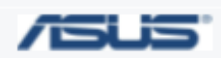

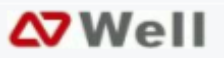

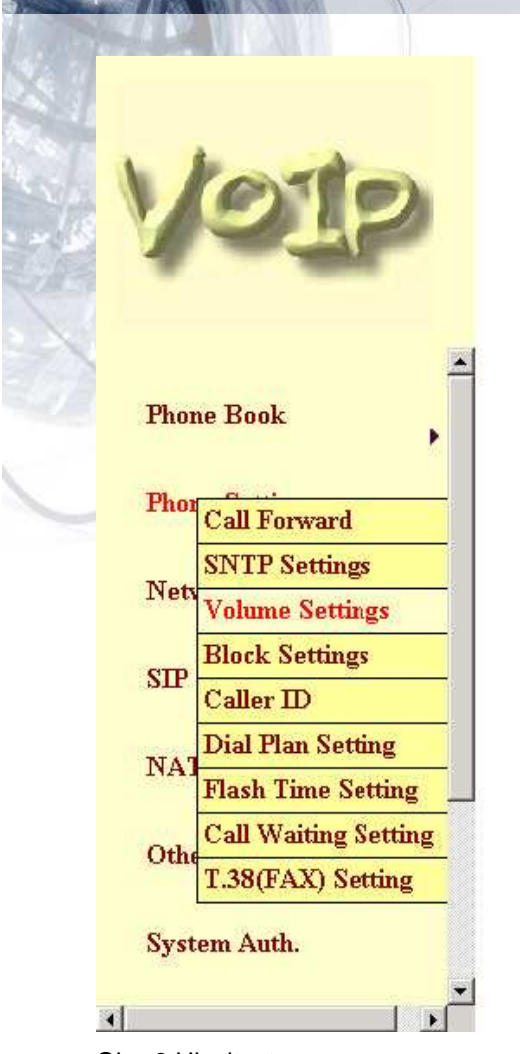

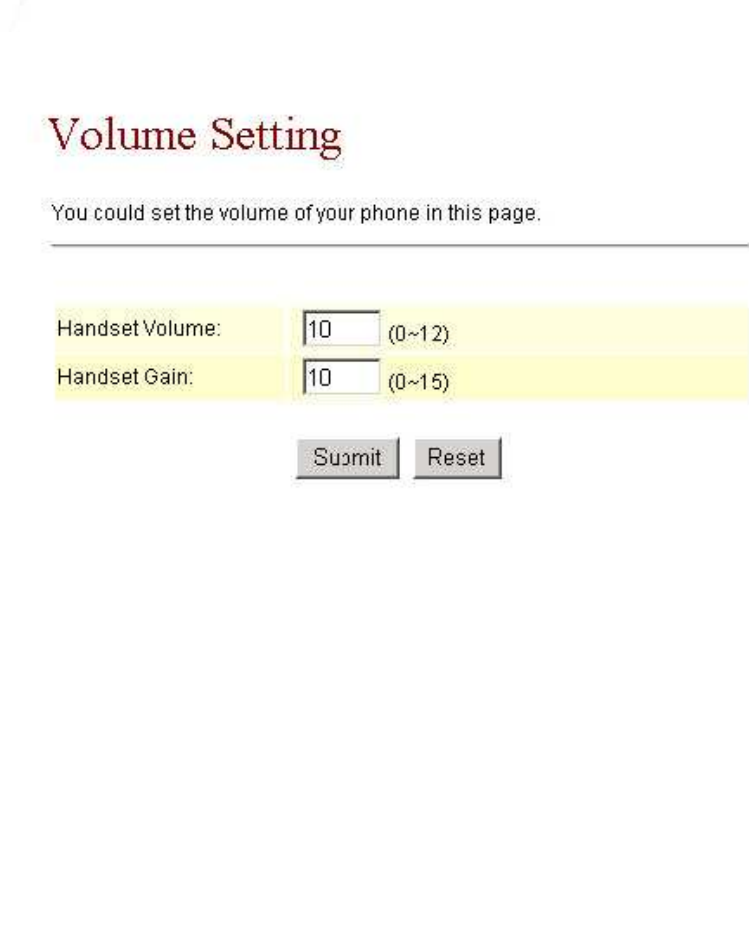

Obr. 6 Hlasitost

# **3.4.4 DND nastavení**

DND (Do Not Disturb – Nerušit) je funkce blokování všech příchozích hovorů. Lze nastavit nastálo nebo jen na určité časové úseky.

- 1. Stále Always: Příchozí hovory budou nepřetržitě blokovány.
- 2. DND Period: Hovory budou blokovány v čase od do (From To). Jestliže je čas From vyšší než To, rozumí se tím, že interval probíhá přes půlnoc

Nastavení odešlete tlačítkem Submit.

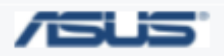

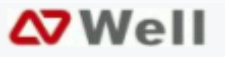

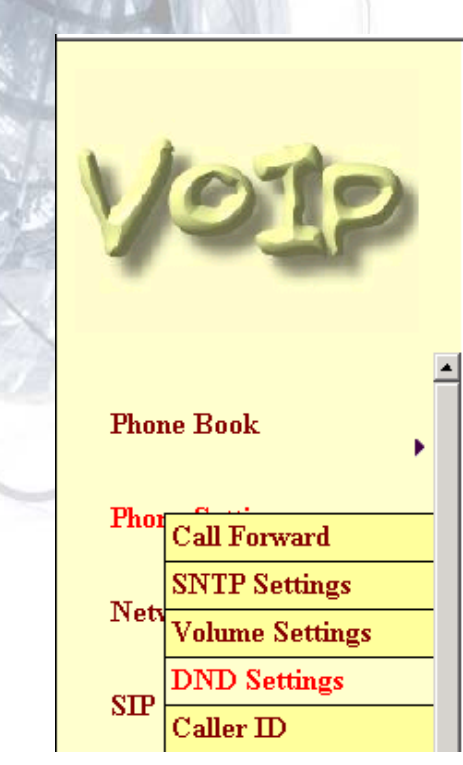

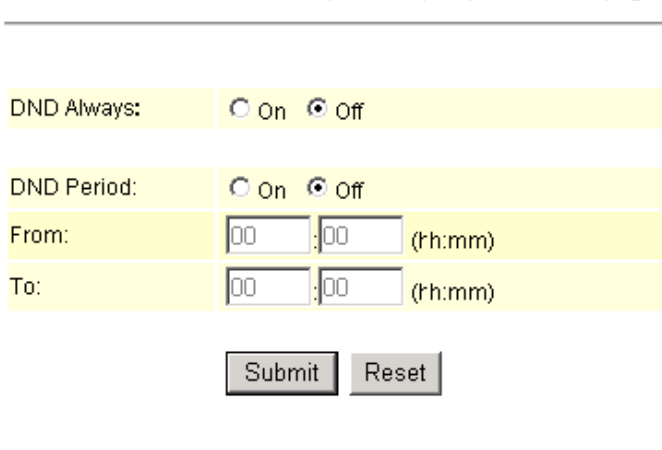

You could set the do not disturb period of your phone in this page.

#### Obr. 7 DND

# **3.4.5 ID volajícího – Caller ID**

Lze nastavit zobrazení ID volajícího na displeji PSTN telefonu.

1. Jsou k dispozici čtyři způsoby vysílání ID (FSK nebo tóny DTMF). Dále zkontrolujte nastavení PTT na stránce Others. Je třeba nastavit kód země.

**DND** Setting

Nastavení odešlete tlačítkem Submit.

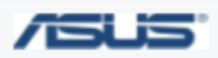

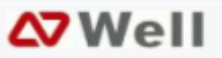

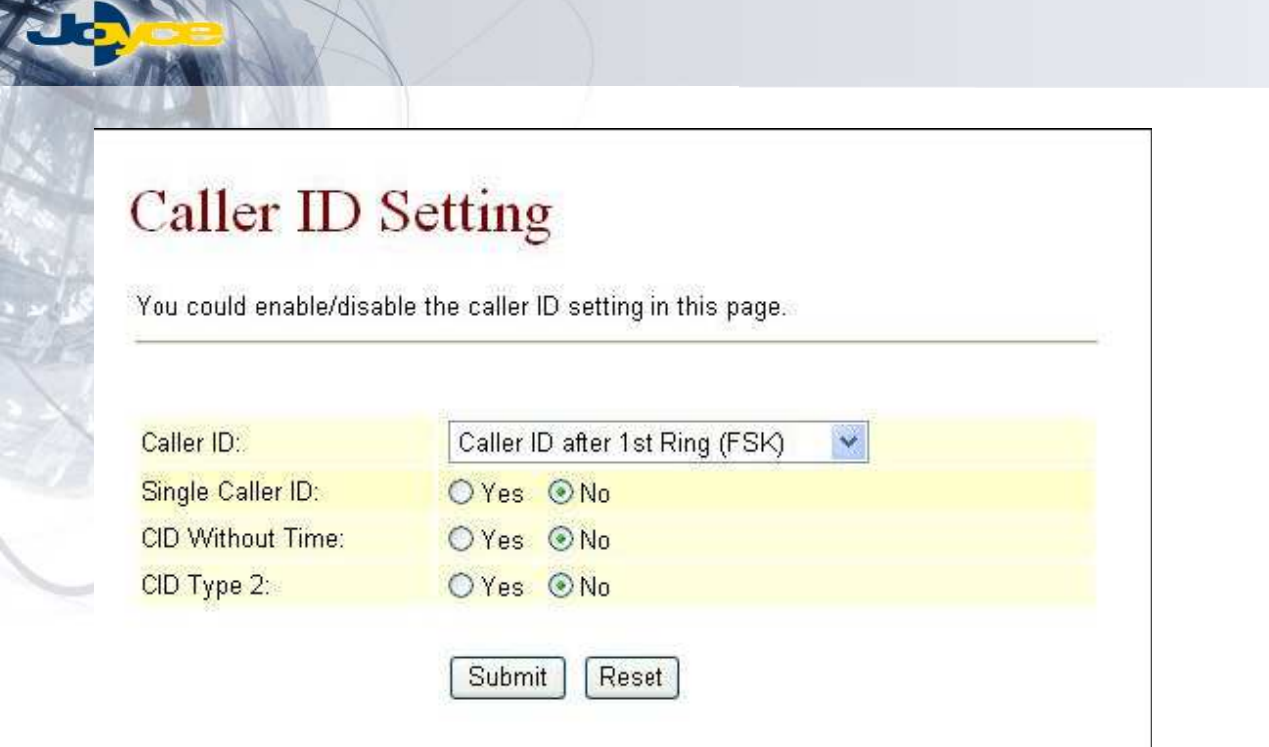

Obr. 8 ID volajícího – Caller ID

# **3.4.6 Auto Dial**

Tato funkce se uplatní v případě, když zadáte číslo z klávesnice telefonu a neukončíte ho #. Po uplynutí time-out bude číslo zpracováno.

Nastavení odešlete tlačítkem Submit.

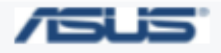

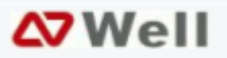

# Dial Plan

You could the set the dial plan in this page.

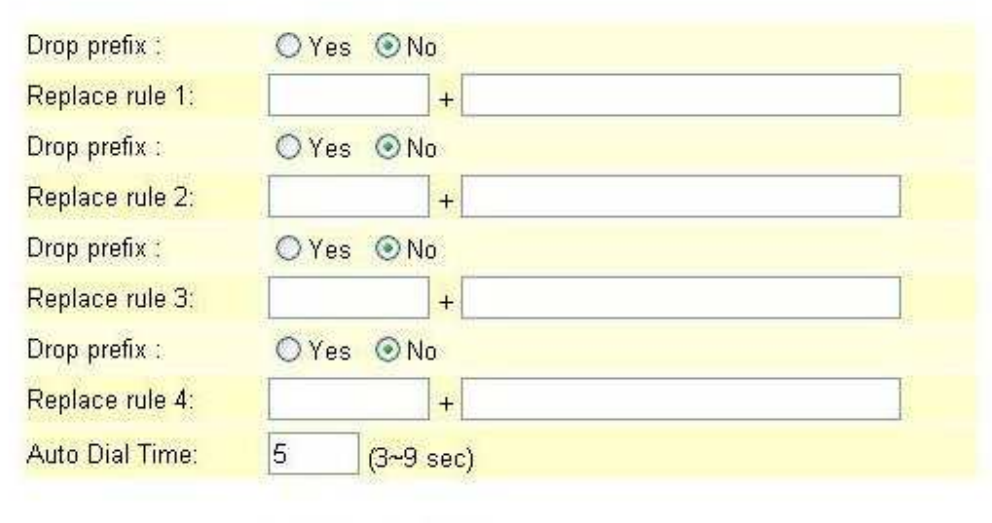

Submit Reset

# Obr. 9 Auto Dial

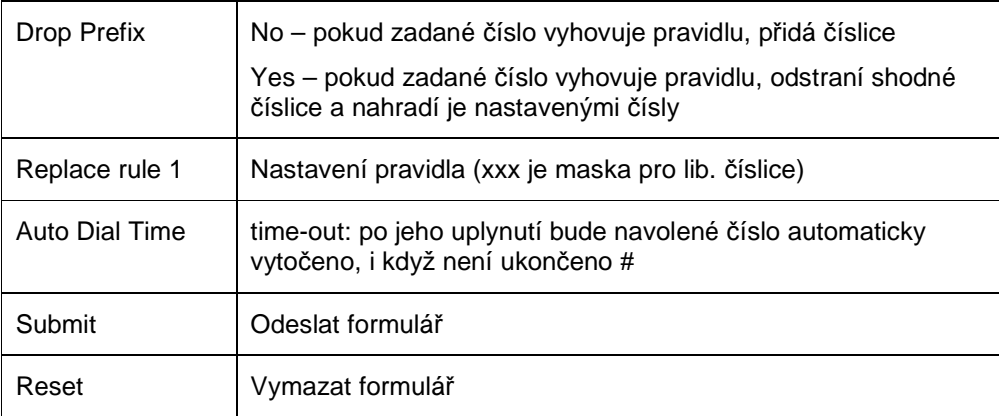

Příklad:

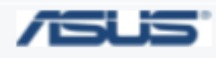

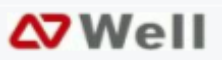

# Dial Plan

You could the set the dial plan in this page.

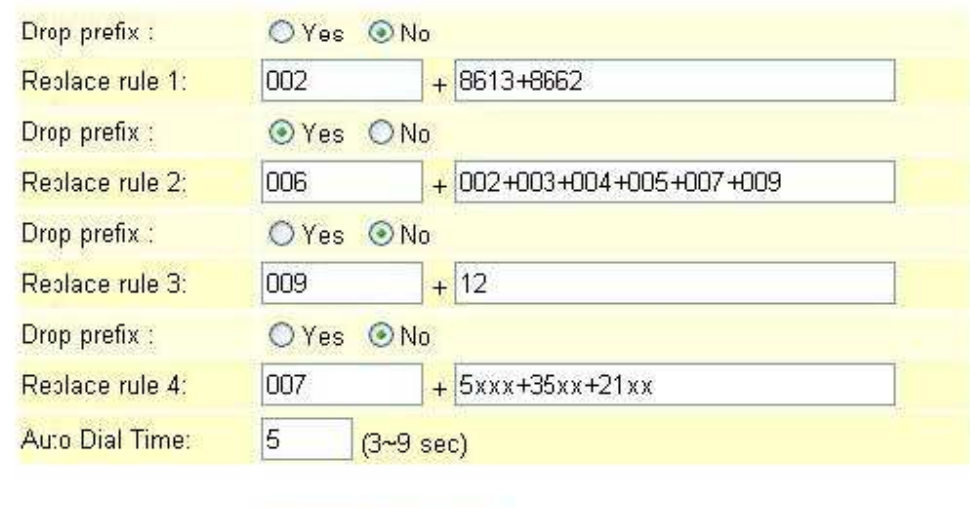

### Obr. 10 Dial Plan

1. Drop prefix: **No**, Replace rule 1: **002, 8163+8662**

Submit

Vytočíte-li číslo začínající **8613**, automaticky bude přidáno předčíslí **002**, takže zadané číslo bude [**002+8613+xxx**]

Vytočíte-li číslo začínající **8662**, automaticky bude přidáno předčíslí **002**, takže zadané číslo bude [**002+8662+xxx**]

2. Drop prefix: **Yes**, Replace rule 2: **006, 002+003+004+005+007+009**

Reset

Vytočíte-li číslo začínající **002**, automaticky toto předčíslí **002** odstraněno a nahrazeno **006**, takže zadané číslo bude [**006+xxx**]

Vytočíte-li číslo začínající **003**, automaticky toto předčíslí **003** odstraněno a nahrazeno **006**, takže zadané číslo bude [**006+xxx**]

3. Drop prefix: **No**, Replace rule 3: **009, 12**

Vytočíte-li číslo začínající **12**, automaticky bude přidáno **009**, takže zadané číslo bude [**009+12+xxx**]

4. Drop prefix: **No**, Replace rule 4: **007, 5xxx+35xx+21xx**

Vytočíte-li číslo ve tvaru 5xxx, automaticky bude přidáno **007**, takže zadané číslo bude [**007+5xxx**]

Vytočíte-li 534 (přesně), toto číslo neodpovídá zadané masce 5xxx, bude tedy odesláno přímo 534.

Vytočíte-li číslo ve tvaru 35xx, automaticky bude přidáno **007**, takže zadané číslo bude [**007+35xx**]

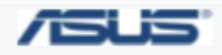

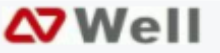

Pokud vytočené číslo nesplňuje žádnou masku, bude odesláno tak, jak bylo zadáno.

# **3.4.7 Flash Time**

Funkce Flash Time: Používáte-li PSTN telefon a potřebujete provést přepnutí Flash (na okamžik stisknutí tlačítka zavěšení sluchátka), je možno nastavit maximální délku stisknutí – pulsu, který bude interpretován jako událost Flash. Delší stisknutí bude vyhodnoceno jako zavěšení a opětovné zvednutí sluchátka.

Nastavení odešlete tlačítkem Submit.

Pokud nebude nic dalšího měnit, jděte na stránku Save Change (odkaz na levé straně), zde na tlačítko Save. Údaje budou uloženy do EEPROM a systém se automaticky rebootuje.

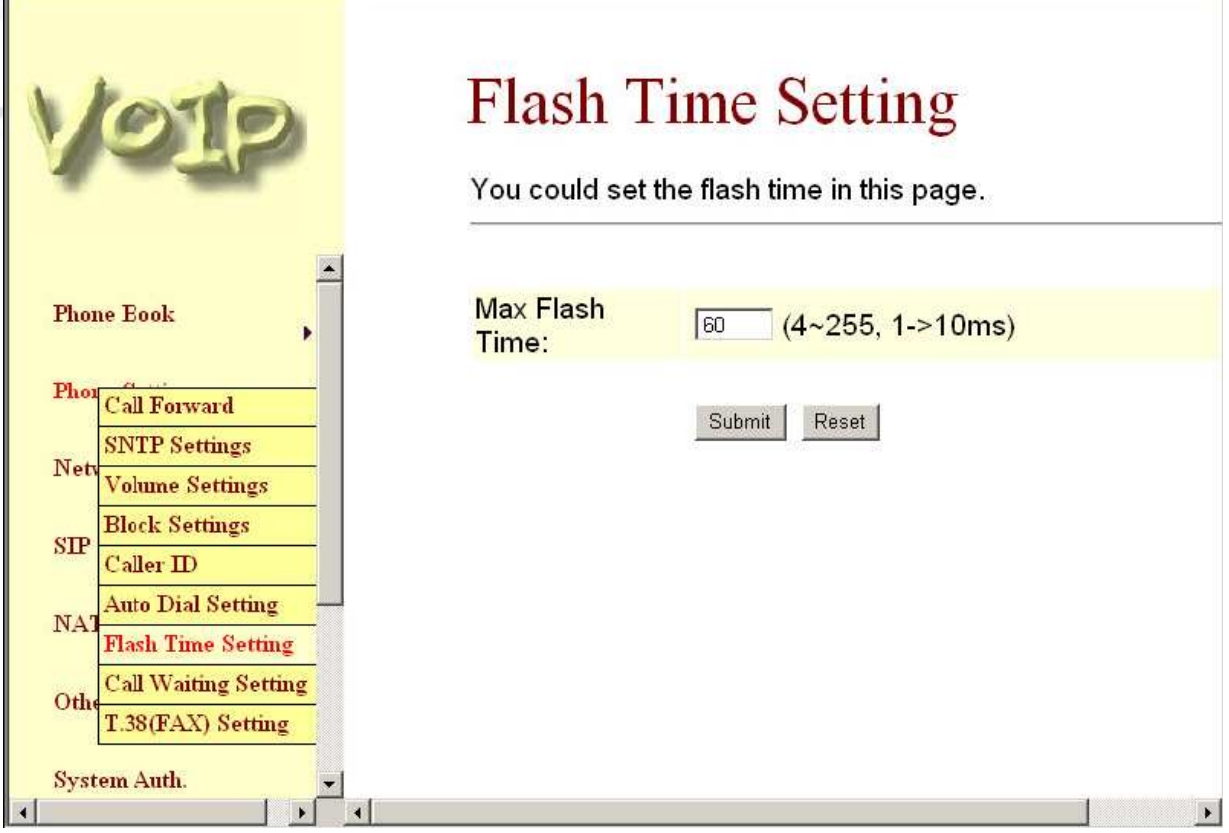

Obr. 11 Flash time

# **3.4.8** Č**ekající hovor – Call Waiting**

Hovoříte-li s protější stranou a máte další příchozí hovor, uslyšíte ve sluchátku tón čekajícího hovoru. Funkce lze zapnout / vypnout (On / Off).

Nastavení odešlete tlačítkem Submit.

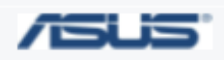

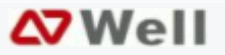

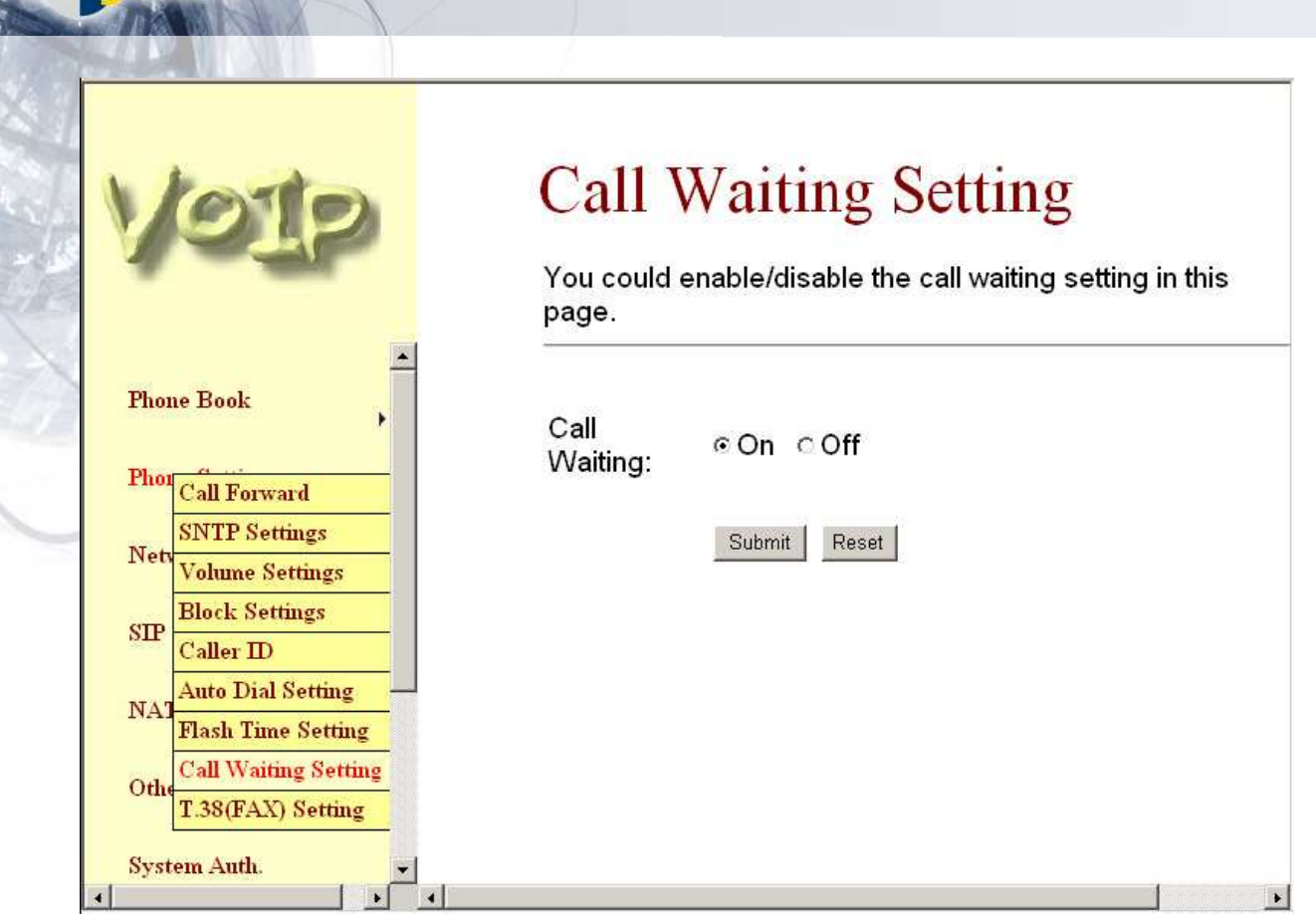

Obr. 12 Čekající hovor – Call Waiting

# **3.4.9 T. 38 – fax**

Zde se nastavuje přenos faxového signálu protokolem T.38.

Nastavení odešlete tlačítkem Submit.

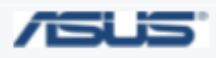

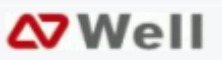

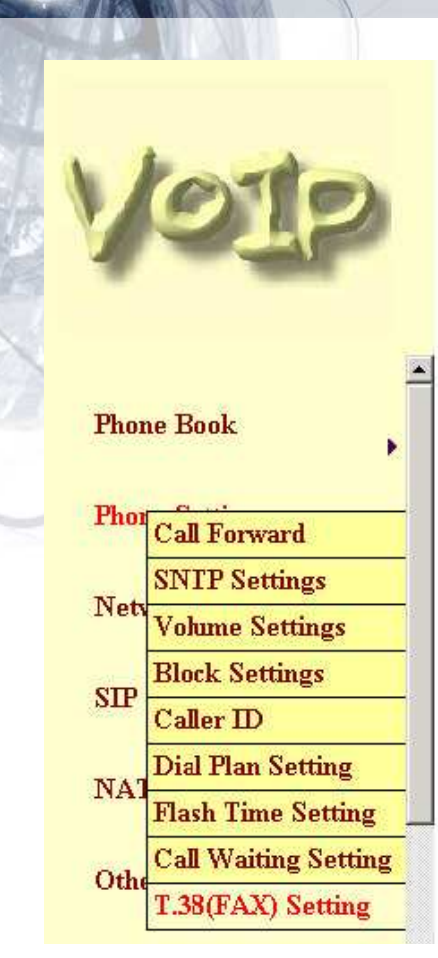

# T.38 (FAX) Setting

You could enable/disable the FAX function in this page.

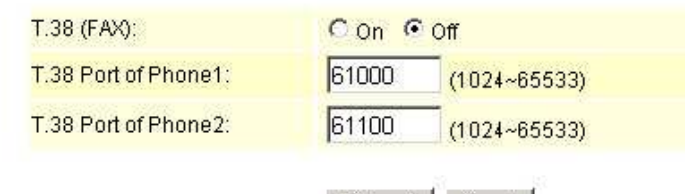

Submit Reset

Obr. 13 T. 38 (fax)

### **3.4.10 Hot line**

Hot line – po zvednutí sluchátka bude automaticky vytočeno nastavené číslo. Žádné jiné číslo nepůjde vytočit.

Nastavení odešlete tlačítkem Submit.

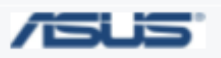

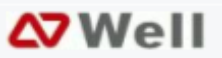

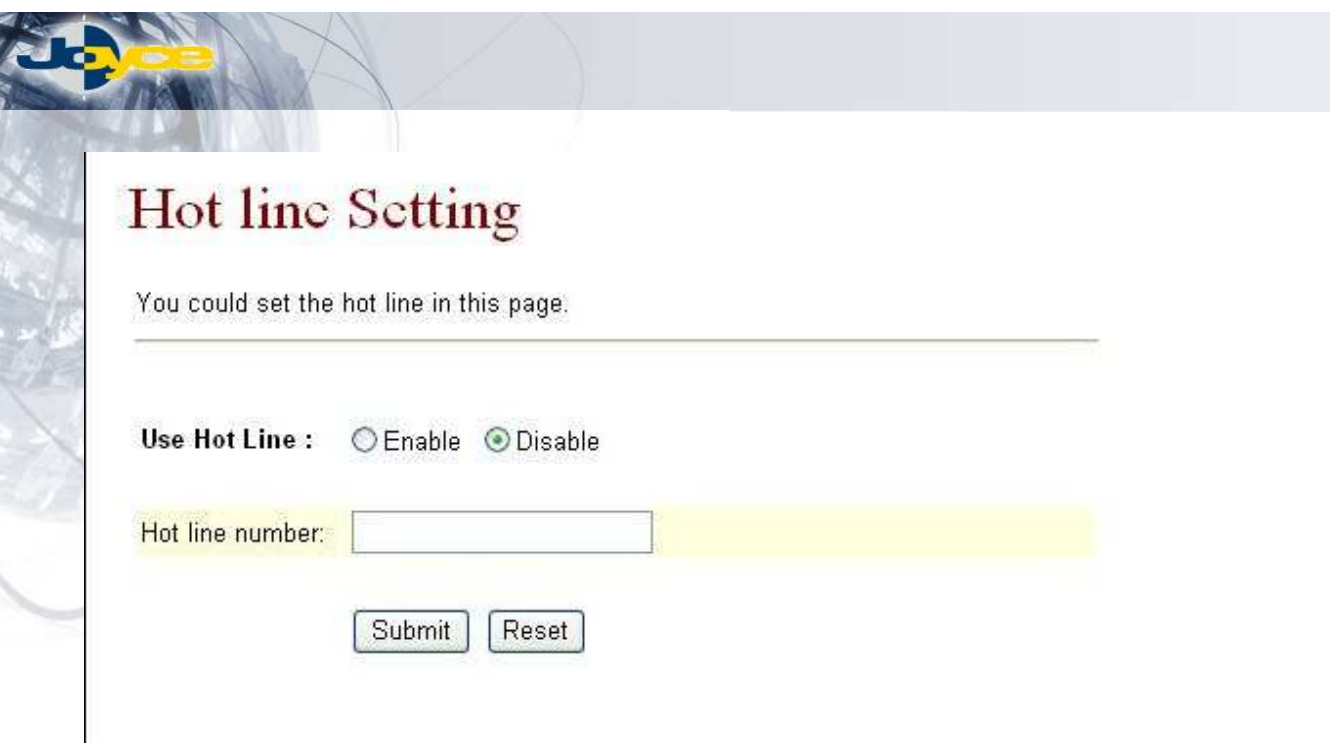

Obr. 14 Hot line

 $\mathbf{I}$ 

# **3.4.11 Budík – Alarm**

Lze nastavit budík – ve zvolený čas začne telefon vyzvánět. Formát času je 24 hodin.

Nastavení odešlete tlačítkem Submitt.

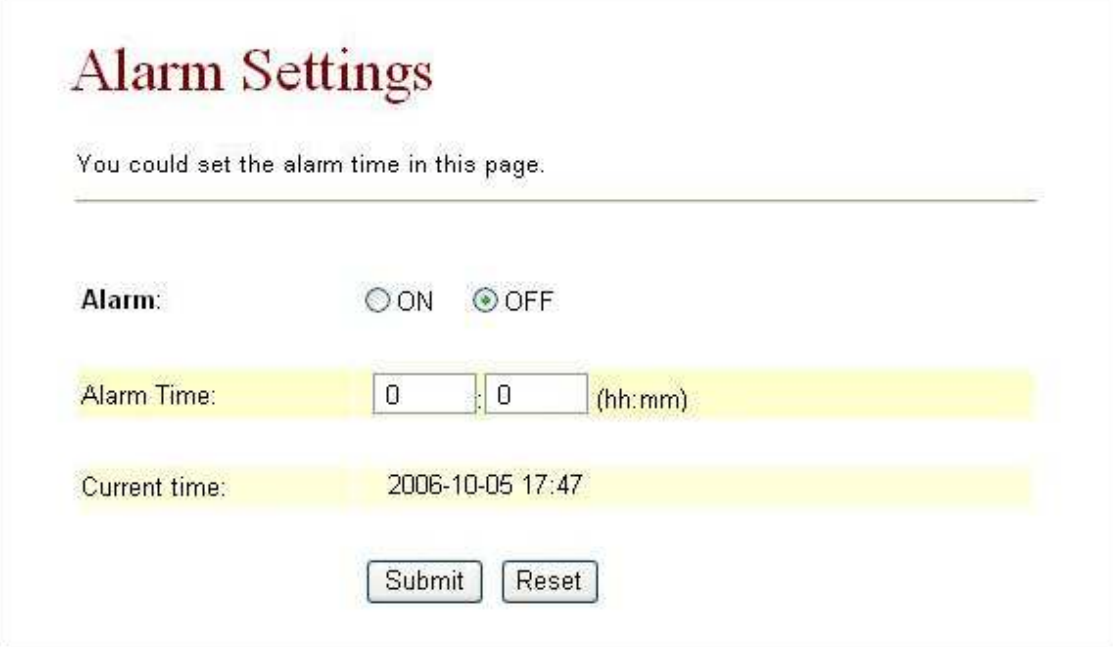

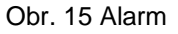

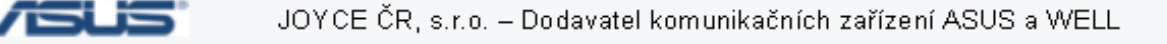

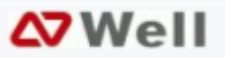

# **3.5 Sí**ť **– Network**

V oddíle Network se nachází stránky Status, WAN, LAN, DDNS a VLAN

# **3.5.1 Stav sít**ě **– Network Status**

Zde je výpis stavu a nastavení sítě:

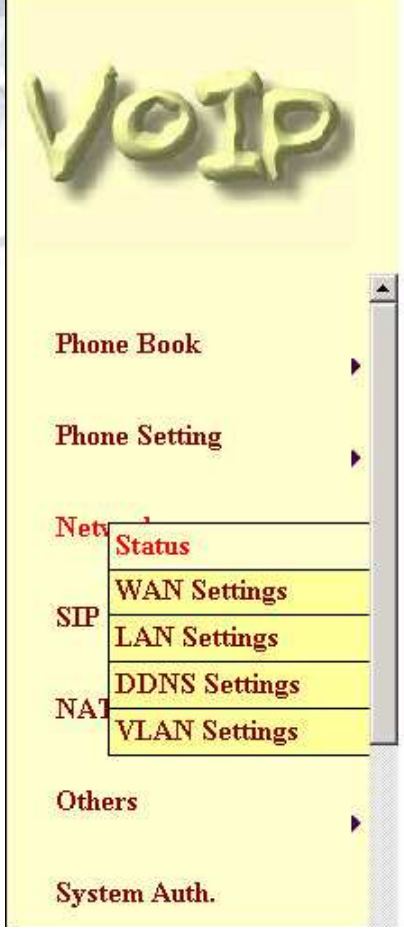

# Network Status

This page shows current status of network interfaces of the system.

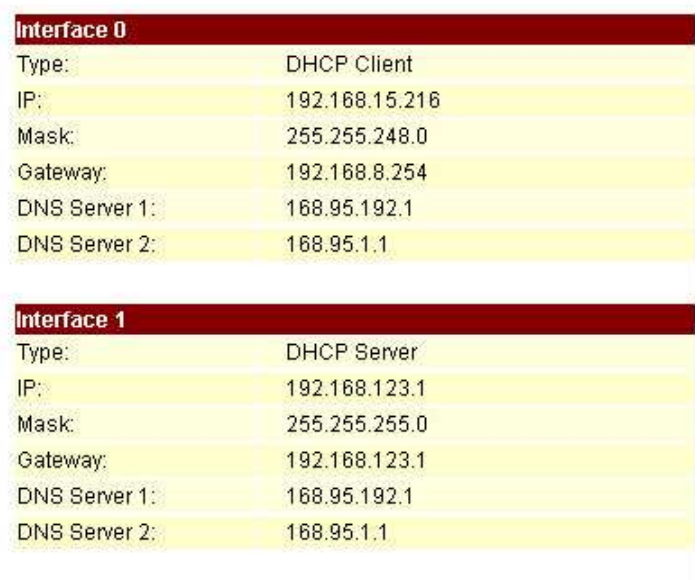

Obr. 16 Network Status

### **3.5.2 Nastavení WAN a LAN**

Je-li nastaven režim pevné IP adresy WAN (Fix IP), je třeba zadat minimálně IP adresu, dále jsou maska sítě, výchozí brána a DNS.

WAN port je přednastaven na režim DHCP klient. Lze změnit na pevnou IP nebo PPPoE

Pro režim PPPoE je potřeba znát jméno a heslo.

Výchozí IP adresa LAN je 192.168.123.1, maska 255.255.255.0 a DHCP server zapnut. Rozsah přidělovaných adres je 150 – 200. Obvykle není třeba měnit.

Připojení PC: nastavte na počítači TCP/IP jako DHCP klient, adresu pak dostane přidělenou automaticky

Nastavení odešlete tlačítkem Submit.

Pokud nebude nic dalšího měnit, jděte na stránku Save Change (odkaz na levé straně), zde na tlačítko Save. Údaje budou uloženy do EEPROM a systém se automaticky rebootuje.

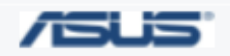

JOYCE ČR, s.r.o. - Dodavatel komunikačních zařízení ASUS a WELL

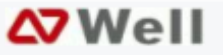

**Bridge:** nechcete-li používat překladač NAT, můžete nastavit propojení portů v režimu přemostění (bridge)

Připojujete-li ATA ke stávající LAN síti, řiďte se nastavením stávající sítě.

V režimu pevné LAN IP je třeba zadat minimálně IP adresu, dále je možno zadat masku, GW a DNS.

Nastavíte-li pro LAN port DHCP klienta, musí se v LAN nacházet DHCP server.

Pro režim LAN PPPoE je třeba mít jméno a heslo

V režimu Bridge jsou oba porty propojeny, takže síť můžete připojit k libovolnému z nich.

Nastavení odešlete tlačítkem Submit.

Pokud nebude nic dalšího měnit, jděte na stránku Save Change (odkaz na levé straně), zde na tlačítko Save. Údaje budou uloženy do EEPROM a systém se automaticky rebootuje.

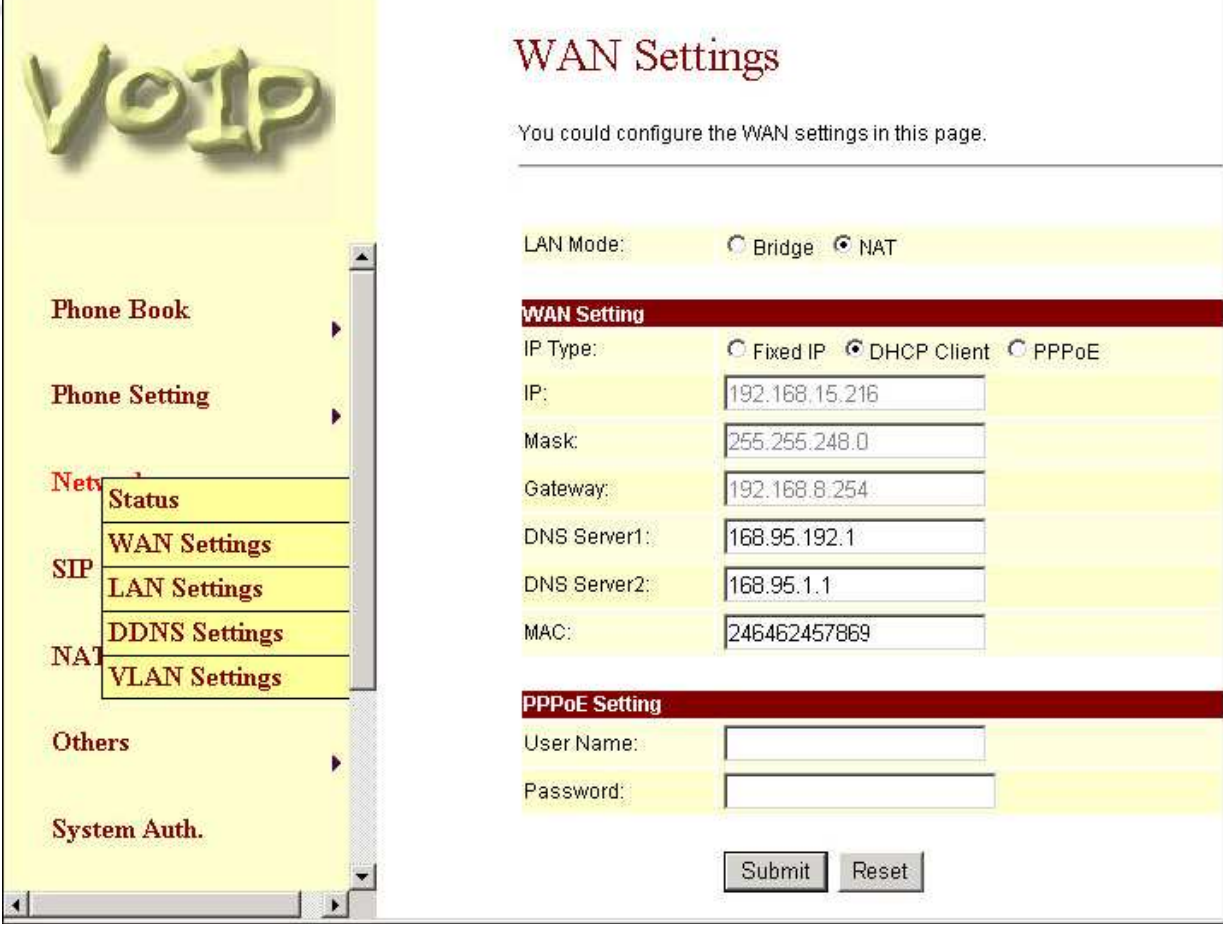

Obr. 17 WAN nastavení

# **3.5.3 DDNS nastavení**

DDNS (Dynamický DNS server) – je potřeba mít účet s veřejnou IP adresou u některého DDNS serveru. Potom k Vám mohou volat ostatní přes tento DDNS účet. Většina VoIP aplikací však pracuje prostřednictvím SIP Proxy serveru.

Nastavení odešlete tlačítkem Submit.

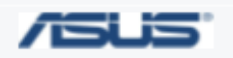

JOYCE ČR, s.r.o. - Dodavatel komunikačních zařízení ASUS a WELL

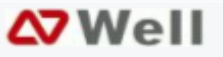

Pokud nebude nic dalšího měnit, jděte na stránku Save Change (odkaz na levé straně), zde na tlačítko Save. Údaje budou uloženy do EEPROM a systém se automaticky rebootuje.

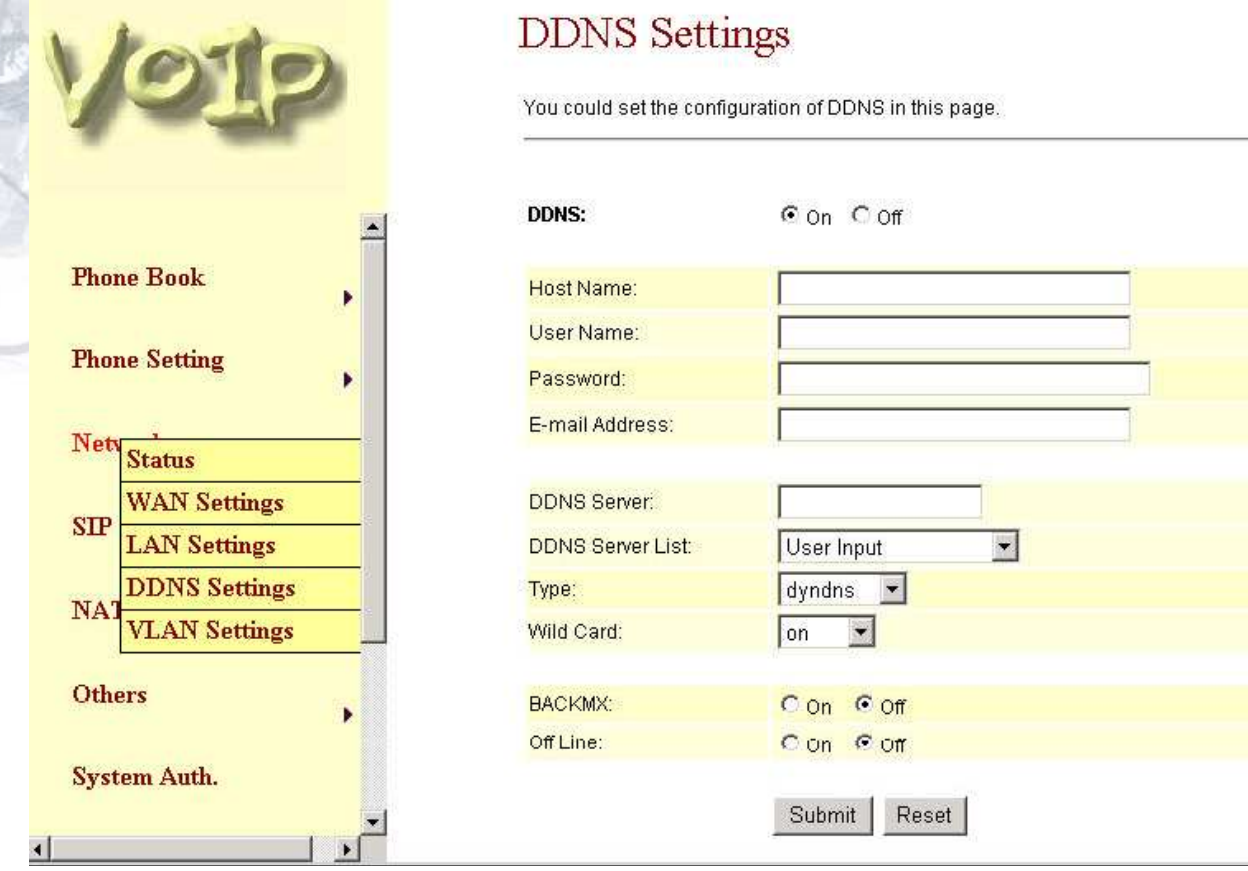

Obr. 18 DDNS nastavení

#### **3.5.4 VLAN nastavení**

Zde jsou dva oddíly, v prvním se nastavují VLAN pakety určené pro TA, ve druhém pakety mající cíl LAN (NAT).

#### **VLAN**

VLAN packets – zvolíte-li Enable a vyplníte VID, prioritu a CFI, potom všechny příchozí pakety budou muset mít dané VID + příslušnou IP adresu TA (ATA). Pakety s adresou TA ale odlišnými VID budou zahozeny. Pakety s jinou cílovou adresou než TA projdou LAN portem dále.

VID – určí poskytovatel služby

User priority – 3 prioritní bity (tj. 8 úrovní priority). Obvykle určí poskytovatel služby (norma IEEE 802.1P)

CFI – Canonical Format Indicator – pro ethernetové přepínače je vždy 0. CFI se zavádí kvůli kompatibilitě mezi sítěmi typu Ethernet a Token Ring. Pokud má rámec přijatý z ethernetového portu CFI = 1, potom tento rámec nebude dále směrován.

**NAT VLAN** 

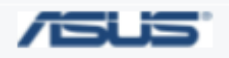

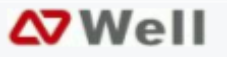

V režimu NAT lze filtrovat nežádoucí pakety s nesprávným VID. V síti LAN lze konfigurovat až čtyři LAN skupiny, každá s jiným VID. Pakety určené pro LAN (tj. s jinou adresou než TA), které budou mít VID rozdílné od nastavených, budou zahozeny.

Formulář odešlete tlačítkem Submitt.

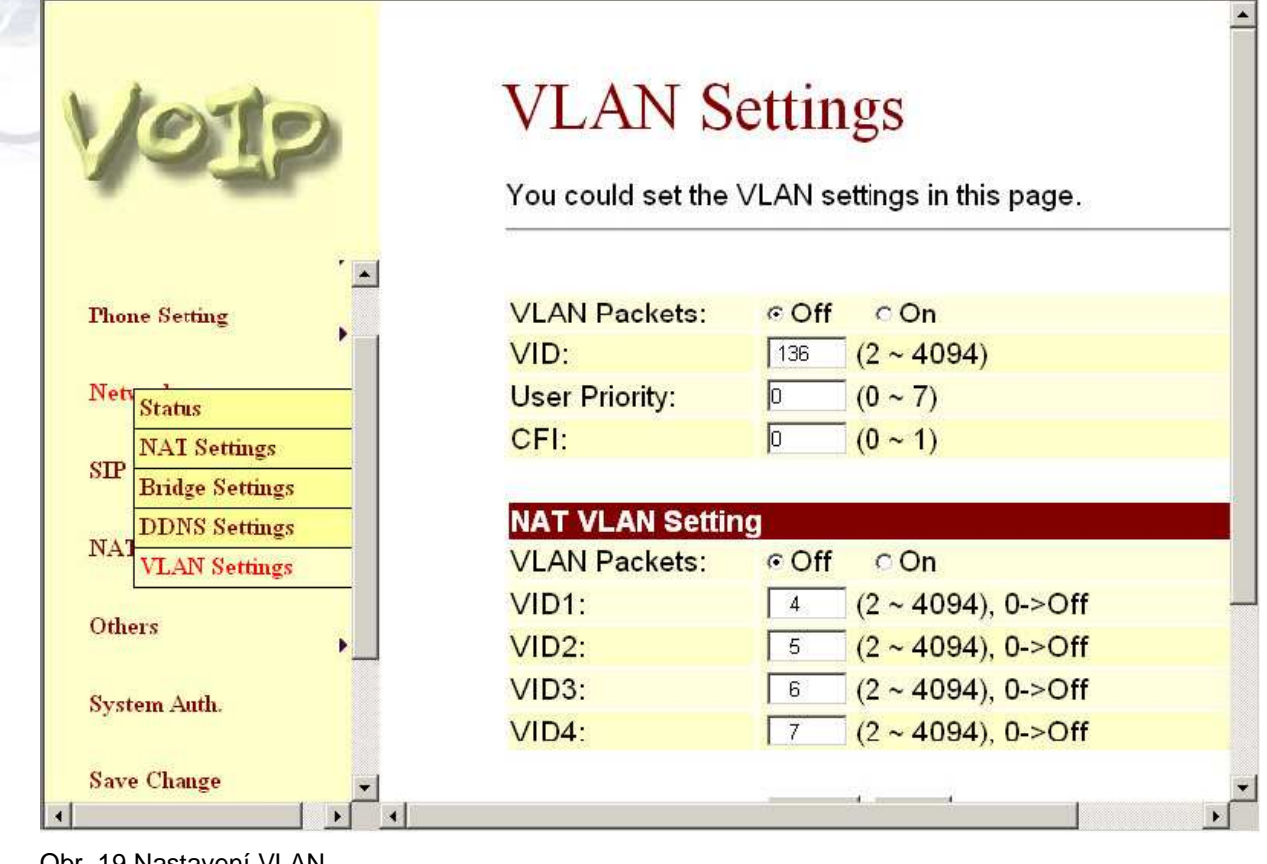

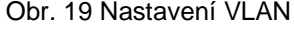

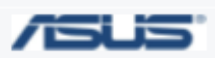

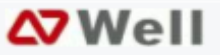

**3.5.5 Virtual Server** 

# **Virtual Server Settings**

You could set your virtual servers in this page. The usual port numbers are WEB [TCP 80], FTP<br>(Control) [TCP 21], FTP(Data) [TCP 20], E-mail(POP3) [TCP 110], E-mail(SMTP) [TCP 25], DNS [UDP<br>53] and Telent [TCP 23].

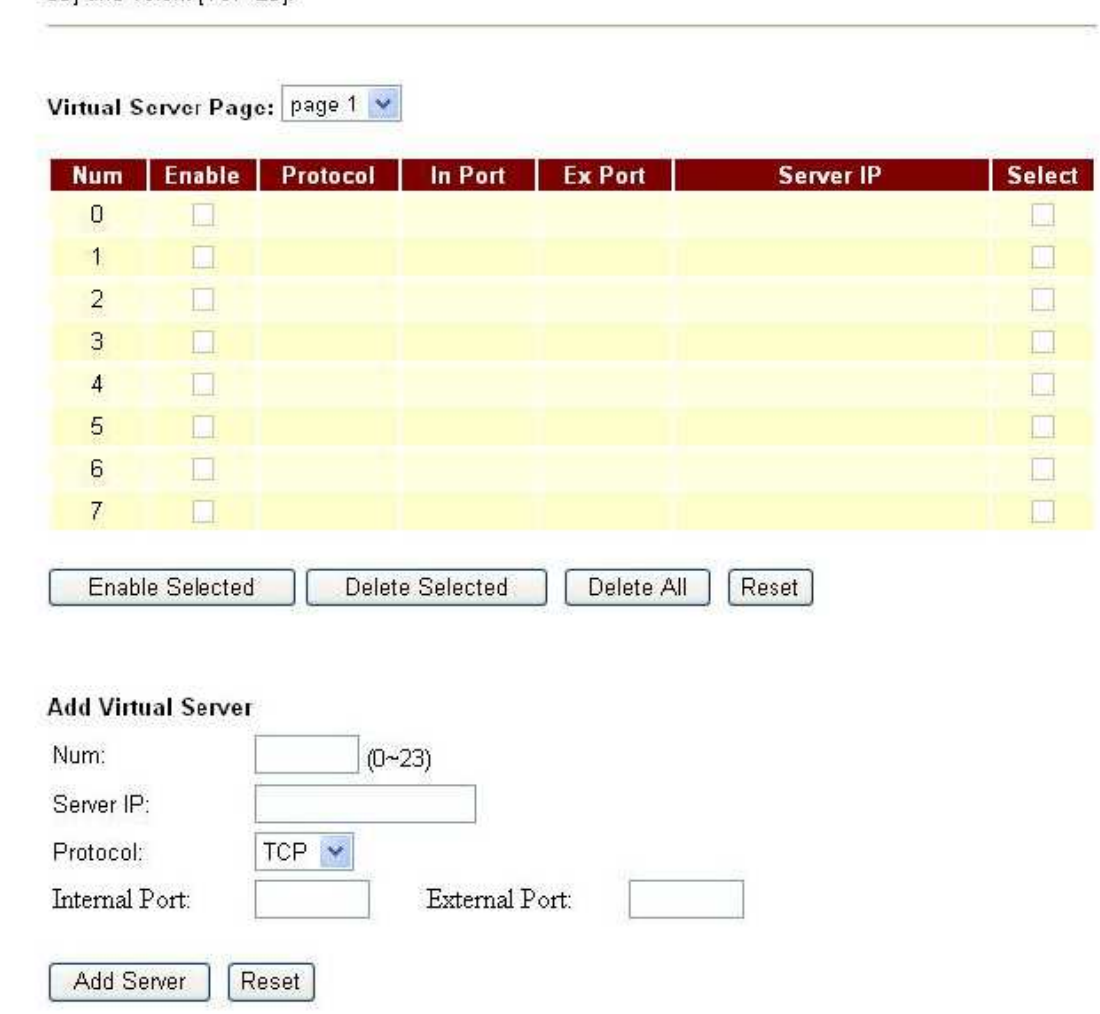

Obr. 20 Virtual Server

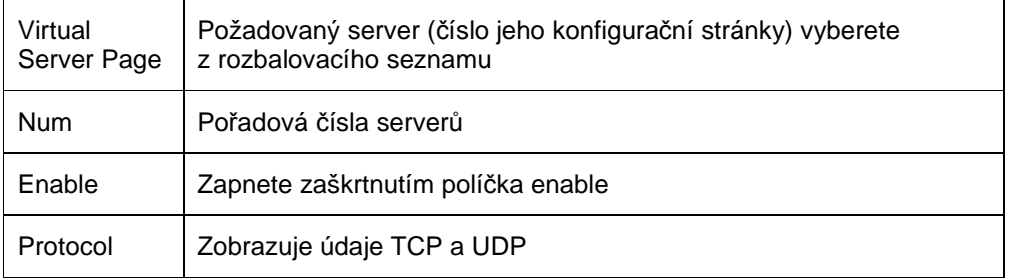

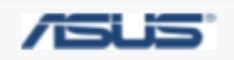

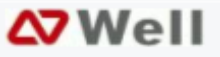

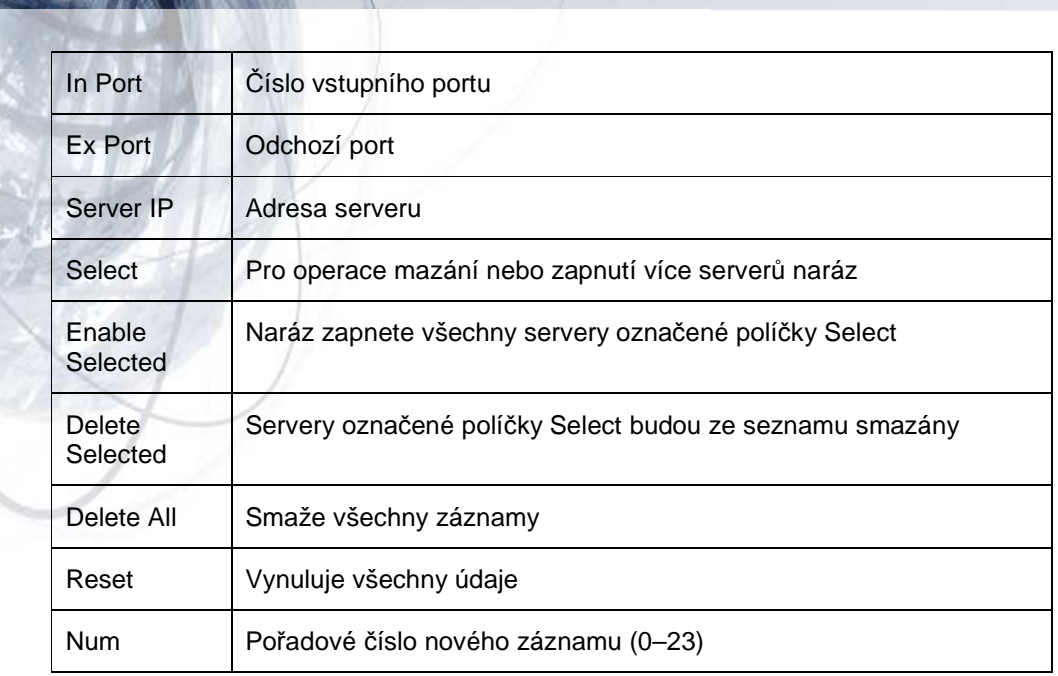

# **3.5.6 PPTP nastavení**

# PPTP Settings

You could set the PPTP server in this page.

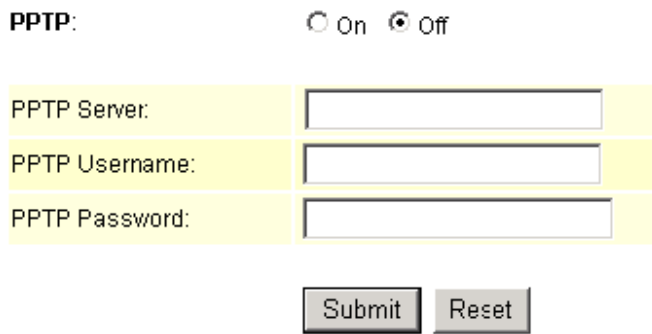

A .

Obr. 21 PPTP

PPTP Server – adresa serveru, přiděleného poskytovalem PPTP – Username – přihlašovací jméno PPTP Password – heslo

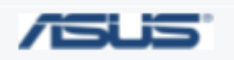

JOYCE ČR, s.r.o. - Dodavatel komunikačních zařízení ASUS a WELL

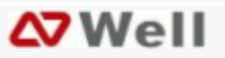

# **3.6 SIP nastavení**

Nastavení SIP obsahuje stránky Service Domain, nastavení portů, kodeky, RTP, RPort a ostatní.

Subscribe MWI – přihlásit si MWI.

Service Domain Function – Potřebné údaje by měl dodat poskytovatel připojení (ISP). Můžete registrovat až tři připojení. Odchozí hovory probíhají přes SIP účet první v pořadí, přijímat můžete přes všechny tři. Pro druhý telefonní přístroj je postup stejný.

Active – zapnout volbu, potom můžete zadat následující (údaje od poskytovatele připojení) :

Display name – název nebo popis účtu, který má být zobrazen na displeji

User Name – přihlašovací jméno do účtu

Register Name – název účtu u registračního serveru

Register Password – heslo u registračního serveru

Domain Server – doménový server

Proxy server – adresa proxy serveru

Outbound Proxy – pokud poskytovatel přímo neurčí, ponechte volné

Register Period – perioda registrace v minutách

Status – stav registrace. Po úspěšném přihlášení se zobrazí "Registered"

Pokud máte více než jeden SIP účet, vyplňte jeho údaje podobným způsobem

Nastavení odešlete tlačítkem Submit.

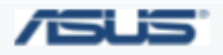

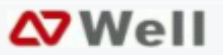

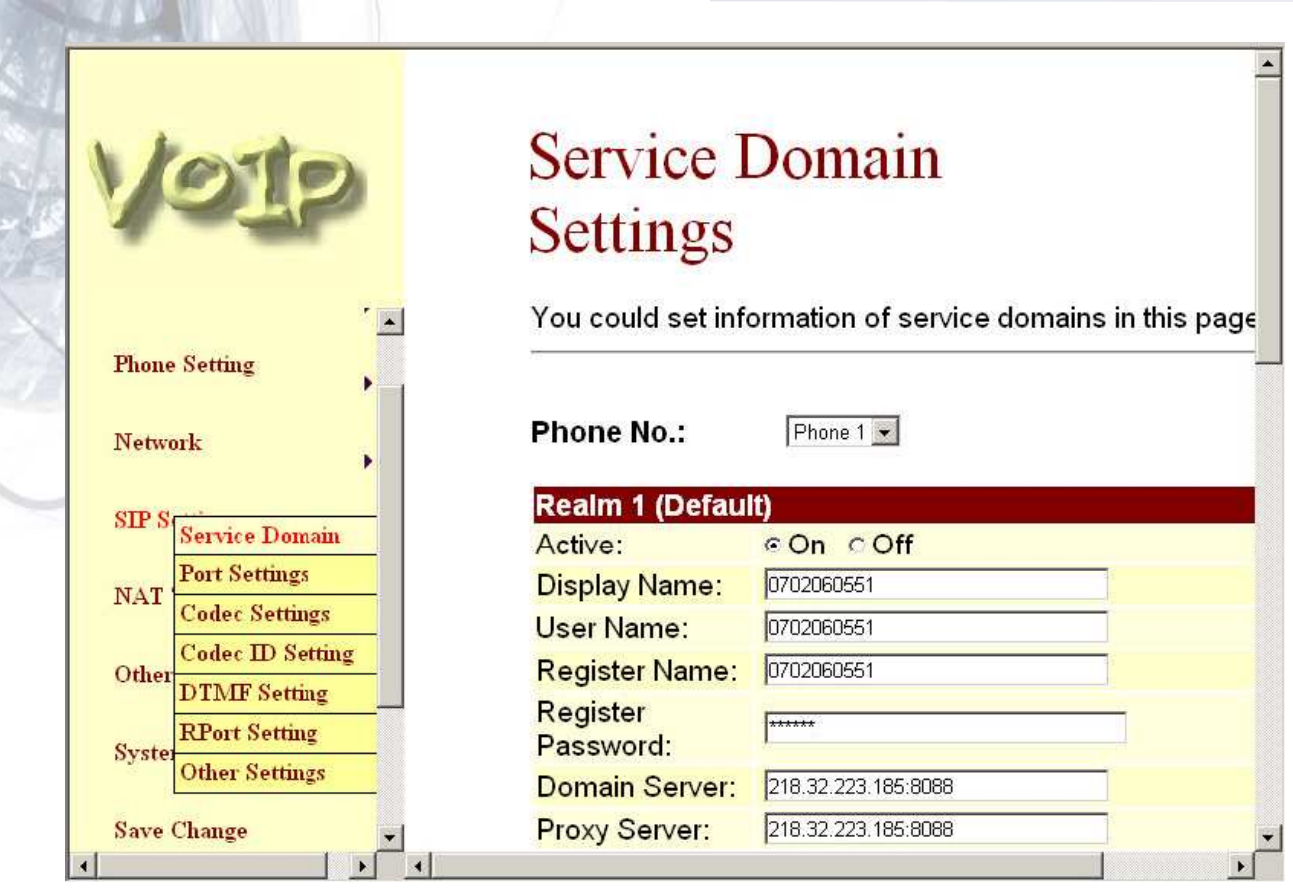

Obr. 22 Service Domain

# **3.6.1 Nastavení portu SIP a RTP**

Čísla portů se pro jednotlivé ISP mohou lišit, zadejte podle požadavků Vašeho ISP.

Nastavení odešlete tlačítkem Submit.

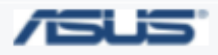

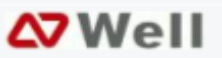

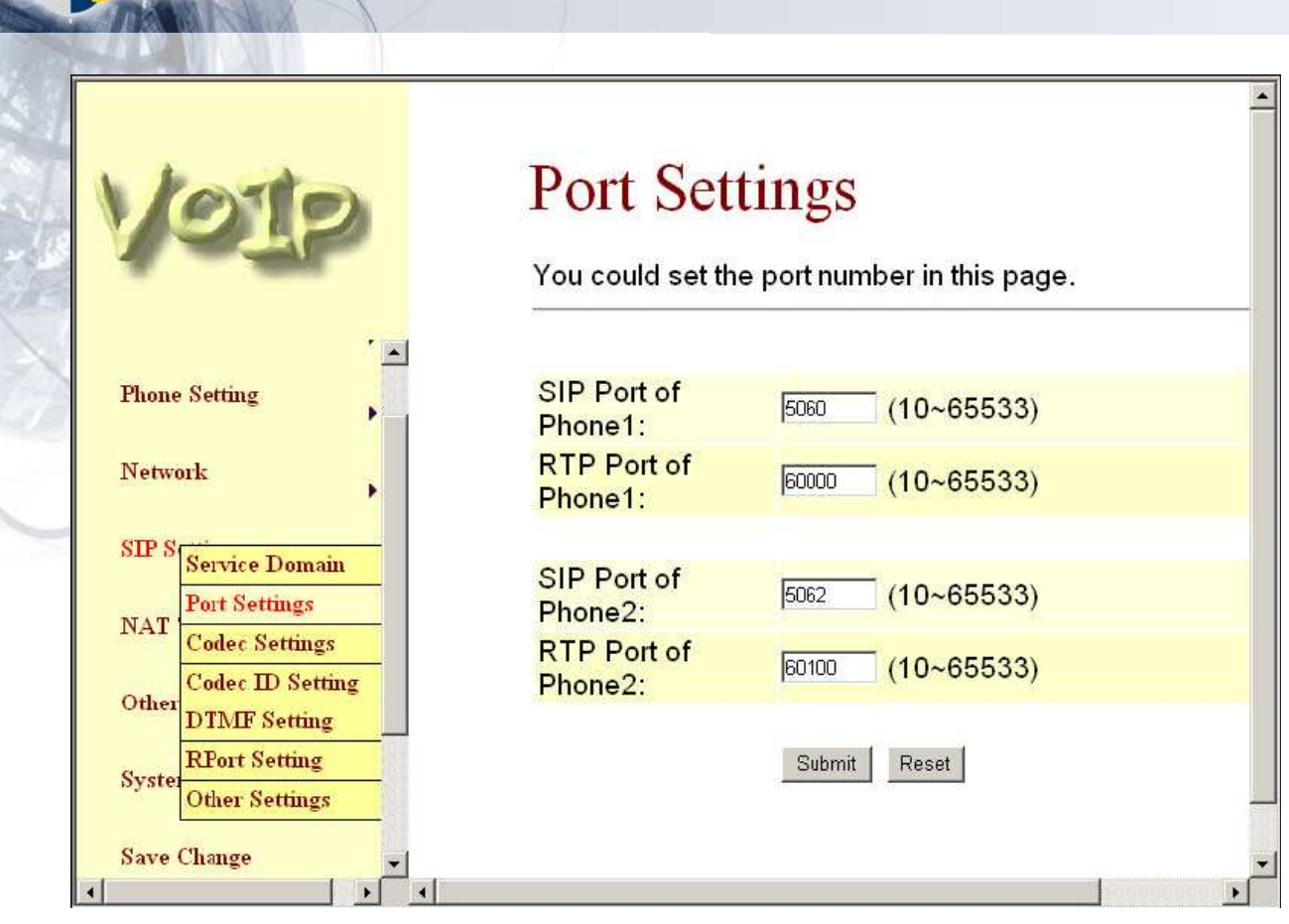

Obr. 23 Porty SIP a RTP

# **3.6.2 Kodeky – Codec Settings**

Zde se nastavuje priorita používaných hlasových kodeků, délka RTP paketu a detekce hlasové aktivity – tj. jestli se mají při hovoru vysílat hlasová data, i když právě nehovoříte (VAD). Řiďte se údaji Vašeho poskytovatele služby.

Nastavení odešlete tlačítkem Submit.

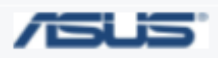

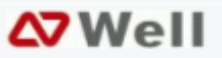

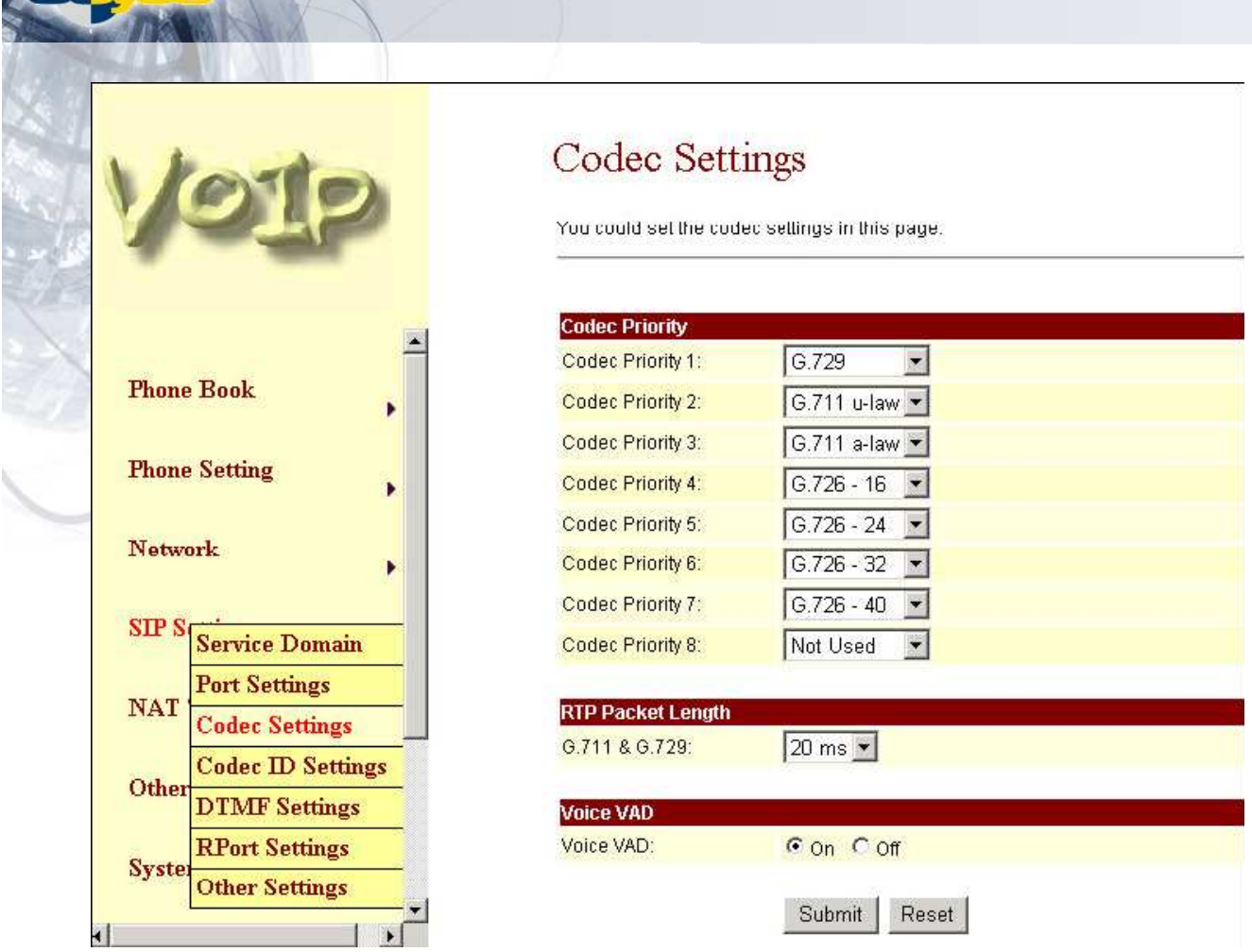

Obr. 24 Nastavení kodeků

# **3.6.3 Identifikace kodek**ů **– Codec ID**

Stává se, že používají-li dvě VoIP zařízení rozdílnou identifikaci kodeků, nemohou spolupracovat. Pokud dochází k problémům při komunikaci, zkuste zjistit, jaké číslování kodeků druhá strana používá; potom můžete vlastní číslování upravit.

Nastavení odešlete tlačítkem Submit.

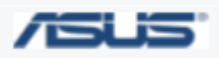

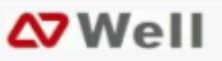

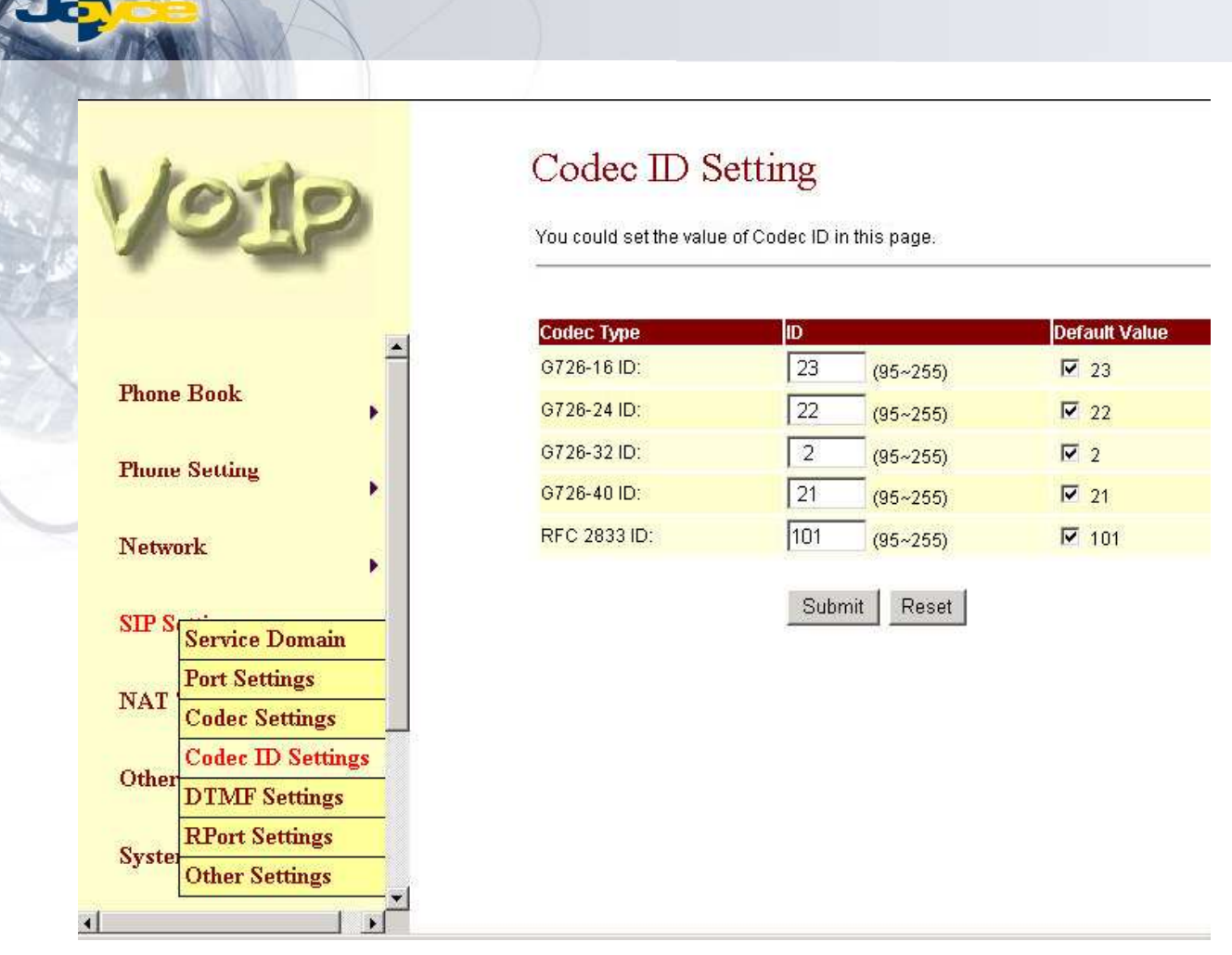

Obr. 25 ID kodeků

# **3.6.4 DTMF nastavení**

Způsob odesílání lze nastavit jako mimo pásmo (Out-Band DTMF RFC2833), v pásmu (Inband) a SIP. Zvolený způsob závisí na požadavcích poskytovatele služby.

Nastavení odešlete tlačítkem Submit.

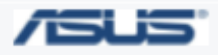

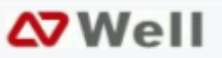

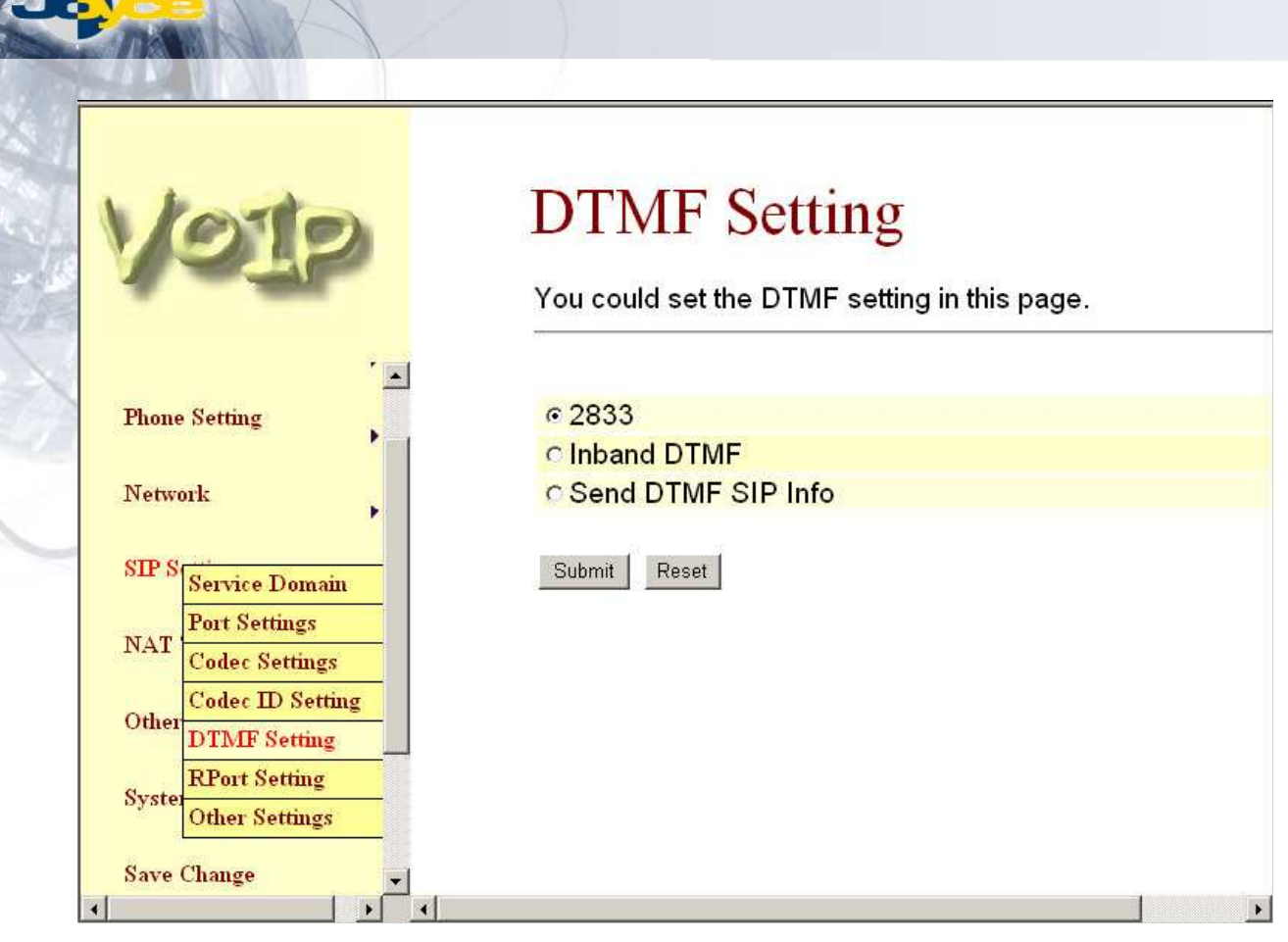

Obr. 26 DTMF

# **3.6.5 Nastavení RPort**

Nastavení zapnuto/vypnuto (Enable/Disable) závisí na požadavcích poskytovatele služby.

Nastavení odešlete tlačítkem Submit.

Pokud nebude nic dalšího měnit, jděte na stránku Save Change (odkaz na levé straně), zde na tlačítko Save. Údaje budou uloženy do EEPROM a systém se automaticky rebootuje.

# **RPort Setting**

You could enable/disable the RPort setting in this page.

RPort:

© on ○ off

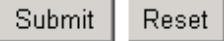

Obr. 27 RPort

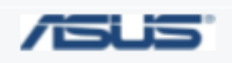

JOYCE ČR, s.r.o. - Dodavatel komunikačních zařízení ASUS a WELL

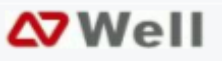

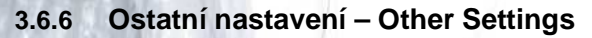

Zde se nastavují ostatní funkce: Hold by RFC, QoS, expirační doba SIP. Řiďte se požadavky Vašeho poskytovatele služby. V poli QoS se nastavuje priorita hlasových dat při průchodu sítí. Nastavíte-li vyšší hodnotu než 0, budou hlasové pakety mít vyšší přednost před ostatními. Rozlišování QoS však nemusí být podporováno všemi zařízeními po celé cestě paketu.

Nastavení odešlete tlačítkem Submit.

Pokud nebude nic dalšího měnit, jděte na stránku Save Change (odkaz na levé straně), zde na tlačítko Save. Údaje budou uloženy do EEPROM a systém se automaticky rebootuje.

# Other Settings

You could set other settings in this page.

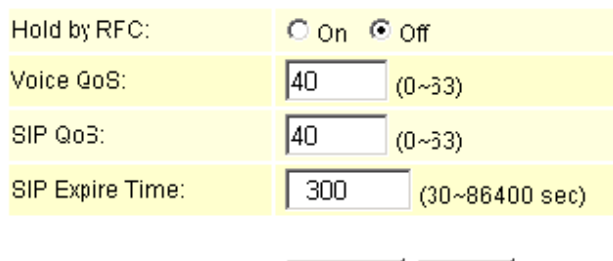

Submit

Reset

Obr. 28 Ostatní nastavení

# **3.7 Pr**ů**chod p**ř**es NAT – NAT Trans.**

Nachází-li se ATA za zařízením s NAT, nemusí být vždy přesně známa její adresa. Pro tento účel je vhodné zapnout STUN server (Enable). STUN server na požádání vrací adresu ATA, tím je umožněna funkce i za NAT. Dále je potřeba zadat adresu STUN serveru.

Nastavení odešlete tlačítkem Submit.

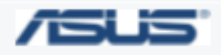

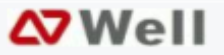

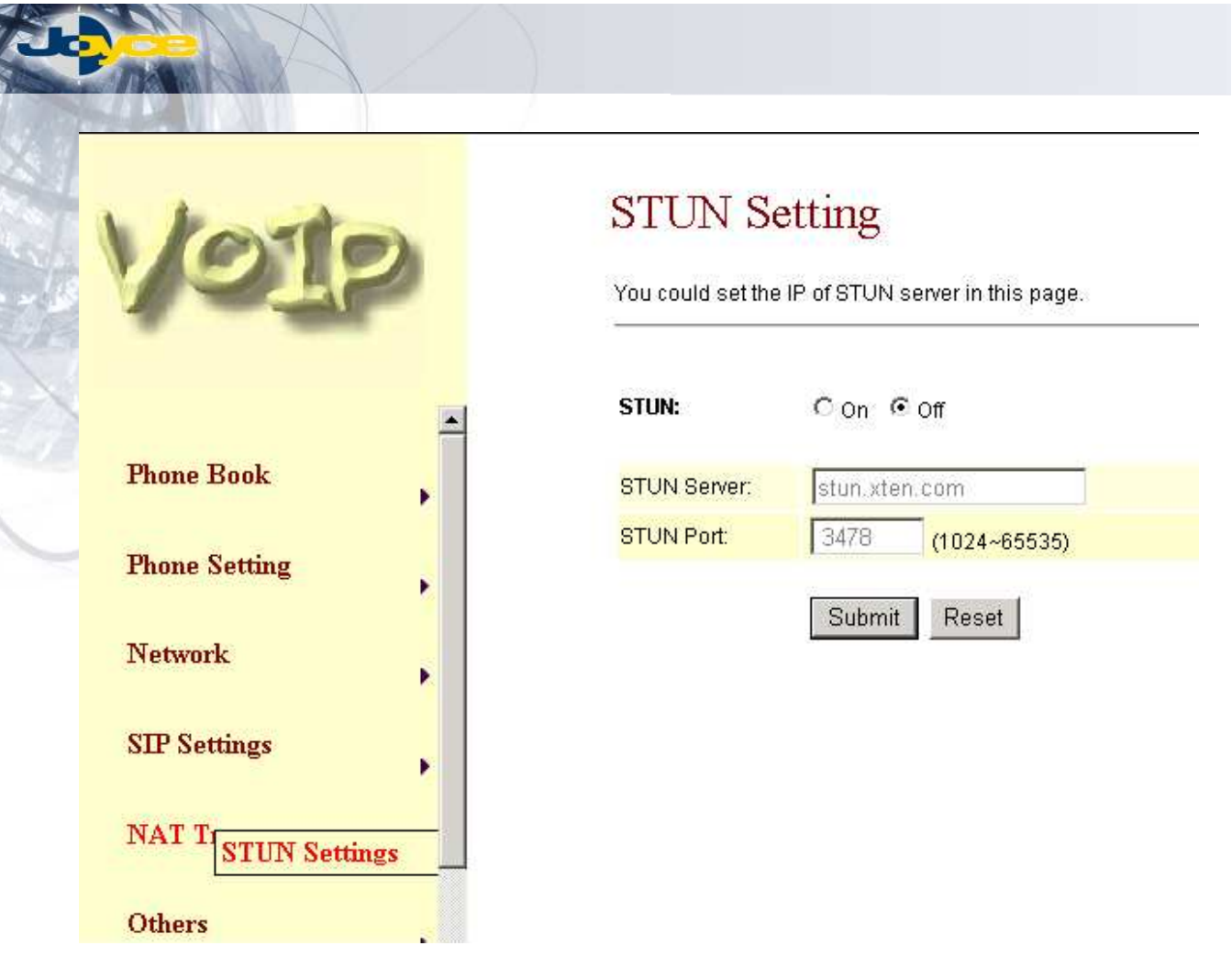

Obr. 29 STUN

# **3.8 Ostatní**

Na této stránce lze nastavit Auto Config, FXS port a klonování MAC adresy.

Auto Config: Automatickou konfiguraci lze zapnout (Enable), dále je třeba zadat způsob přenosu (FTP nebo TFTP) a adresu serveru. Potom lze automaticky stahovat konfigurační soubor.

Nastavení odešlete tlačítkem Submit.

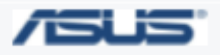

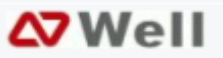

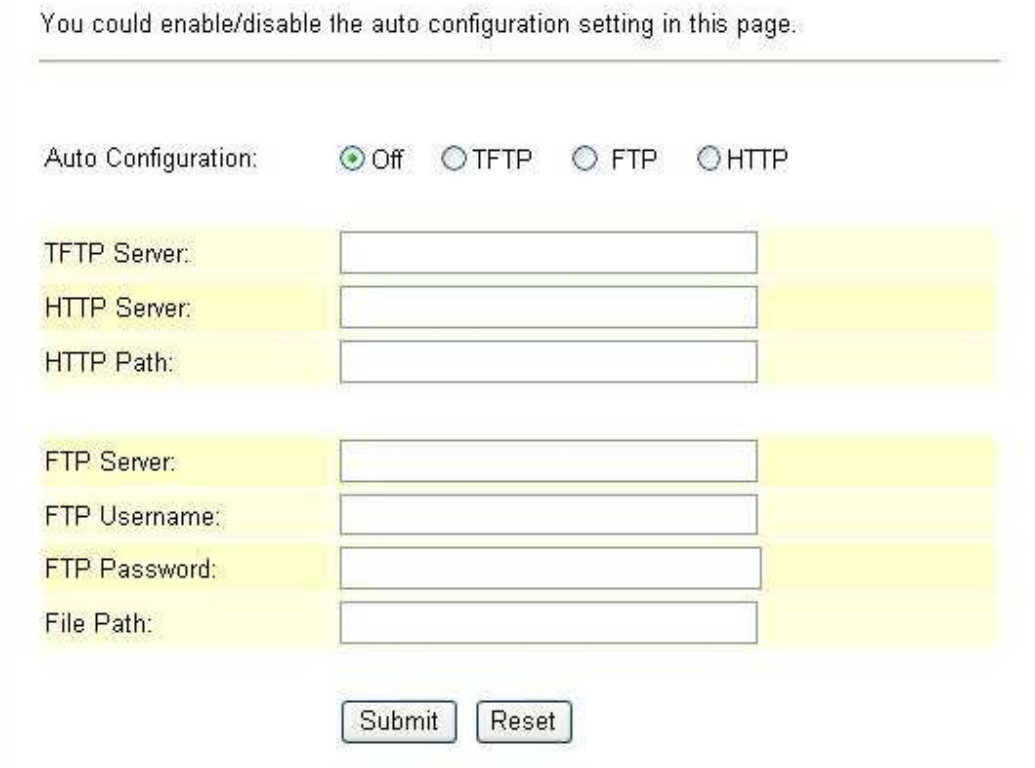

**Auto Configuration Setting** 

# Obr. 30 Automatická konfigurace

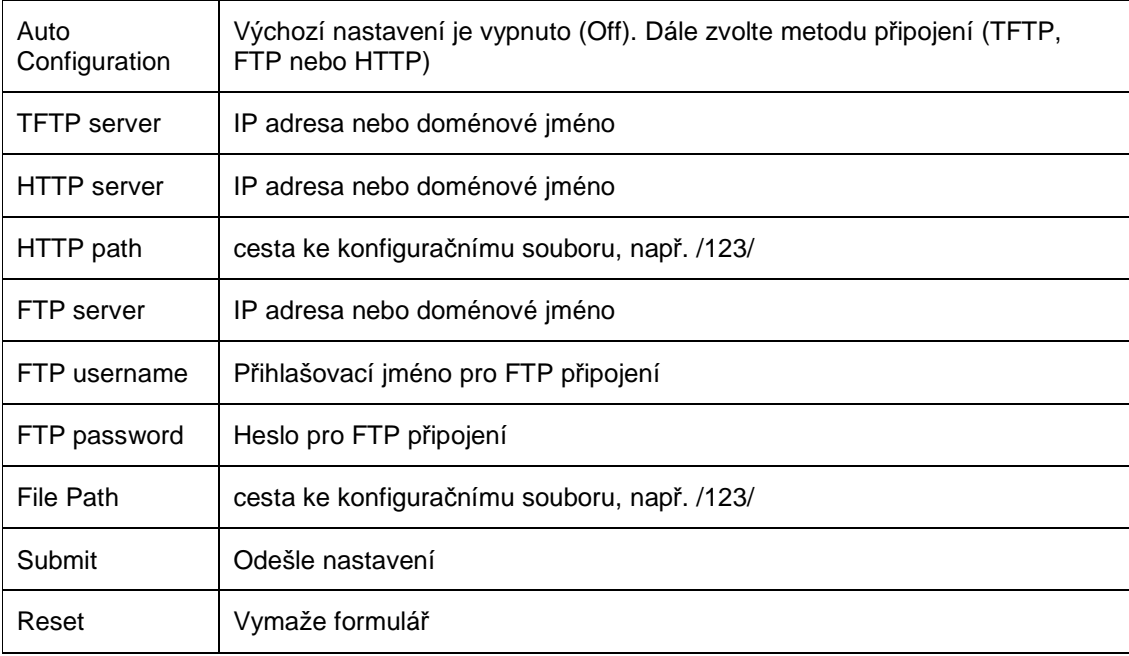

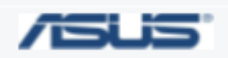

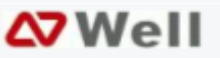

# **3.8.1 P**ř**íklad automatické konfigurace**

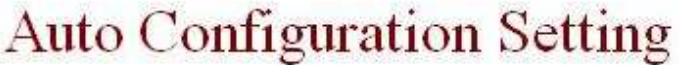

You could enable/disable the auto configuration setting in this page.

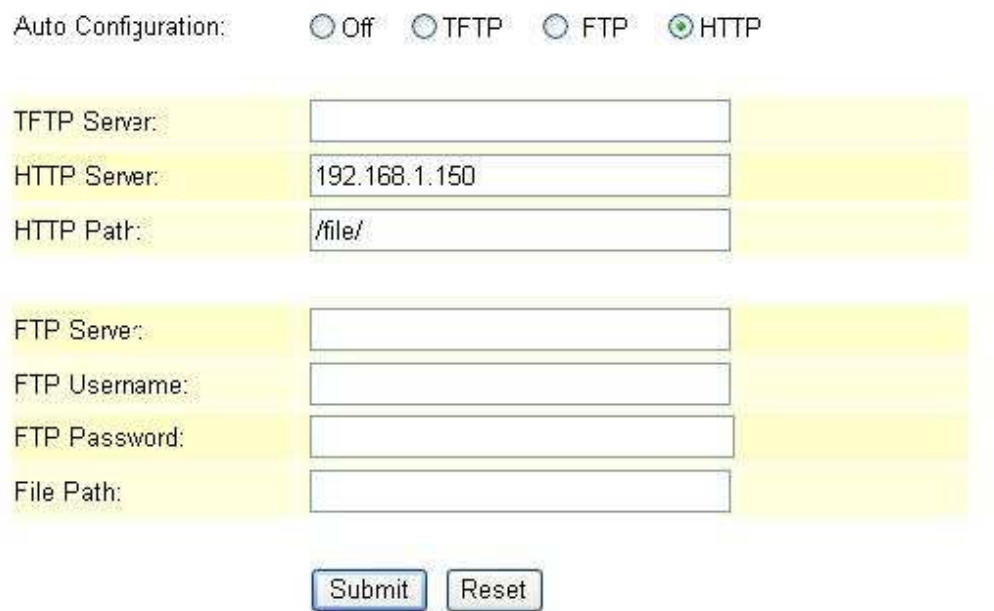

Obr. 31 Cesta k autokonfiguračnímu souboru – HTTP

Příklad 1: Autokonfigurace: HTTP, HTTP server 192.168.1.50, HTTP path: /file/ Význam: ATA se připojí k adrese http://192.168.1.50/file/.

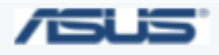

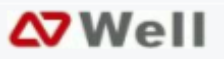

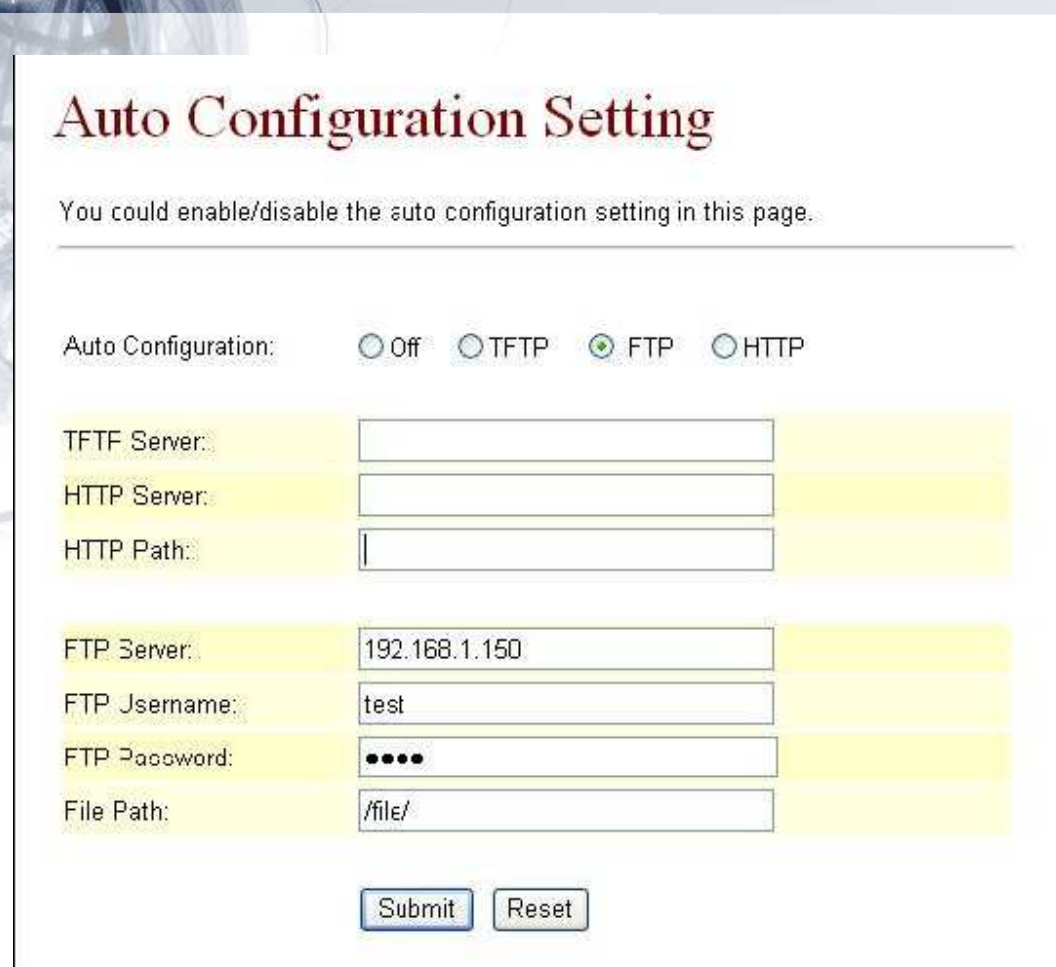

Obr. 31 Cesta k autokonfiguračnímu souboru – FTP

Příklad 2: Autokonfigurace: **FTP**, FTP server **192.168.1.50**, FTP username: **test**, FTP password: **test**, file path: **/file/**

Význam: ATA se připojí k adrese ftp://192.168.1.50/file/ (měl by se zde nacházet soubor file).

# **3.8.2 Konfigura**č**ní soubor**

Autokonfigurační soubor můžete vytvořit sami v jednoduchém textovém editoru (Poznámkový blok): Nejprve zjistěte MAC adresu zařízení, které chcete konfigurovat (např. 00059e812118)

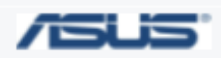

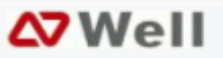

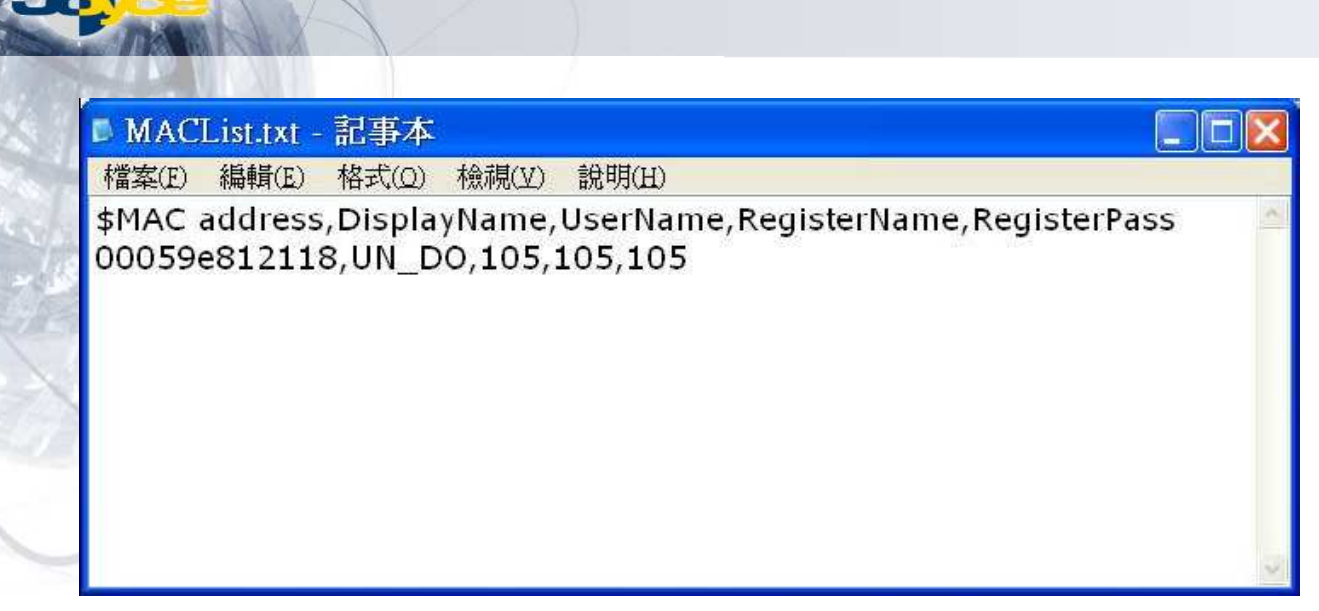

Obr. 32 Autokonfigurační soubor

Otevřete (vytvořte) textový soubor [MACList.txt] a zadejte do něj data oddělená čárkami: MAC adresa, jméno pro zobrazení, uživatelské jméno, registrační jméno, registrační heslo – například 00059e812118, UN\_DO,105,105,105. Soubor uložte.

Otevřete (vytvořte) datový soubor v textovém formátu [StandardCFG.dat] (nejlépe v Poznámkovém bloku), změňte jej podle potřeby a uložte (pozor, aby se neuložil s dvojitou příponou jako StandardCFG.dat.txt)

Otevřete aplikaci MakeMACF.exe, vyplňte políčka MAC File: MACList.txt, Standard File: StandardCFG.dat a stiskněte Start.

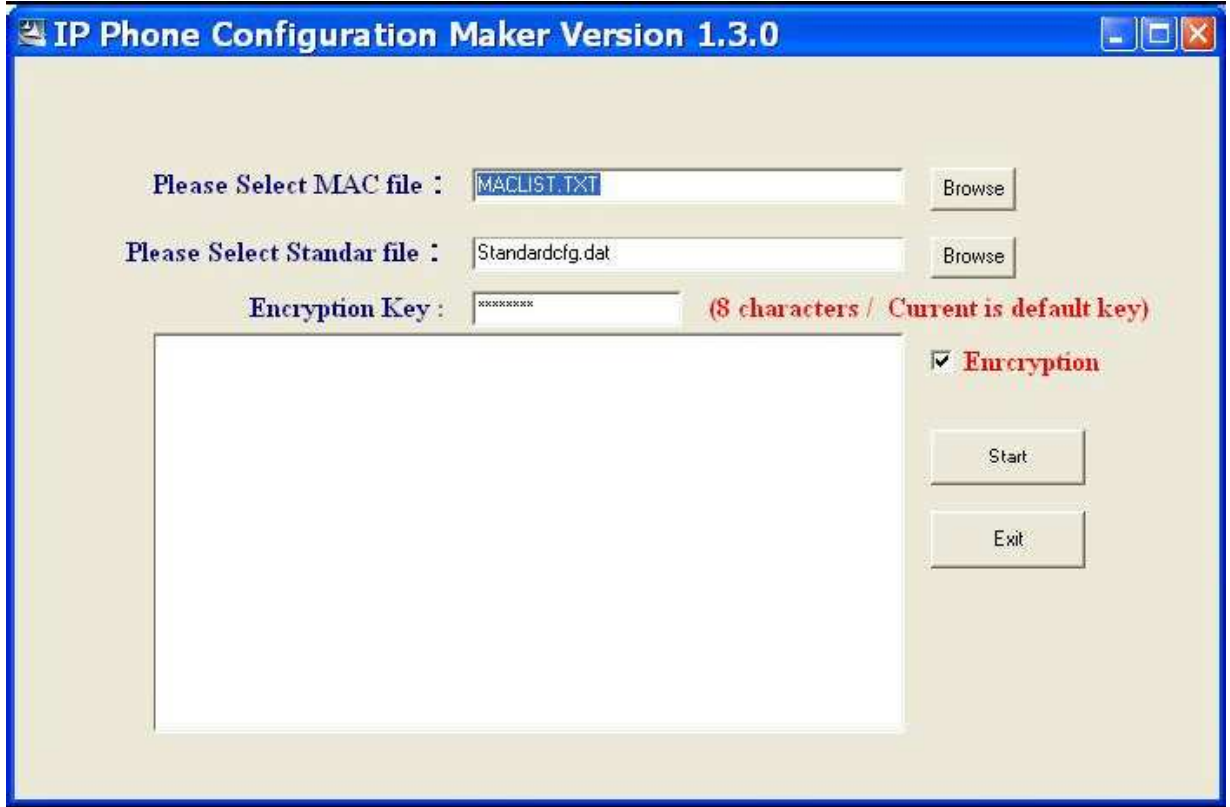

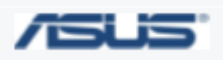

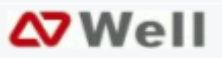

### Obr. 33 Generování autokonfiguračního souboru

Program vytvoří soubor s kódovaným názvem 00059e812118.dat; zadejte tento název do pole cesta k souboru (file path)

# **3.8.3 Pokro**č**ilé nastavení**

ICMP Setting: Disable = zákaz odpovědi na příkaz Ping, odstraní se nebezpečí útoku zahlcení pingem.

Send anonymous CID: skrytí vlastního ID

Polarity Reversal: Přepólování

Send Flash event: Při stisknutí spínače sluchátka vyslat k proxy serveru událost Flash (např. pro odložení nebo přeložení hovoru). Proxy server musí tuto funkci podporovat.

# **Advanced Setting**

You could change advanced setting in this page.

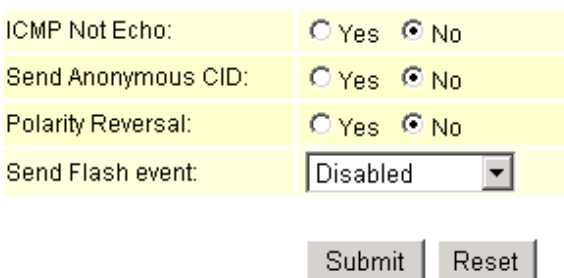

Obr. 34 Pokročilé nastavení

# **3.8.4 Impedance FXS**

Nastavení impedance pro analogovou přípojku (pouze pro ATA-P). Nastavuje se jako oblast provozu. Formulář odešlete tlačítkem Submit.

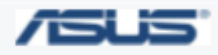

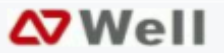

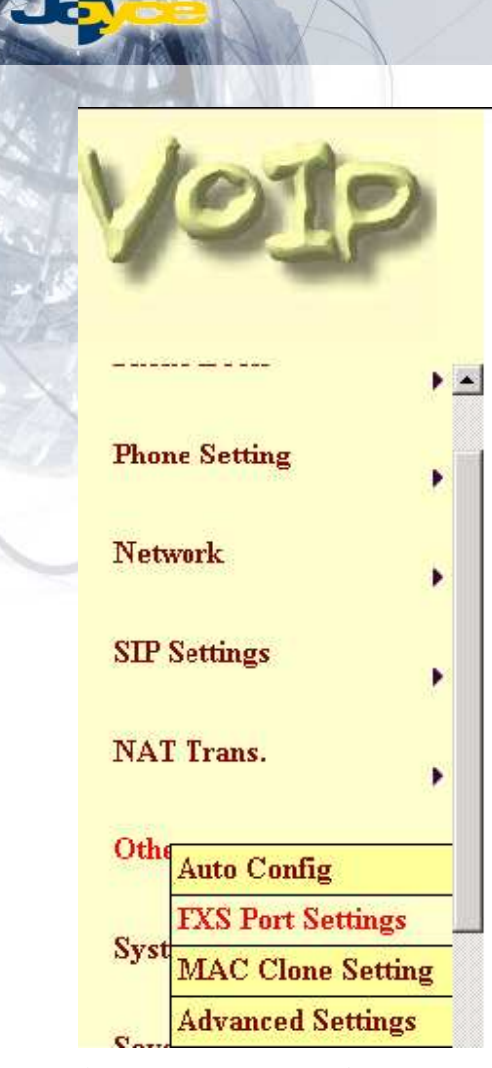

# FXS Impedence Setting

You could select the FXS impedence of the analog te page.

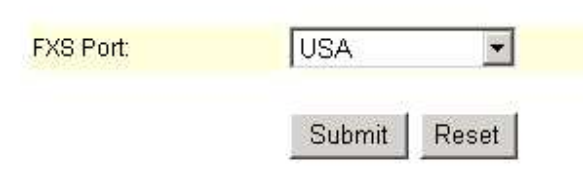

Obr. 35 Impedance FXS

### **3.8.5 Klonování MAC adresy**

Klonování MAC adresy: pracovní stanice v LAN budou vůči PPPoE serveru vystupovat s MAC adresou shodnou s adresou WAN. Tím se obejde omezení některých poskytovatelů služeb, kteří pro spojení PPPoE nepovolují připojení více stanic.

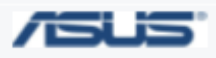

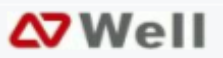

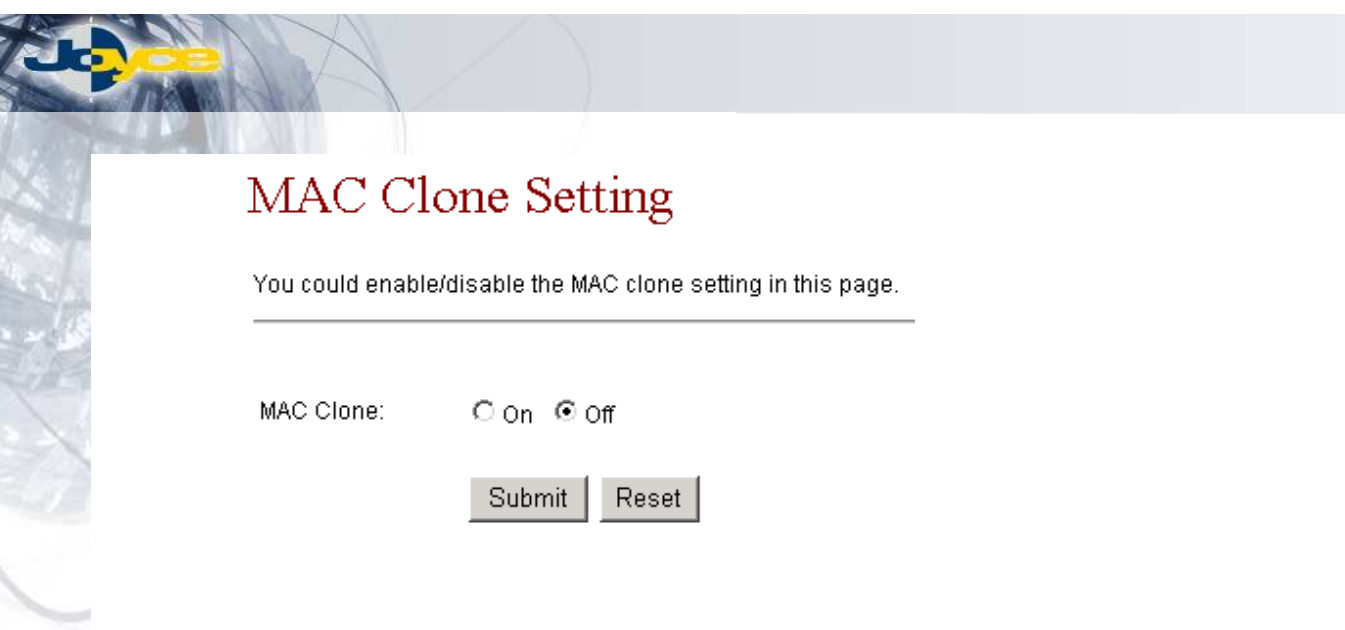

# Obr. 36 Klonování MAC

# **3.8.6 Auto update**

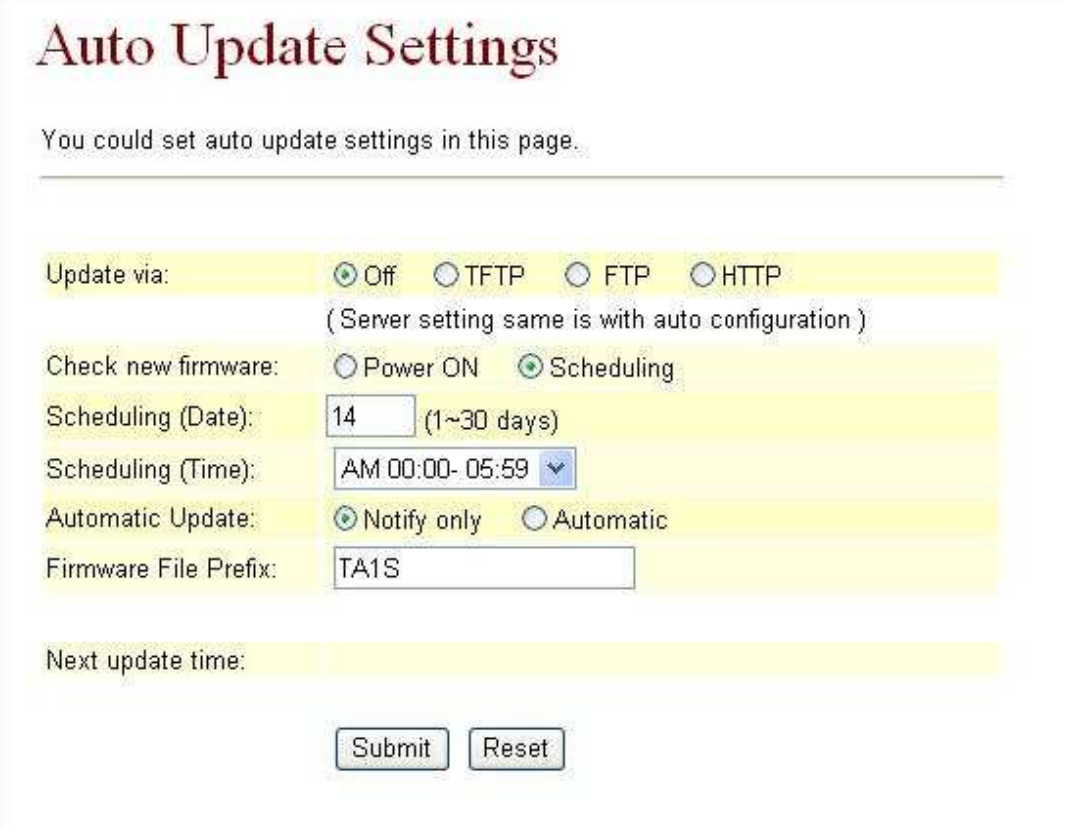

Obr. 37 Plánování AutoUpdate

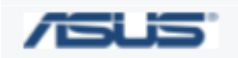

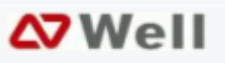

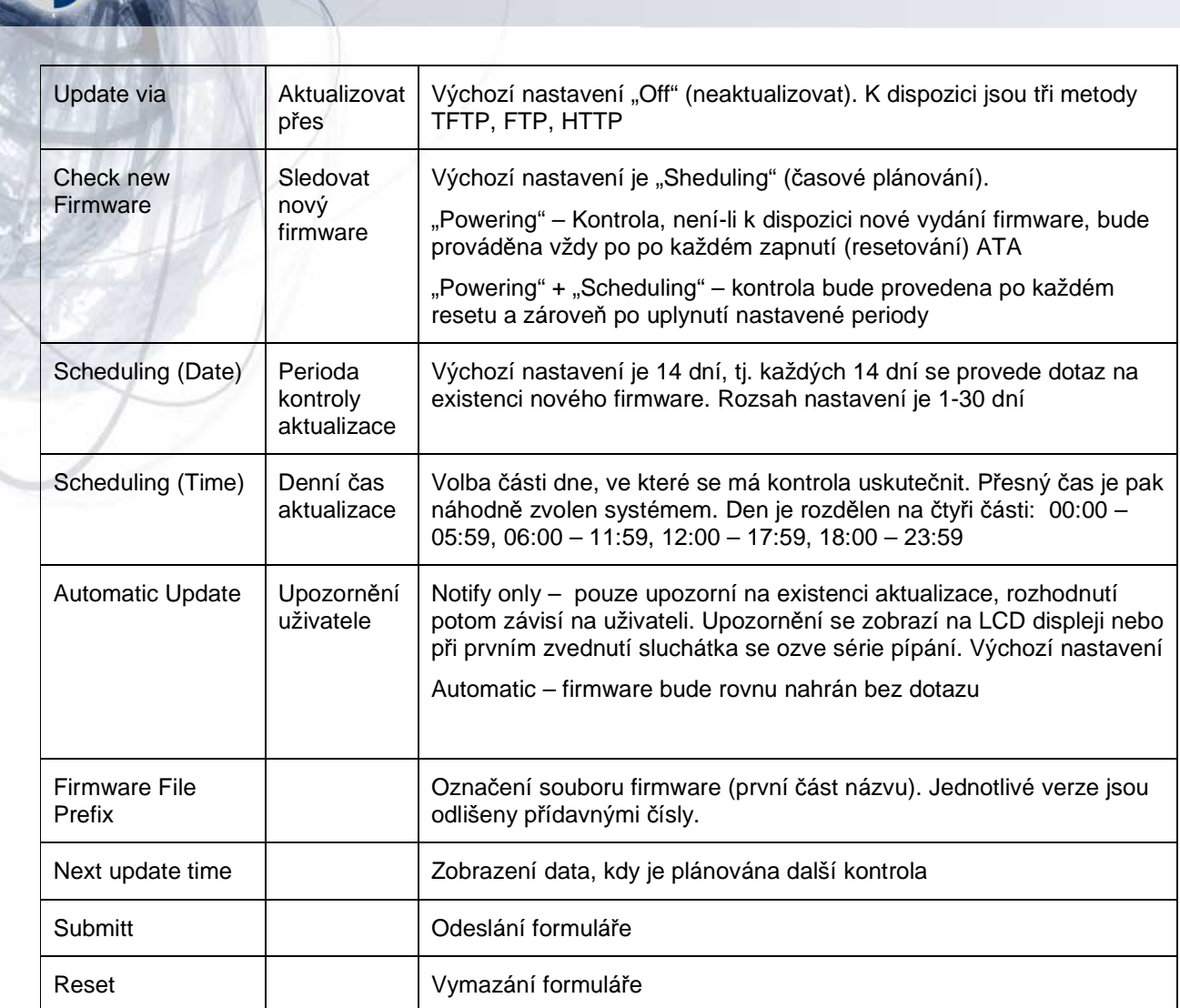

Příklad 1: Update via: HTTP, Check new firmware: Sheduling, Scheduling (Date): 14, Scheduling (Time): AM 00:00-05:59, Automatic Update: Automatic, Firmware File Prefix: TA1S

Význam: Kontrola vydání nové verze firmware bude prováděna HTTP serveru každých 14 dní někdy v čase od půlnoci do šesti ráno; je-li k dispozici nová verze, bude automaticky nahrána.

V sekci Auto Configuration Setting musí být nastavena adresa HTTP serveru, na němž má být soubor hledán, např.: Auto Configuration: HTTP, HTTP Server 192.168.1.540, HTTP Path: /file/

Příklad 2: Update via: FTP, Check new firmware: Power, Scheduling (Date): 30, Scheduling (Time): AM 00:00-05:59, Automatic Update: Notify, Firmware File Prefix: TA1S

Význam: Kontrola vydání nové verze firmware bude prováděna na FTP serveru každých 14 dní někdy v čase od půlnoci do šesti ráno; je-li vydána nová verze, uživatel bude upozorněn: po zvednutí sluchátka uslyší tři série pípnutí. Aktualizace přes klávesnici probíhá takto: nejprve odemknout klávesnici pro účely konfigurace (#190#), potom provést update (#160#)

V sekci Auto Configuration Setting musí být nastavena adresa FTP serveru, na němž má být soubor hledán, např.: Auto Configuration: FTP, FTP Server 192.168.1.540, FTP Username: test, FTP Password: test, File Path: /file/

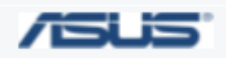

JOYCE ČR, s.r.o. - Dodavatel komunikačních zařízení ASUS a WELL

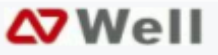

# **3.8.7 Vytvo**ř**ení souboru Auto Update**

Příklad: vytvořte soubor "TA1S\_ver.dat" (nejlépe v Poznámkovém bloku) a zadejte do něj řetězec [ Version:0609100, Name: TA1S\_ ].

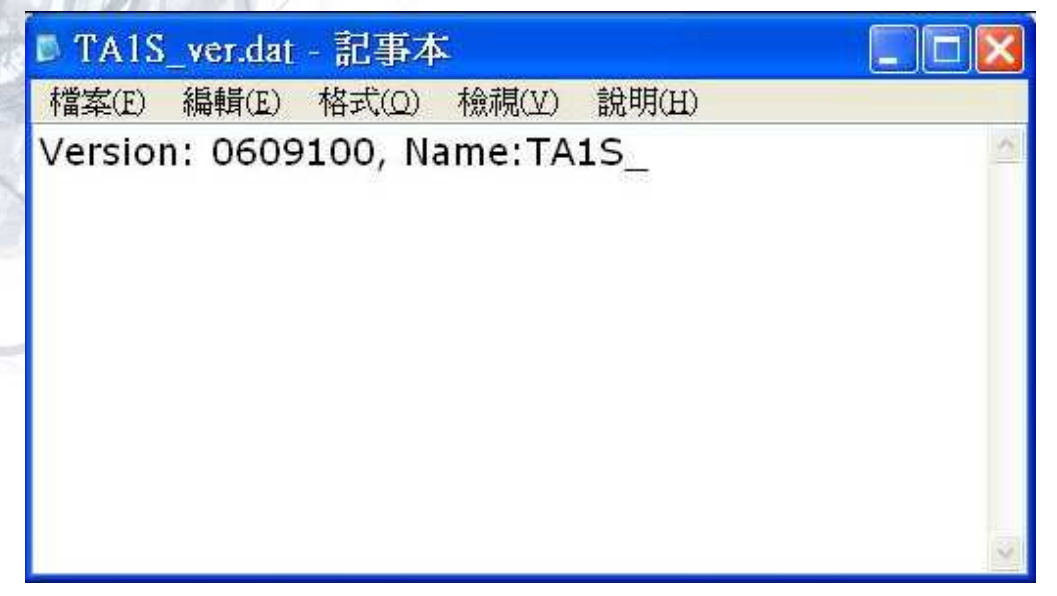

Obr. 38 Soubor Auto Update

Název souboru se skládá z řetězce uvedeného v Auto Configuration jako Firmware File Prefix a přípony \_ver.dat.

Řetězec **Version:0609100** označuje číslo nejnovější verze firmware, která je k dispozici, zatímco **Name:TA1S** je označení souboru uvedeného v Auto Configuration jako Firmware File Prefix.

Systém ATA si v souboru <Firmware File Prefix>\_ver.dat ověří číslo verze. Pokud je novější než stávající verze, provede automatickou aktualizaci. Název nové verze potom bude složen z obsahů položek **Name** a **Version**, tedy v tomto příkladě **TA1S\_0609100.gz** .

Soubor TA1S ver.dat a soubor s novým firmware uložte na adresu specifikovanou v Auto Configuration Setting.

### **3.9 Oprávn**ě**ní a hesla – System Authority**

Na této stránce je možno nastavit přihlašovací jména a hesla. Heslo nutno zadat dvakrát ( Confirmed ).

Formulář odešlete tlačítkem Submit.

Nebudete-li nic dalšího měnit, jděte na stránku Save Change, zde klikněte na Save. Nové nastavení bude uloženo do EEPROM a systém se rebootuje.

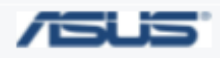

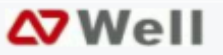

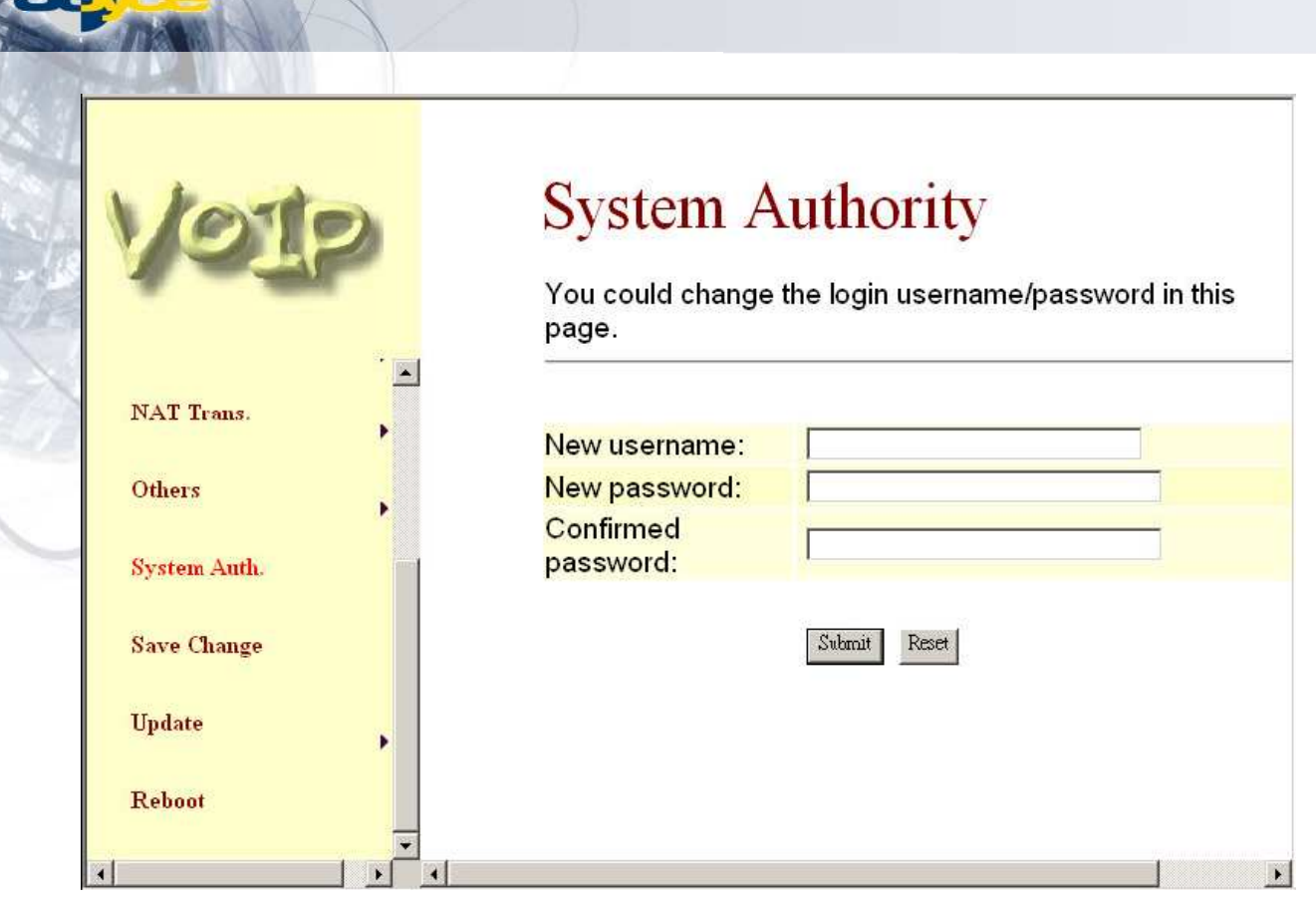

Obr. 39 Přístupové jméno a heslo

# **3.10 Uložení zm**ě**n – Save Change**

Při konfiguraci přes web je potřeba nejprve odeslat vyplněné údaje z PC do ATA tlačítkem Submitt. Na stránce Save Change je tlačítkem Save uložíte do stálé paměti EEPROM. Systém však začne pracovat s novými parametry až po rebootování (resetování nebo vypnutí-zapnutí).

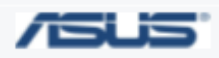

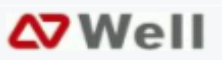

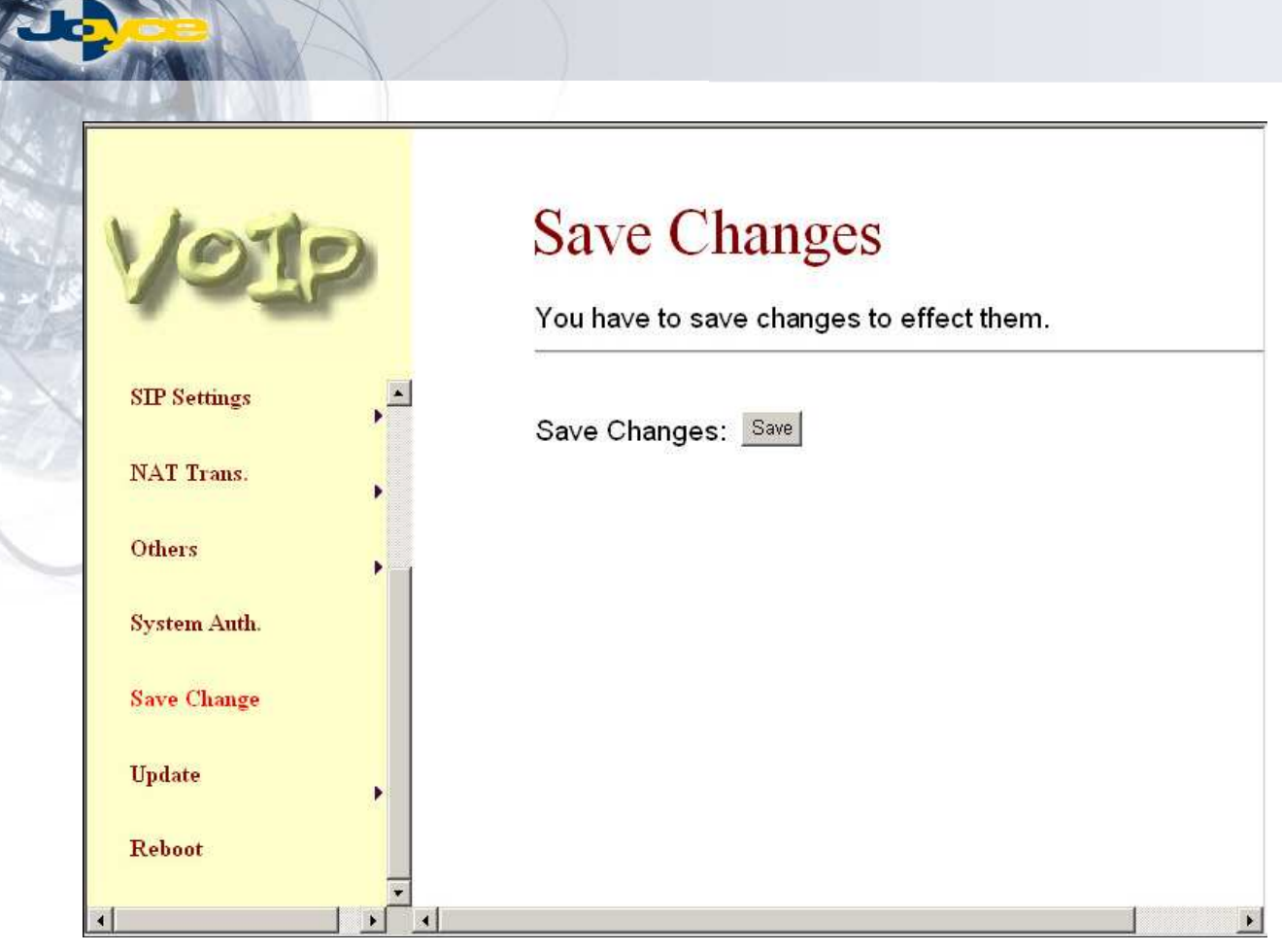

Obr. 40 Uložení

# **3.11 Update**

Obsahuje dvě stránky:

New Firmware a Default Settings

### **3.11.1 New firmware**

Tato stránka je přístupná pod názvem <IP adresa>"update.htm" – tedy http://xxx.xxx.xxx.xxx:9999/update.htm.

Zvolte oblast paměti (Update type), kterou chcete aktualizovat.

Zadejte nebo tlačítkem Browse nalezněte umístění souboru.

Tlačítkem Update proces spustíte.

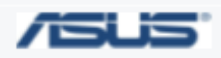

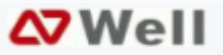

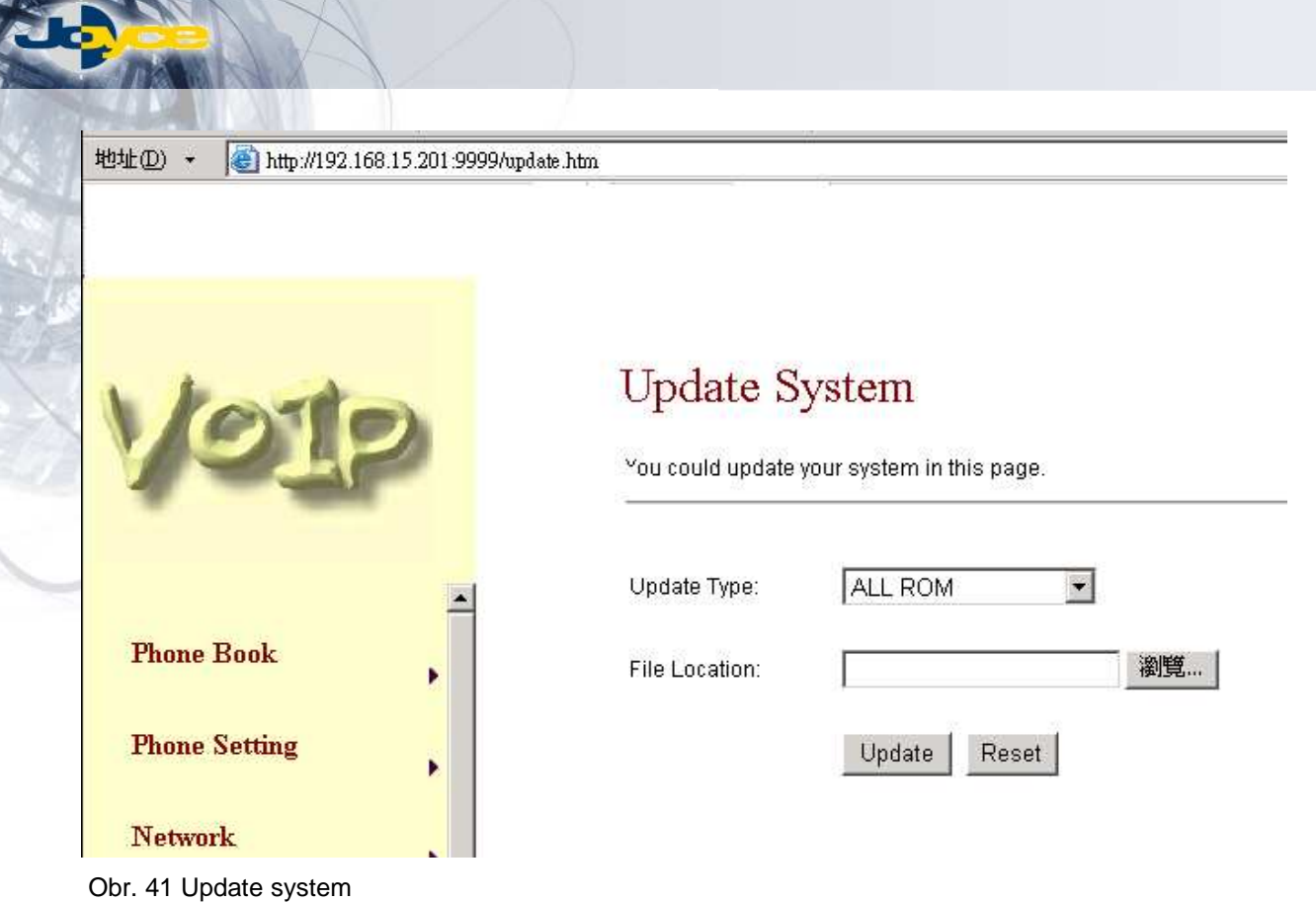

# **3.11.2 Default Setting**

Návrat k továrnímu nastavení. Zde se všechny nastavené parametry vrátí k původním přednastaveným hodnotám (Restore), ATA se automaticky rebootuje. Síťové nastavení bude: NAT režim, WAN = DHCP klient, LAN = statická IP 192.168.123.1

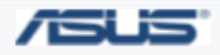

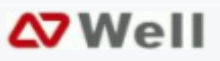

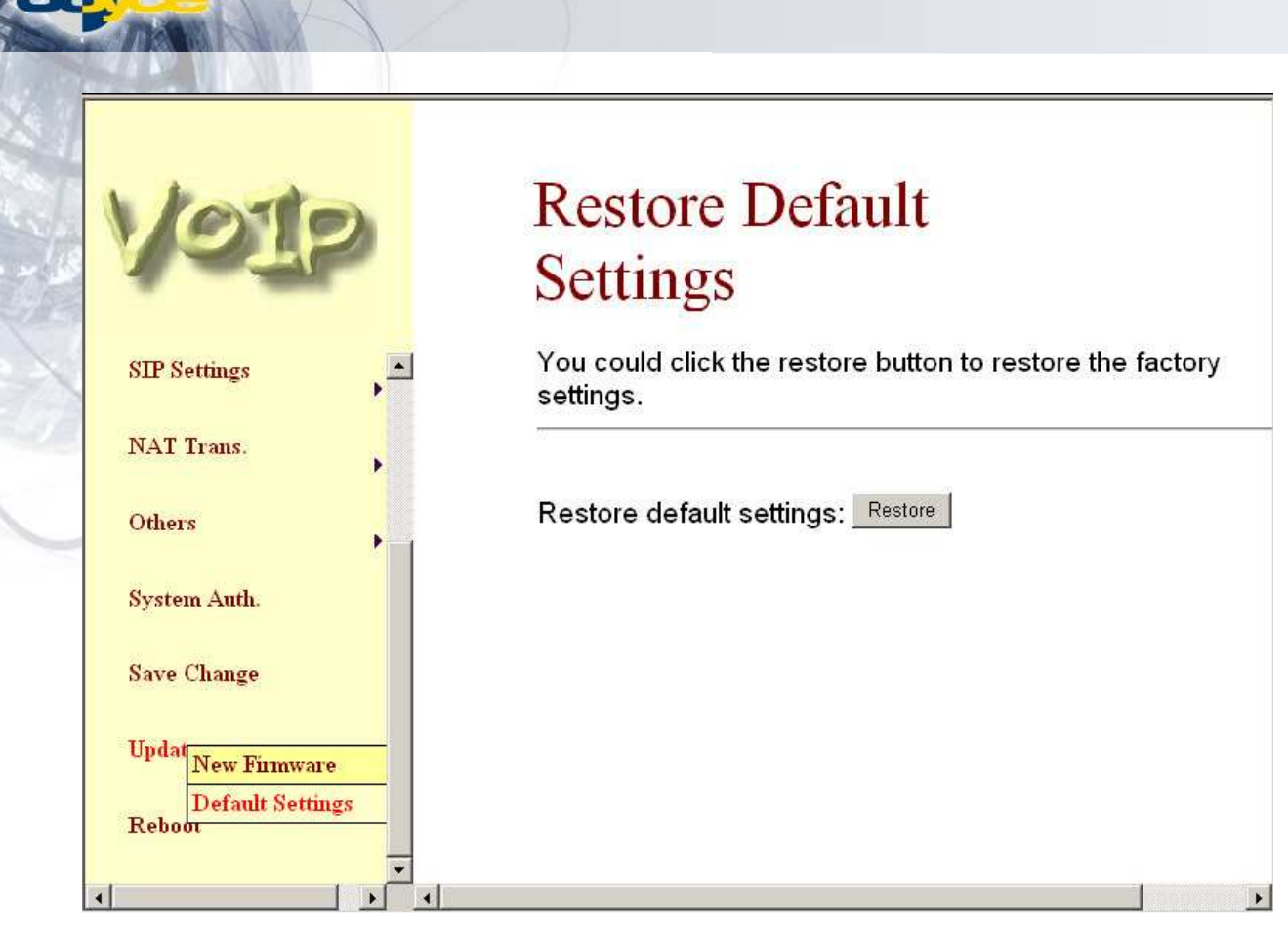

Obr. 42 Návrat k továrnímu nastavení

# **3.12 Reboot**

Kliknutím na Reboot dojde k restartování systému.

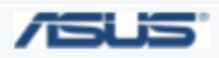

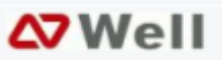

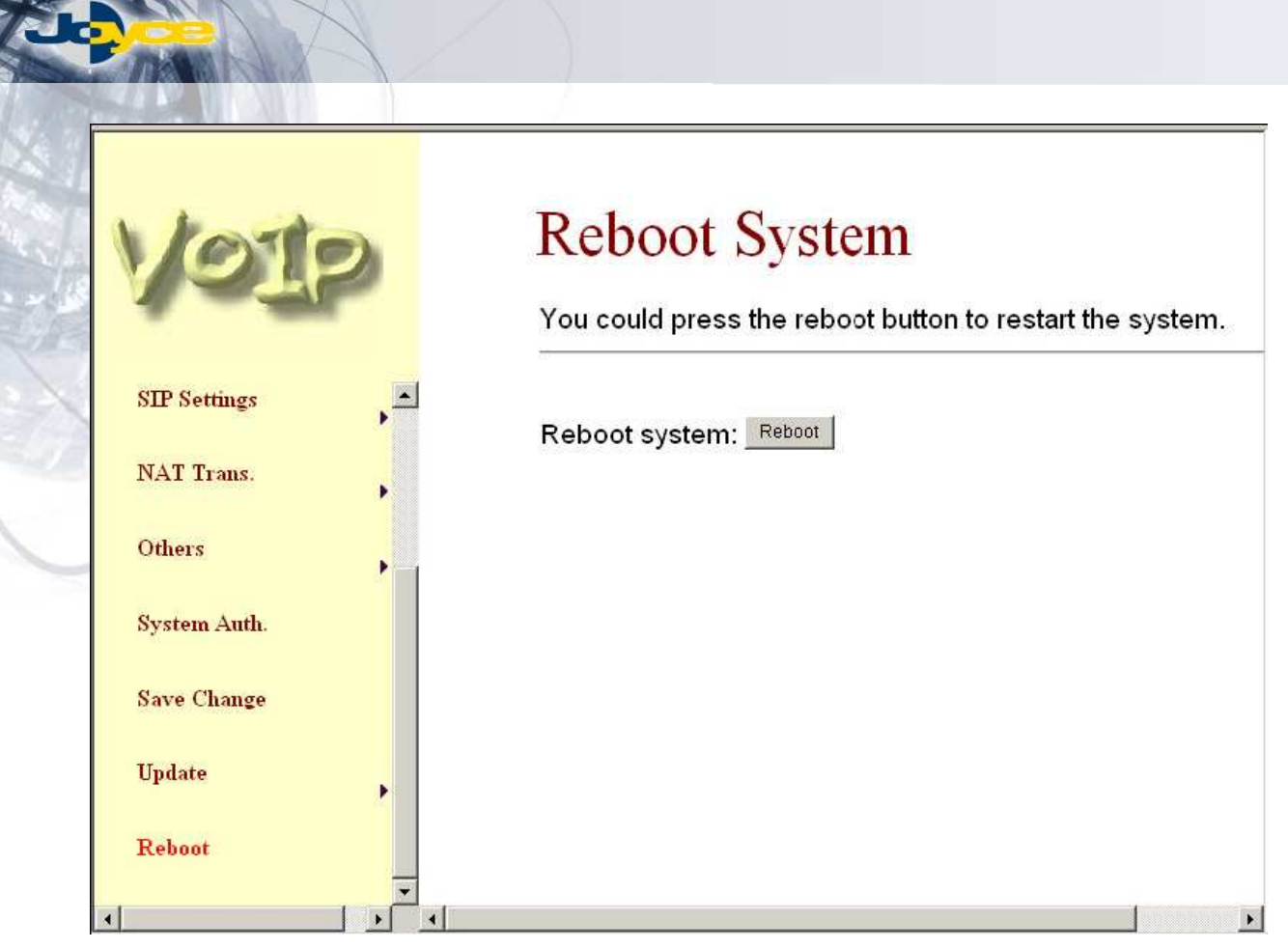

Obr. 43 Reboot

# **4 Konfigurace ATA p**ř**es hyperterminál (konzolu)**

Součástí Windows je program Hyperterminal, který umožňuje odesílání – příjem dat z / do souborů nebo klávesnice / monitoru přes zvolený COM port.

# **4.1 Nastavení COM portu**

Spusťte program Hyperterminal (Start  $\Rightarrow$  Programy  $\Rightarrow$  Příslušenství  $\Rightarrow$  Komunikace  $\Rightarrow$  HyperTerminal). V okně Nové připojení zvolte COM port. Parametry (Setting) zvolte 57600, 8 bit, parita Žádná=None , 1 stop bit, řízení toku: žádné.

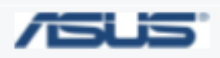

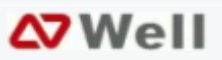

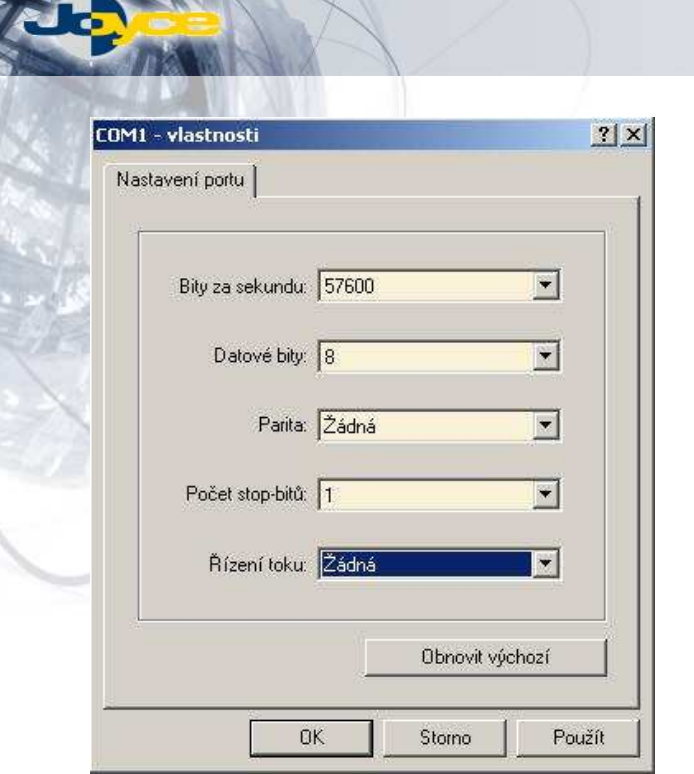

**A** IN

#### Obr. 44 Nastavení portu hyperterminálu

Pozn. překl. Nevím jak ta ATA vypadá, asi má sériový COM port CANON. Obrázek jsem vyrobil česky, řízení toku dat má stejný ťamanský znak jako parita, která je N, takže bude asi žádná.

# **4.2 P**ř**ihlášení k ATA**

Po nastavení portu klikněte na "Připojit" (ikonka zavěšeného telefonu; pokud je šedá, již jste připojení). Stiskněte Enter a měl by se zobrazit nápis "Login:". Zadejte "root" a Enter. Zobrazí se výzva "Password". Zadejte heslo "test" a Enter.

Nyní jste přihlášení k ATA. Můžete zadávat příkazy – viz tabulka.

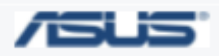

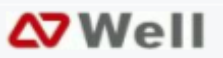

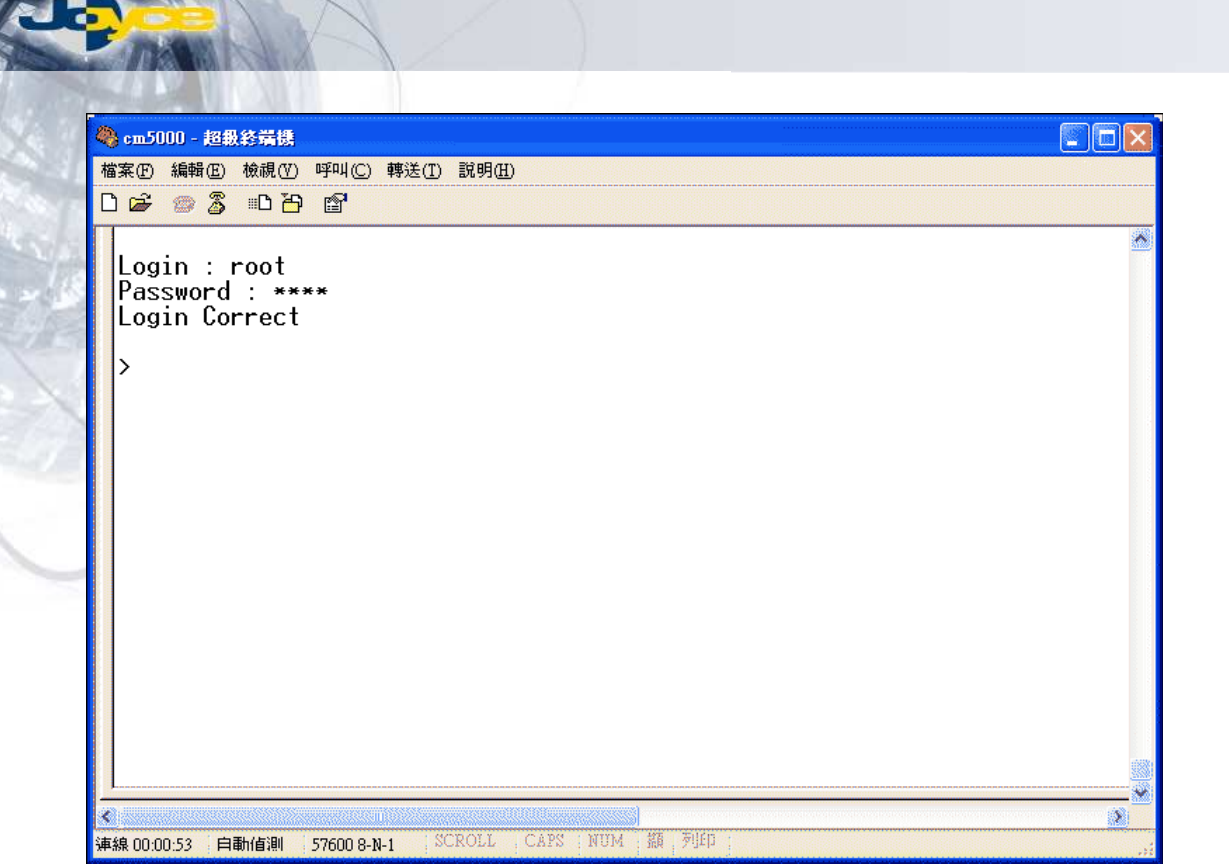

Obr. 45 Konzola hyperterminálu

# **4.3 P**ř**íkazy**

**Contract Contract Contract Contract Contract Contract Contract Contract Contract Contract Contract Contract Contract Contract Contract Contract Contract Contract Contract Contract Contract Contract Contract Contract Contr** 

Tabulka příkazů:

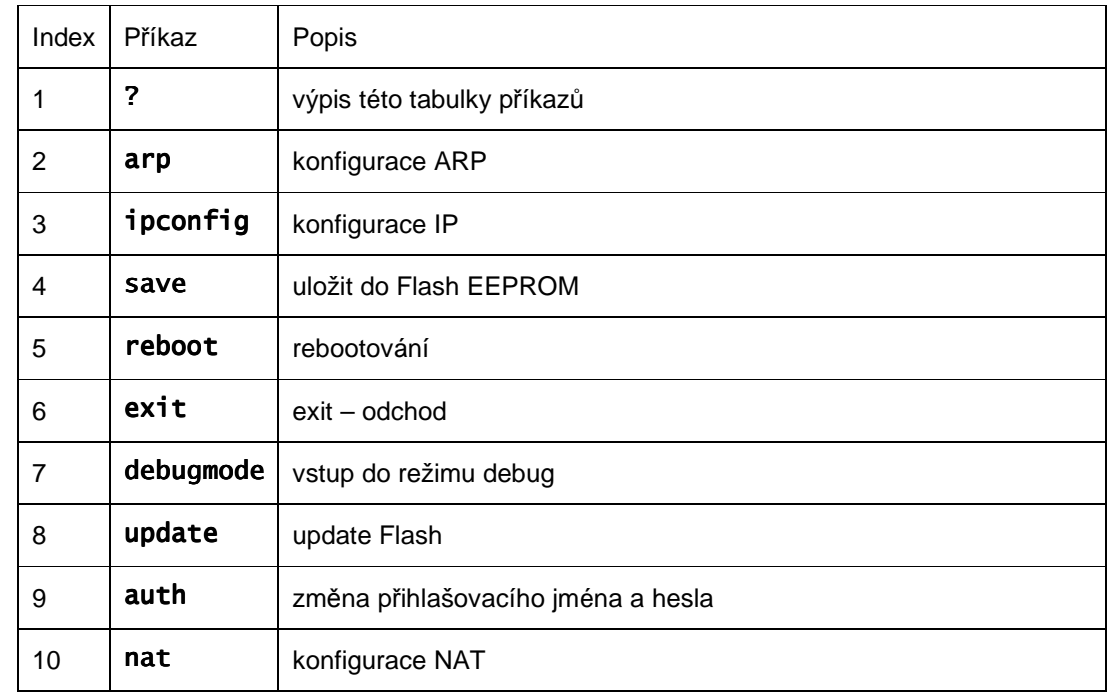

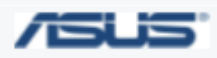

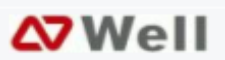

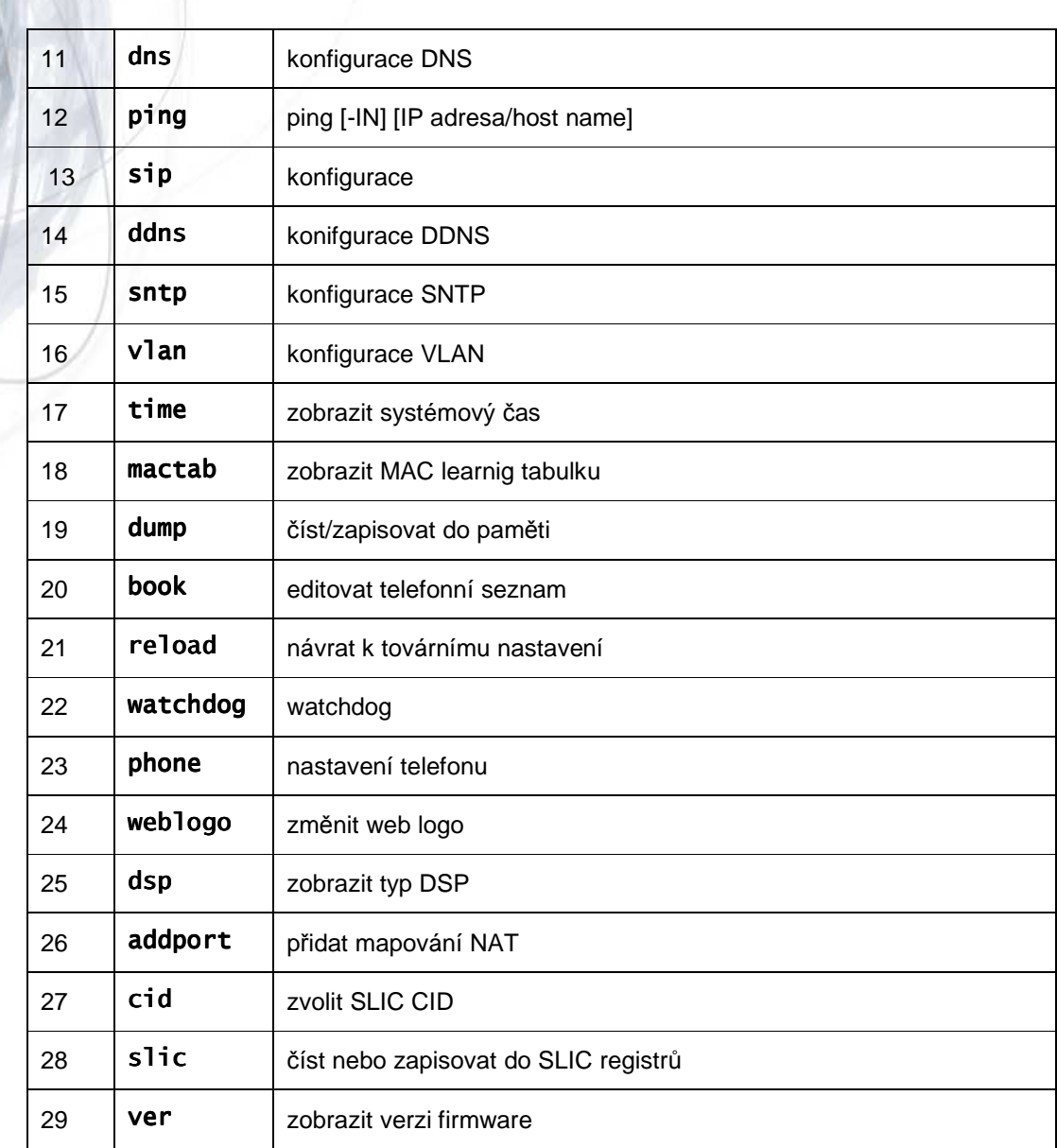

1. příkaz ? - vypíše předchozí tabulku

# 2. příkaz arp

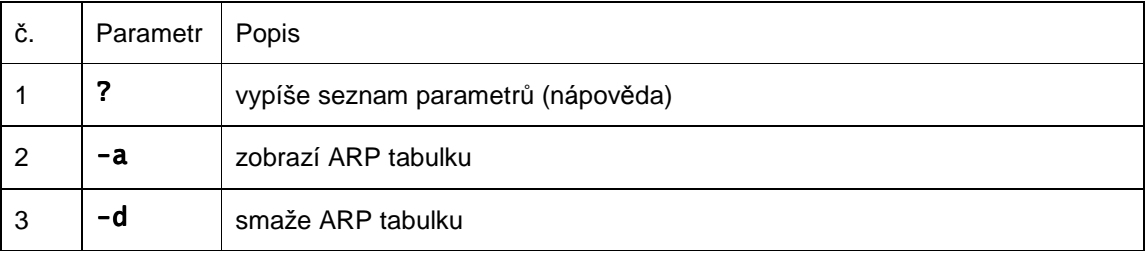

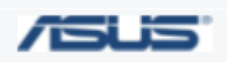

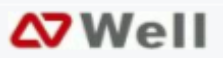

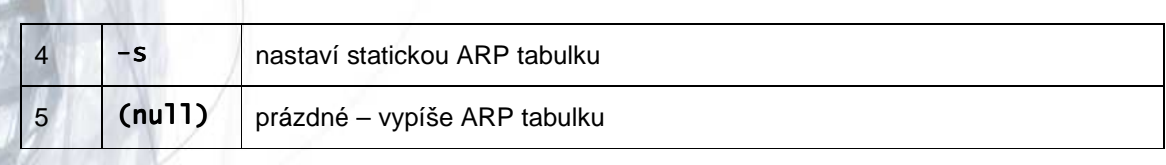

3. příkaz ipconfig

Parametry:

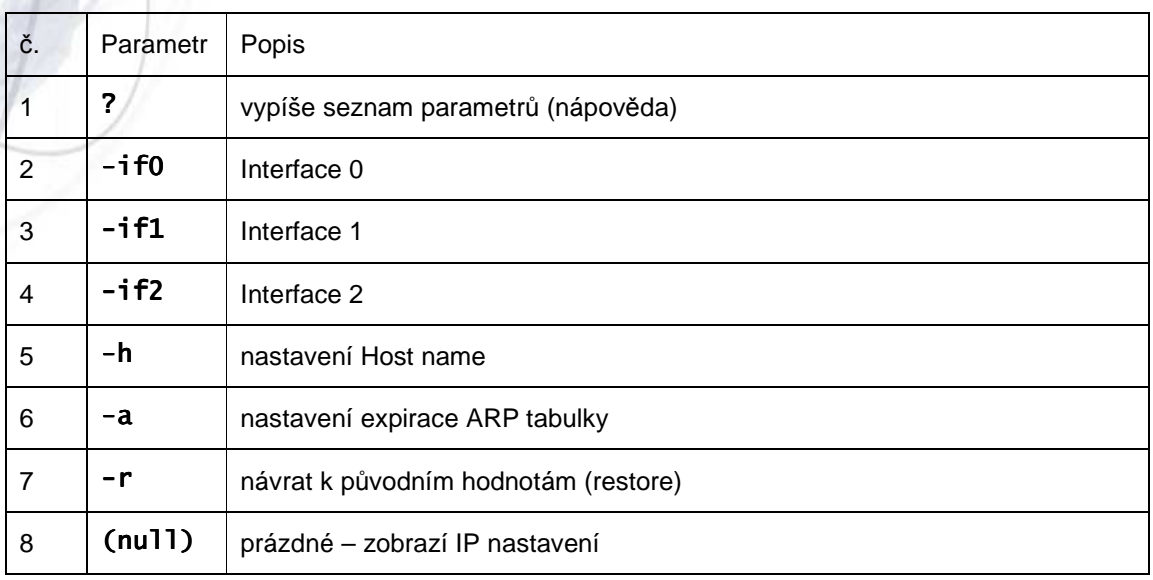

# příkaz ipconfig –ifN, N=0,1,2

Další parametry:

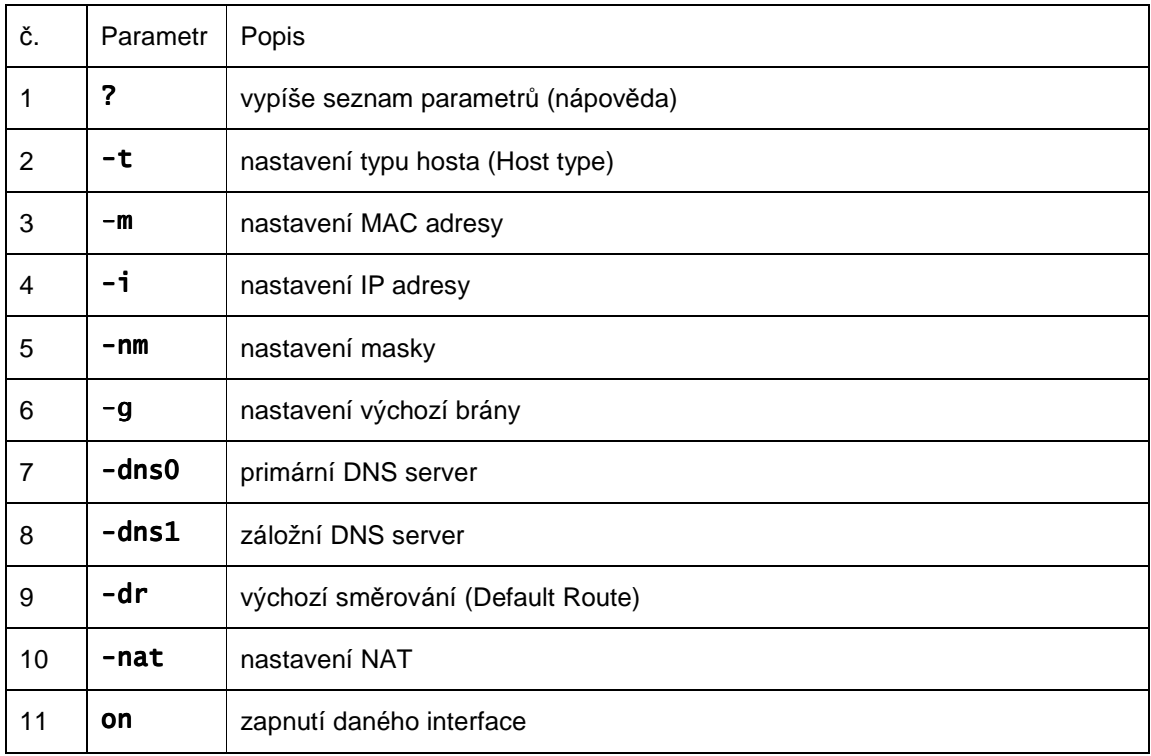

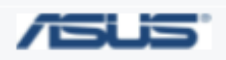

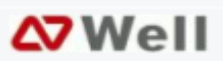

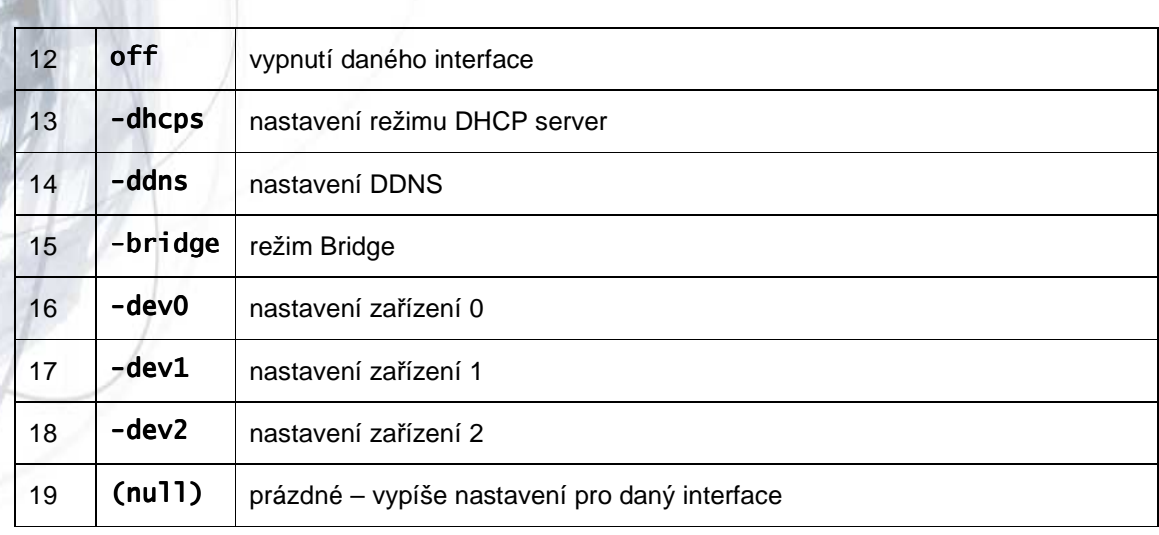

# 4. příkaz save

Parametry:

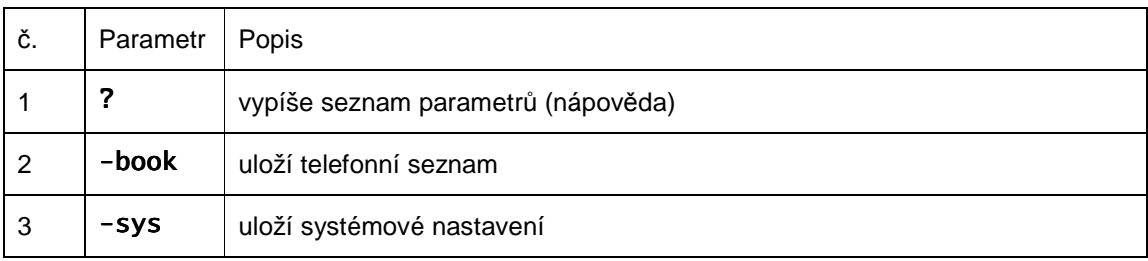

# 5. příkaz reboot

Restartuje systém (bez parametrů)

# 6. příkaz exit

Odhlášení z konzolového režimu

# 7. příkaz debug

Vstup do režimu debugg (ladění)

# 8. příkaz update

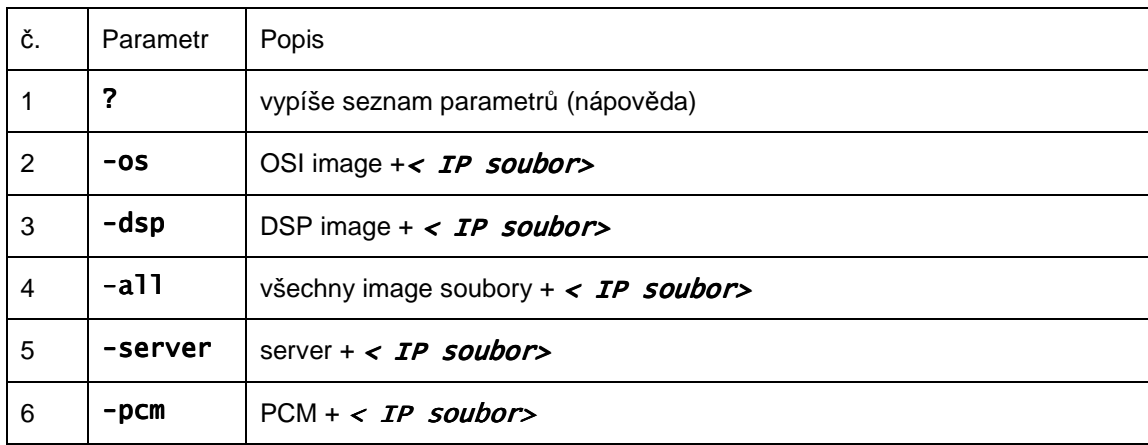

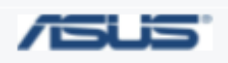

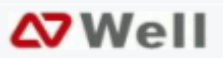

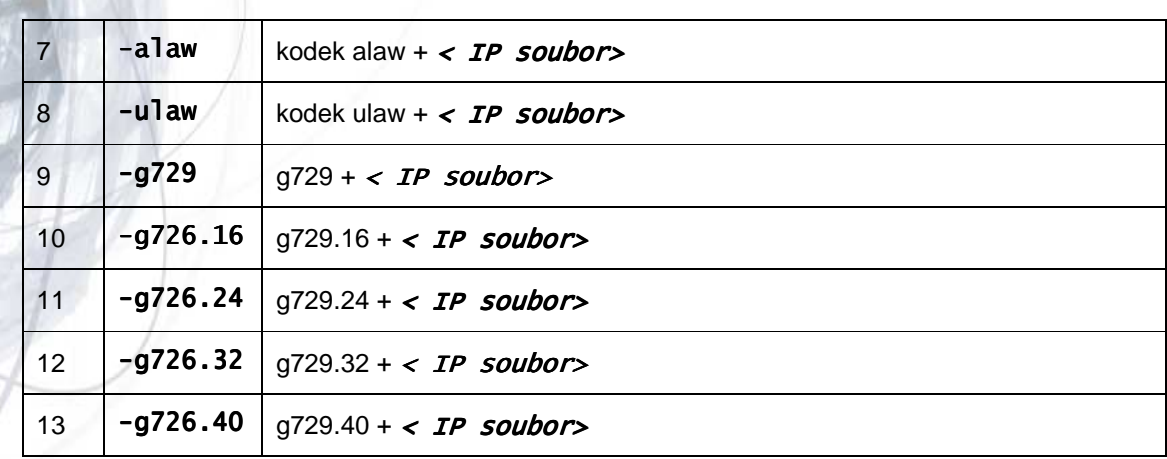

< IP soubor> je cesta k souboru, který má být stažen.

9. příkaz auth

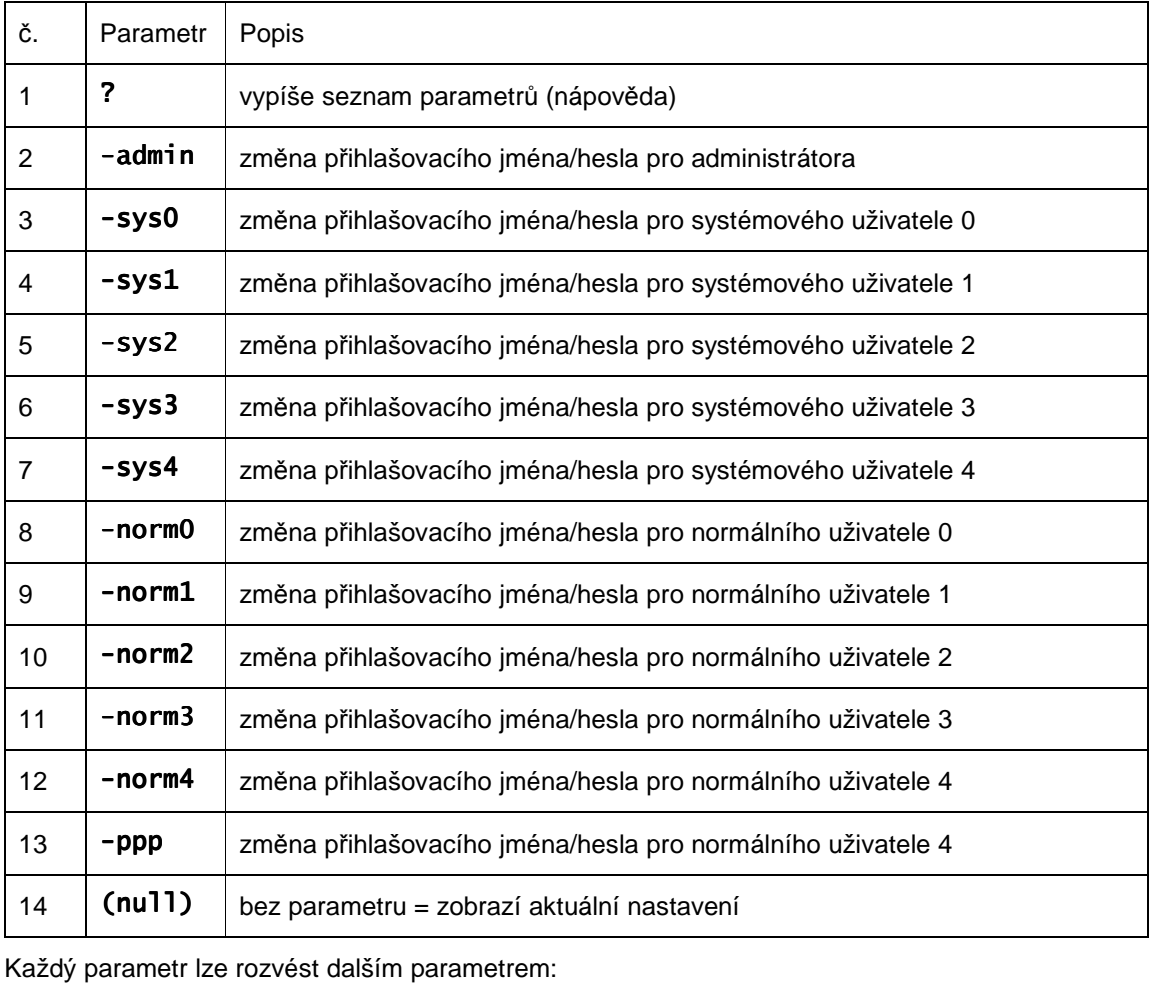

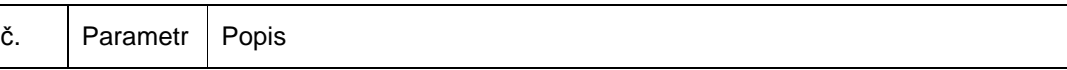

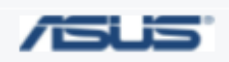

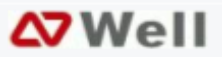

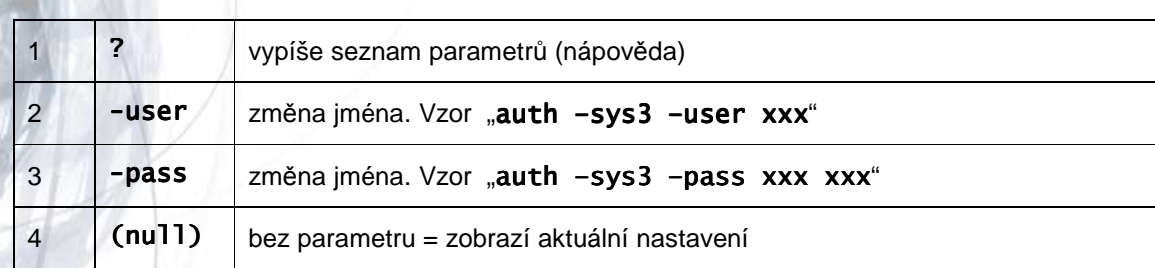

Při změně hesla je třeba heslo zadat dvakrát po sobě.

# 10. příkaz nat

Parametry:

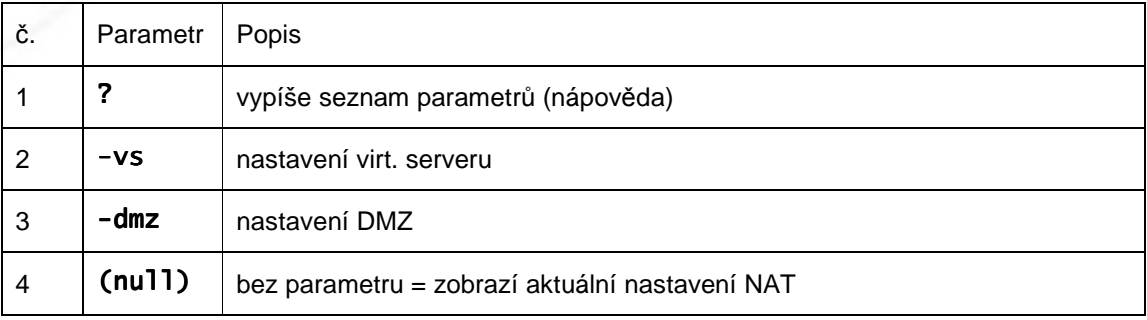

# Další parametry pro -dmz:

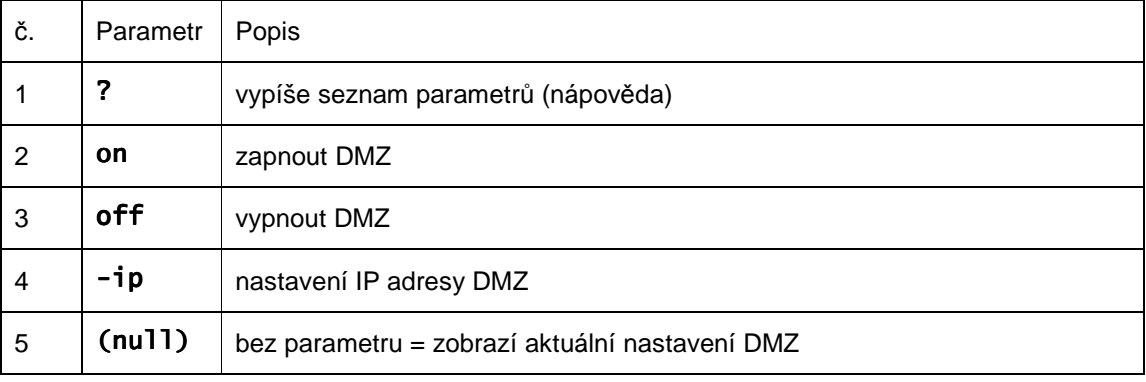

# 11. příkaz dns

# Parametry:

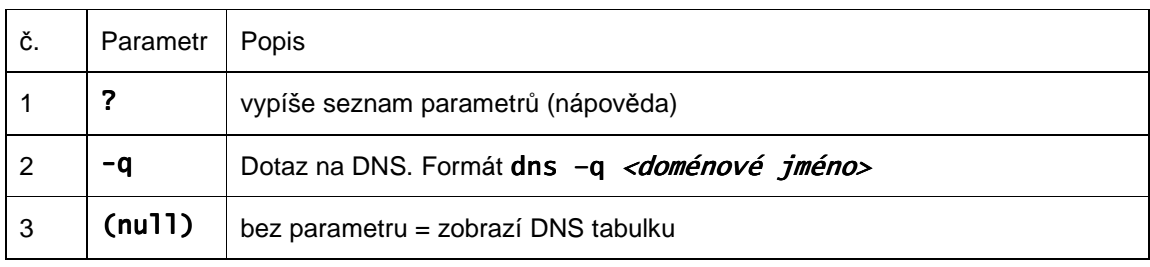

# 12. příkaz ping

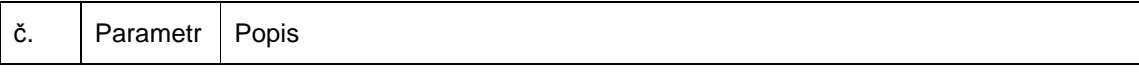

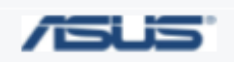

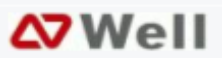

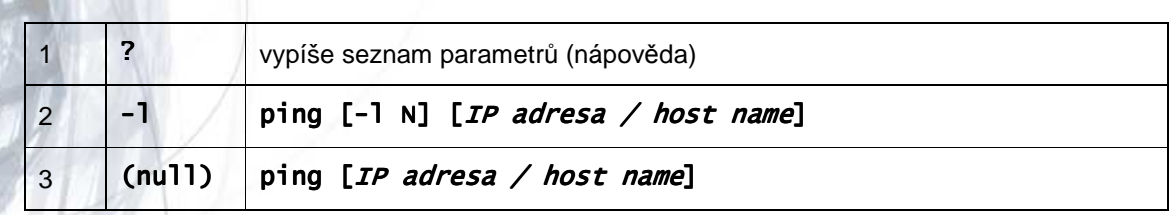

# 13. příkaz sip

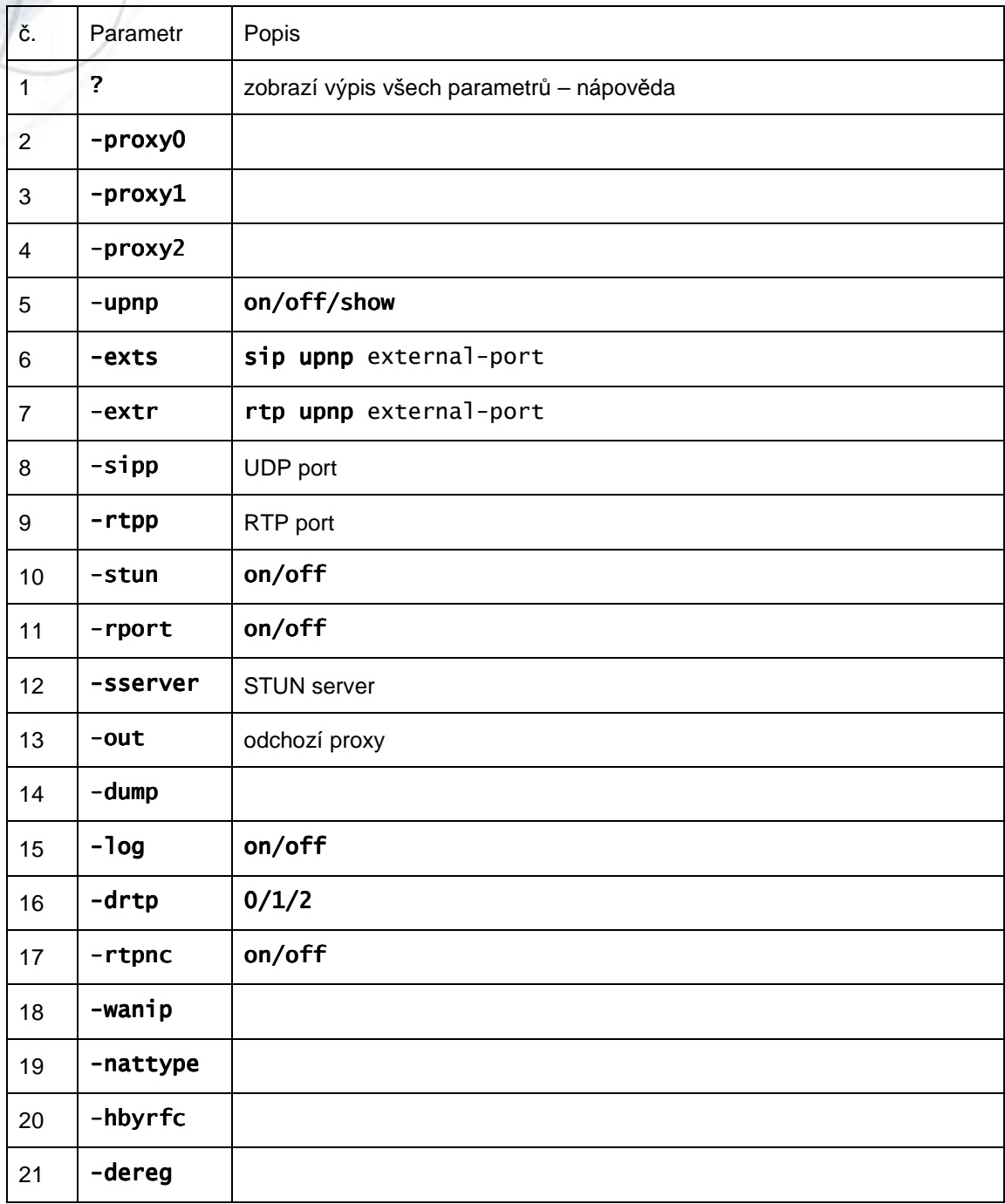

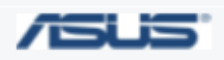

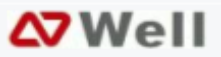

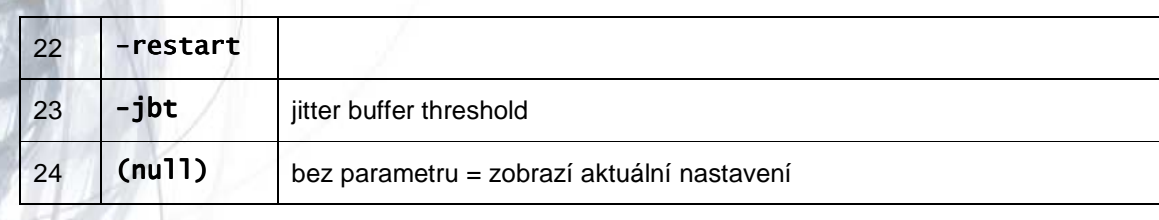

# 14. příkaz ddns

Parametry:

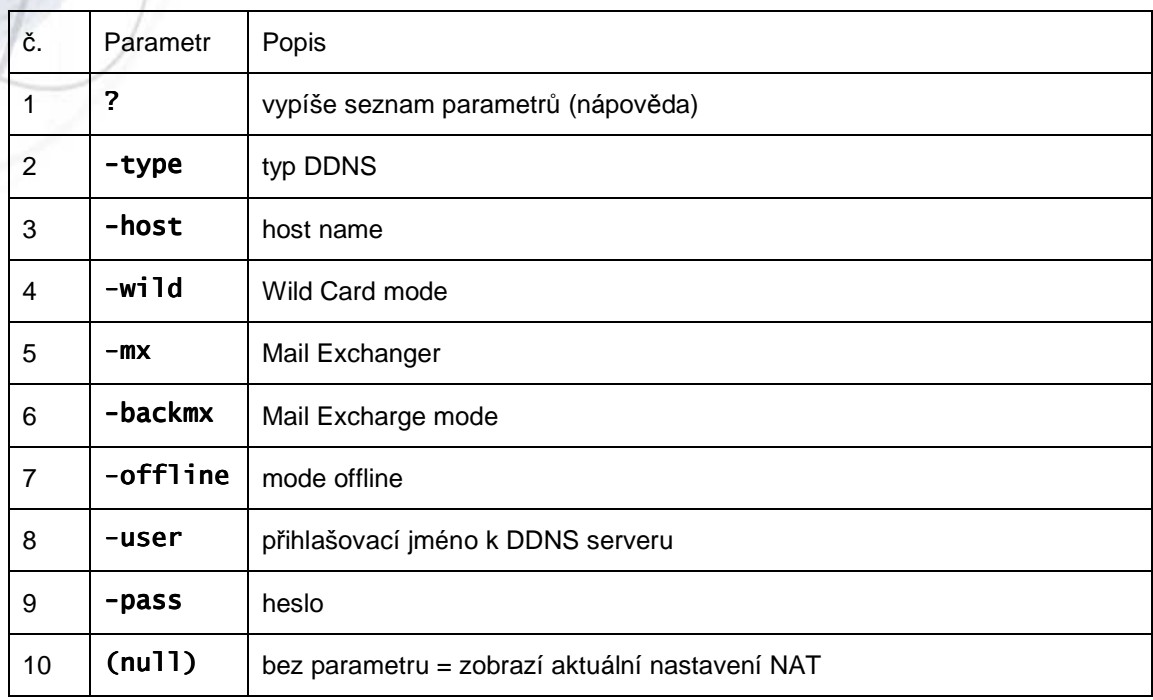

# 15. příkaz sntp

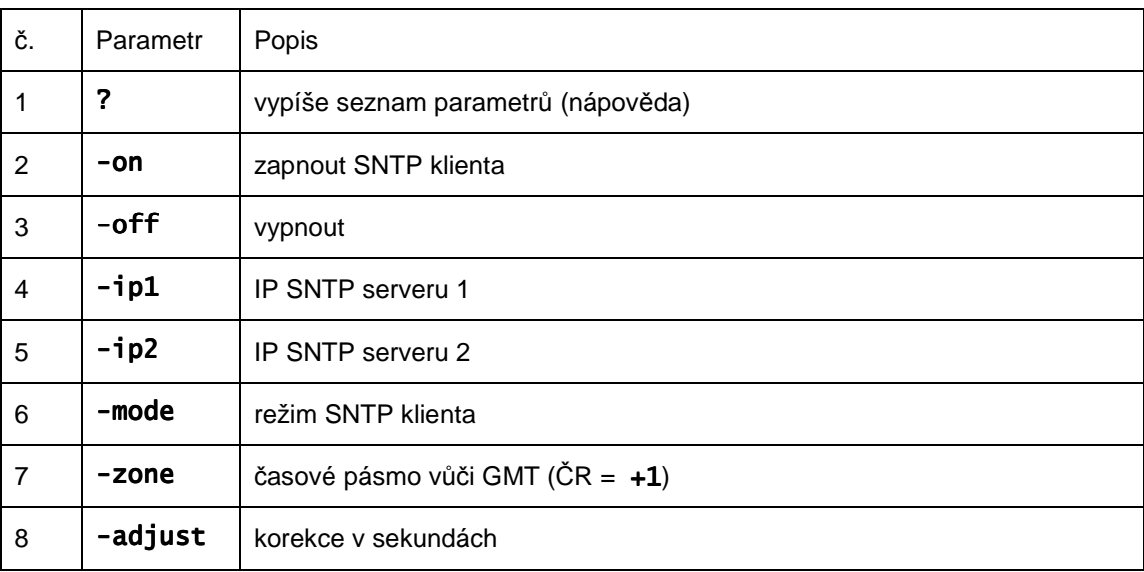

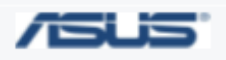

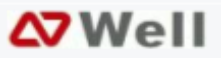

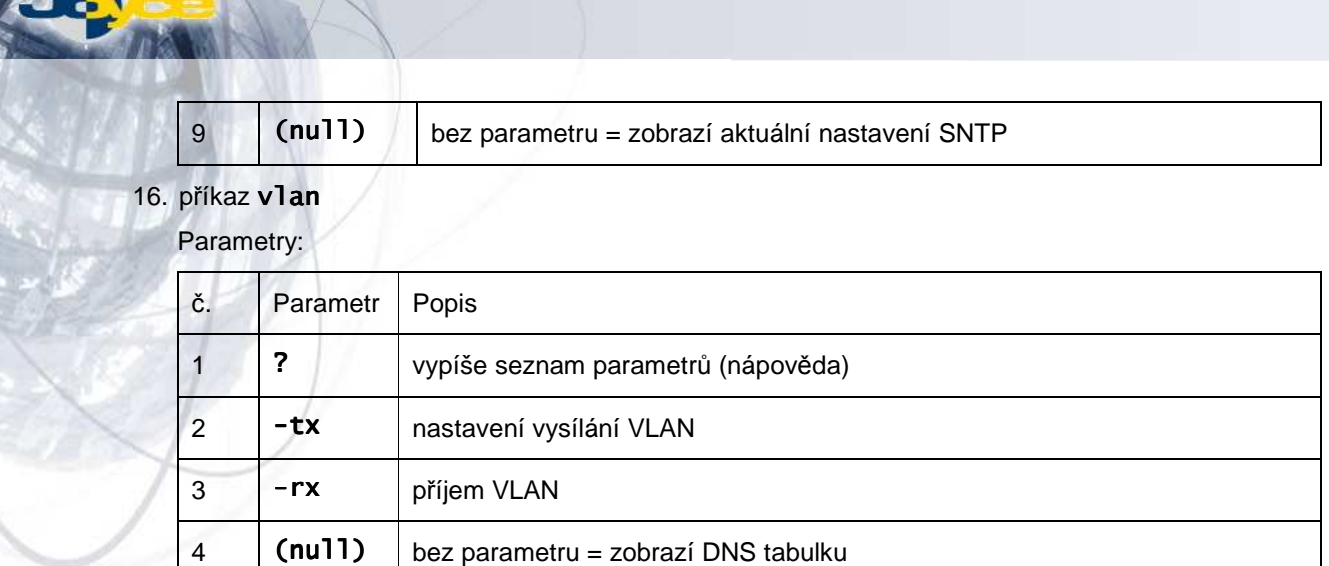

# 17. příkaz time

Parametry:

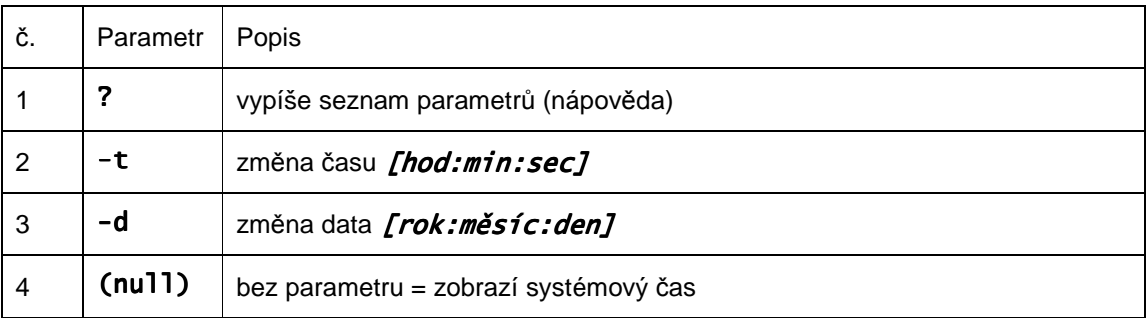

# 18. příkaz mactab zobrazí MAC tabulku.

# 19. příkaz dump

Parametry:

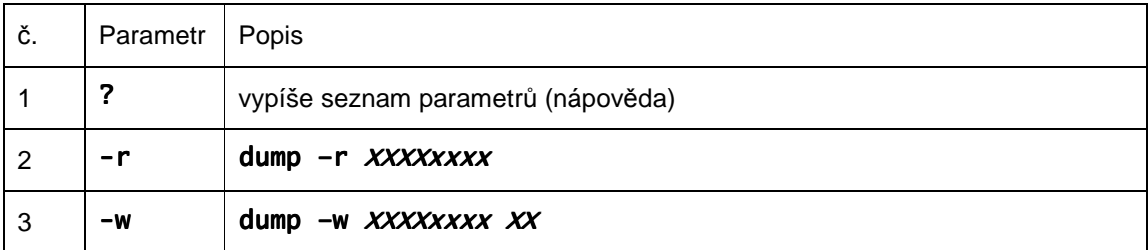

# 20. příkaz book

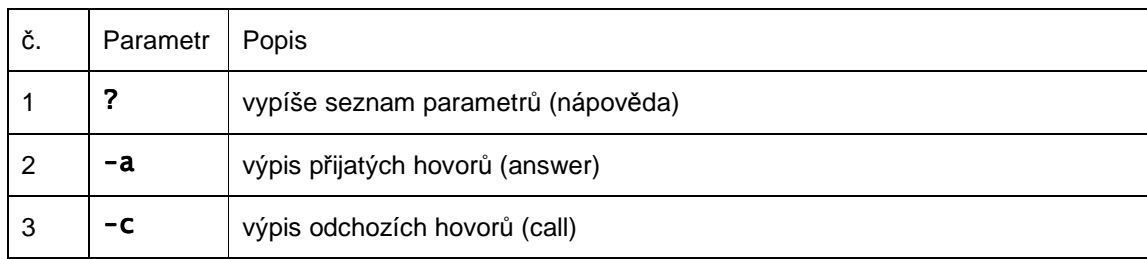

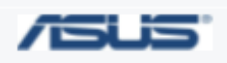

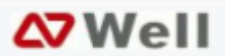

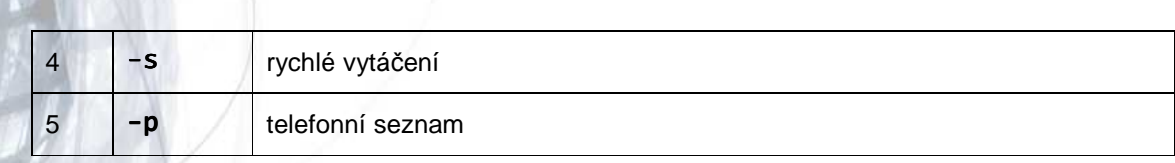

# 21. příkaz reload

Provede se smazání uživatelského nastavení a návrat k továrnímu nastavení.

# 22. příkaz watchdog

Parametry:

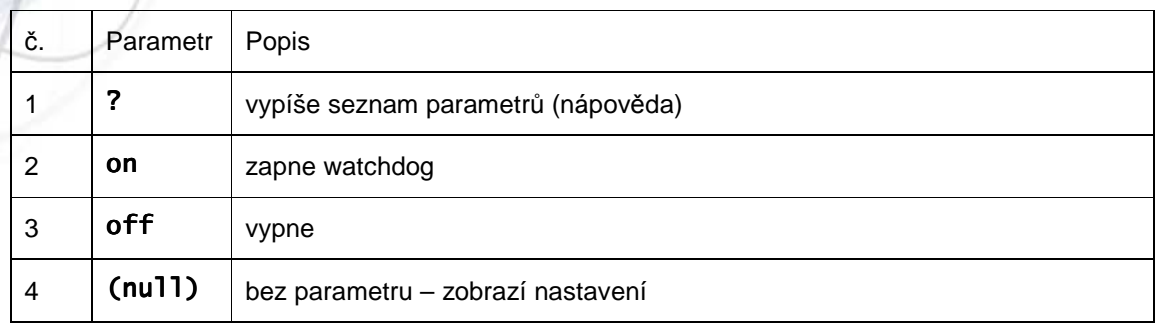

# 23. příkaz phone

Parametry:

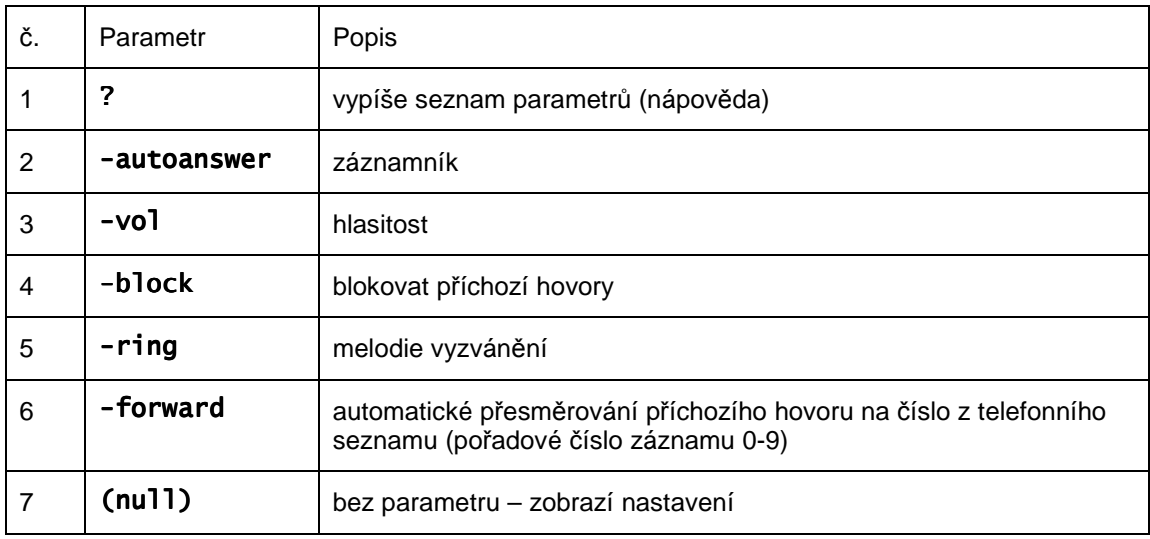

# 24. příkaz weblogo

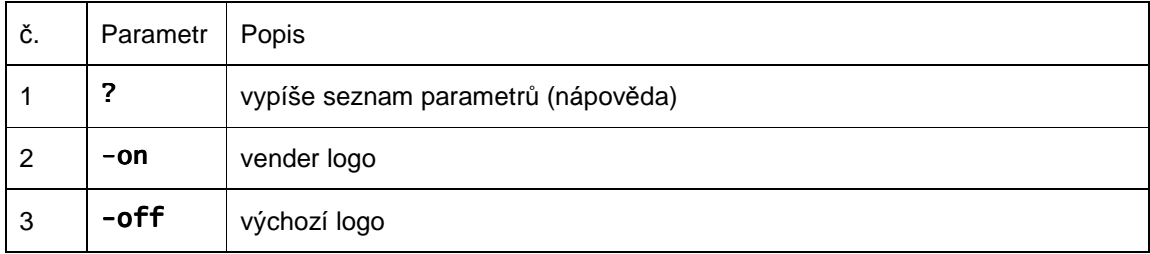

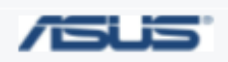

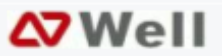

# 4 (null) bez parametru – zobrazí nastavení

# 25. příkaz dsp

Zobrazí typ DSP

# 26. příkaz addport

Přidá mapování portů do tabulky NAT

# 27. příkaz cid

Parametry:

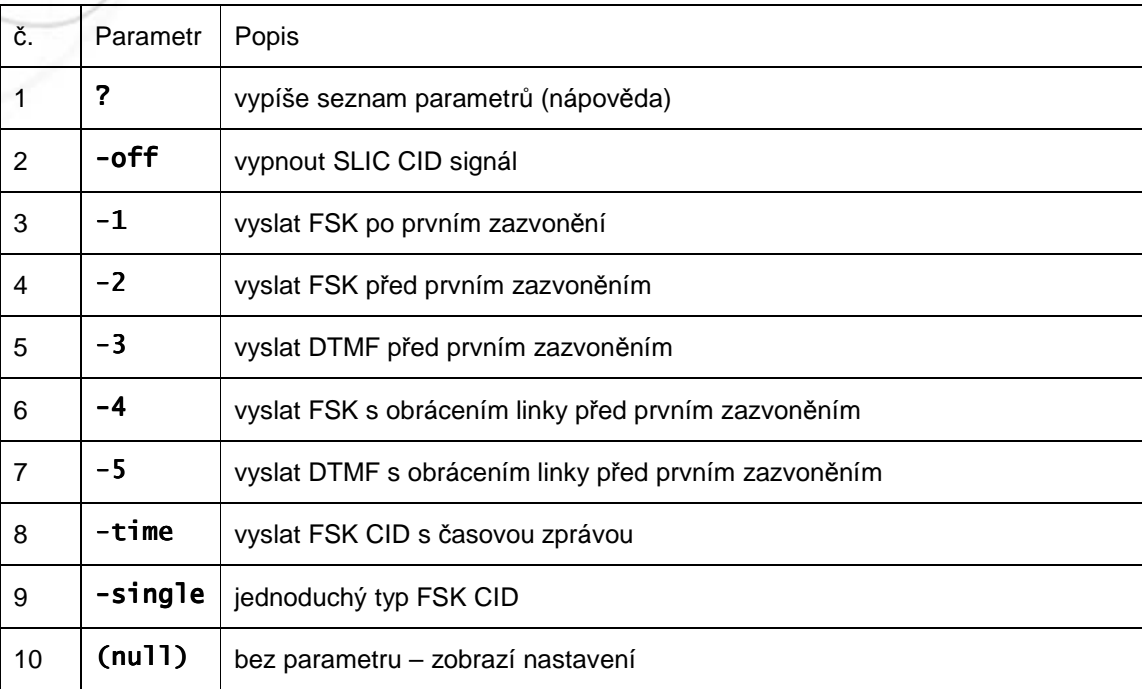

# 28. příkaz slic

Parametry:

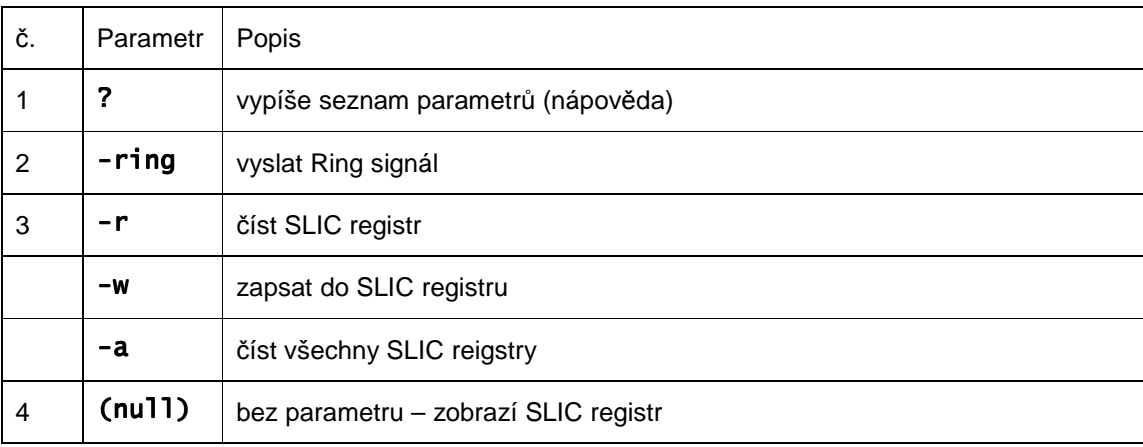

# 29. příkaz ver

Zobrazí verzi firmware.

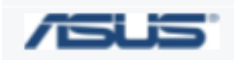

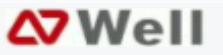

# **5 Telefonování**

Po správném připojení a konfiguraci lze začít telefonovat (záleží také na typu služby u daného poskytovatele)

# **5.1 Volba** č**ísla**

Číslo zvolte na klávesnici telefonu a stiskněte křížek #.

# **5.2** Č**ekající hovor**

Hovoříte-li a máte další příchozí hovor (ozve se tón čekajícího hovoru) stisknutím Flash (zvláštní tlačítko nebo stisknutím zavěšovacího spínače sluchátka) tento hovor přijmete. Opětovným Flash se přepnete zpět na první hovor.

# **5.3 Odložení hovoru**

Tlačítkem Hold (Flash) můžete probíhající hovor odložit, opětovným stiskem se k němu vrátíte.

# **5.4 Konferen**č**ní hovor – 3 ú**č**astníci**

Hovoří spolu A + B. Během hovoru je možno se vzájemně spojit s třetím účastníkem. A nejprve odloží hovor s B (Flash), stiskne #512#, přidá číslo C a křížek #. Poté, co se C ozve, přepnutím Flash (stisknutí spínače sluchátka nebo speciální tlačítko) budou spojení všichni tři dohromady.

# **5.5 P**ř**eložení hovoru – Call Transfer**

#### **P**ř**eložení naslepo (nepodmín**ě**né)**

Příklad: B hovoří s A; během hovoru může A provést přeložení hovoru ke třetímu účastníkovi C, takže hovoří B + C, A zavěsí. Účastník A nejprve odloží hovor s B (Flash), stiskne #510# a zadá číslo třetího účastníka. Nakonec stiskne #, hovor bude přeložen k C.

#### **Konzultované p**ř**eložení**

Příklad: B hovoří s A, během hovoru A provede přeložení hovoru k účastníkovi C. Nejprve A odloží hovor s B (Flash), stiskne #511#, zadá číslo třetího účastníka C a stiskne #. Pokud se účastník C ozve, nejprve je spojen s A, poté, co A zavěsí, hovoří B + C.

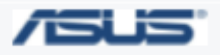

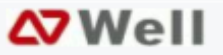